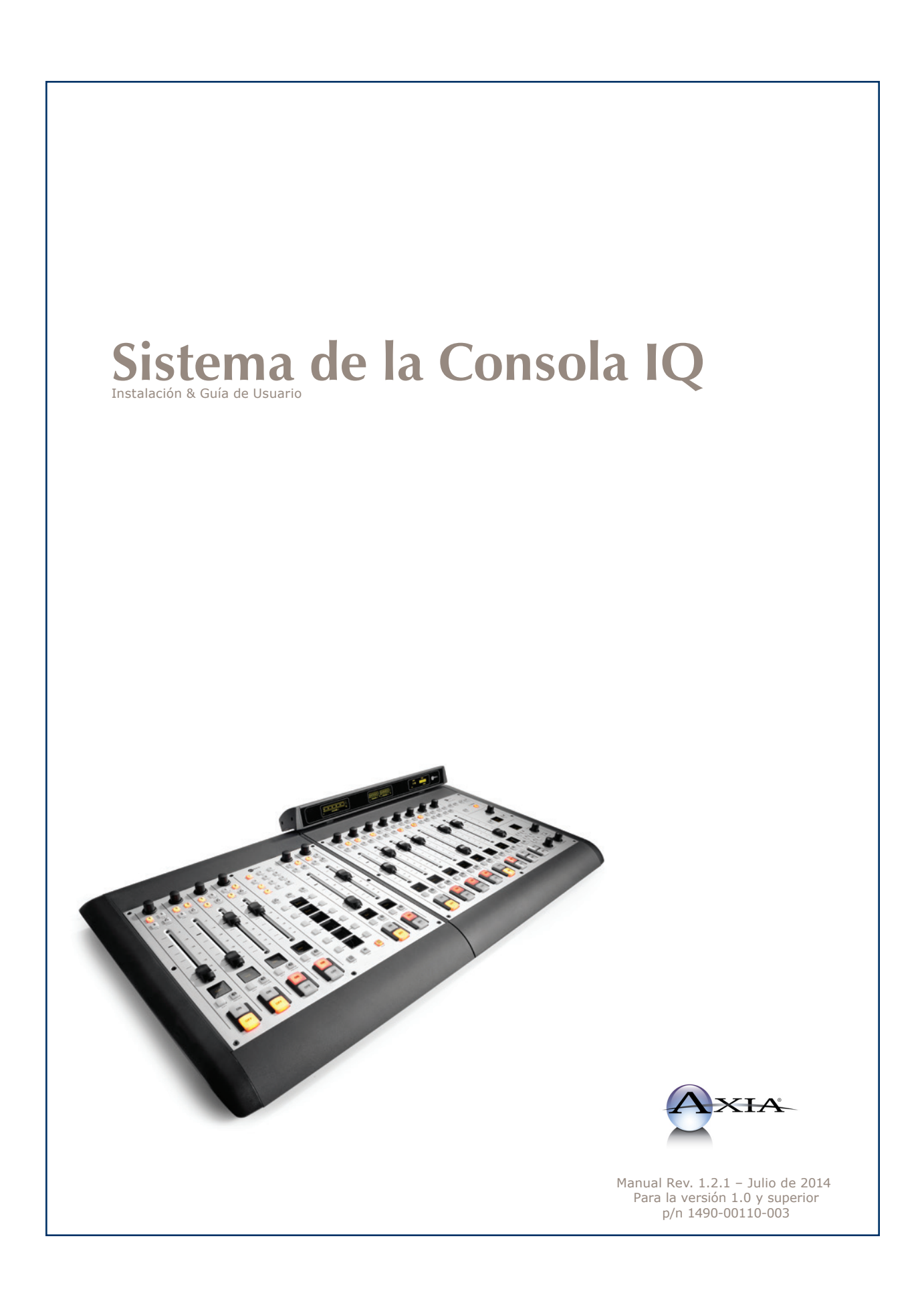

# <span id="page-1-0"></span>Noticias Y Precausiones

# **EE.UU. CLASE A. EQUIPO E INFORMACIÓN IMPORTANTE PARA EL USUARIO. ADVERTENCIA:**

Este equipo genera, utiliza y puede irradiar energía de radiofrecuencia. Si no se instala y utiliza según las instrucciones de este manual, puede causar interferencias en las comunicaciones por radio. Este equipo cumple con los límites establecidos para los dispositivos de Clase A, según lo especificado en las reglas de la FCC, Parte 15, Subparte J, diseñados para proporcionar una protección acertada contra tal interferencia cuando éste tipo de equipo se utilice en un entorno comercial. La operación de este equipo en un área residencial puede provocar interferencias. En caso de hacerlo, al usuario le será solicitado eliminar la interferencia bajo su responsabilidad.

**NOTA:** La interferencia en televisión o en la recepción de radio puede ocurrir si otros dispositivos están conectados a este equipo sin el uso de cables de interconexión apantallados. Las normas de la FCC exigen el uso de cables apantallados.

## **ADVERTENCIA EN CANADÁ:**

"Este aparato digital no excede los límites de Clase A para emisiones de ruido de radio establecidas en la normativa sobre interferencias de radio del Departamento Canadiense de Comunicaciones." "Le present appareil numeriQue n'emet pas de bruits radioelectriQues depassant les limites applicables aux appareils numeriQues (de les Class A) prescrites dans le Reglement sur le brouillage radioelectriQue edicte par le ministere des Communications du Canada".

## **CE CONFORMIDAD DE LA INFORMACIÓN:**

Este equipo cumple con los requisitos de las Directivas del Consejo CEE: 93/68/CEE (Marca CE); 73/23/CEE (Seguridad - directiva de baja tensión); 89/336/CEE (compatibilidad electromagnética). Conformidad declarada en estas normas: EN50081-1, EN50082-1.

### **IMPORTANTE INFORMACIÓN DE SEGURIDAD**

Para evitar el riesgo de descarga eléctrica: Desconecte el cable eléctrico antes de darle servicio. Si se requiere el cambio de fusibles, por favor tenga en cuenta: Para una protección continua contra el fuego, reemplace el fusible solamente del mismo tipo y valor.

## **PRECAUCIÓN**

Las instrucciones de instalación y mantenimiento en este manual son para uso exclusivo de personal calificado. Para evitar descarga eléctrica, no realice reparaciones que no se encuentren en las instrucciones de funcionamiento a menos que usted esté calificado para hacerlo. Solicite reparaciones a personal calificado.

# **ADVERTENCIA ELÉCTRICA**

Para reducir el riesgo de descarga eléctrica, no exponga este producto a la lluvia ni a la humedad. Mantenga los líquidos alejados de las aberturas de ventilación en la parte superior y posterior de la unidad. No se duche ni se bañe con la unidad.

Este equipo está diseñado para ser operado desde una fuente de alimentación que incluye una tercera conexión "polo a tierra", además de los cables de alimentación. No anule esta característica de seguridad. Además de crear una situación de peligro potencial, anular este polo a tierra de seguridad evitará que el filtro de ruido en línea funcione correctamente.

# **ADVERTENCIA DE VENTILACIÓN**

La unidad Axia QOR.32 requiere de un flujo de aire libre para facilitar su ventilación. No bloquee las aberturas de ventilación en la parte superior y posterior de la unidad. La QOR.32 debe montarse con un cierto espacio dentro de un bastidor rack o pueden ocurrir daños.

El no permitir la ventilación adecuada puede dañar la unidad o provocar un incendio. No coloque las unidades en una alfombra, ropa de cama, u otros materiales que podrían interferir con las aberturas de ventilación del panel.

# <span id="page-3-0"></span>Instalación & Guía de Usuario para el Sistema de la Consola IQ

© 2014-2015 TLS Corp. Publicado por Axia Audio / TLS Corp. Todos los derechos reservados.

### **MARCAS REGISTRADAS**

Axia Audio, el logotipo y Axia Livewire son marcas registradas de TLS Corp. Todas las demás marcas son propiedad de sus respectivos titulares.

### **AVISO**

Todas las versiones, reclamaciones de compatibilidad, marcas, etc. de productos de hardware y software que no sean fabricados por Axia, pero que se encuentren mencionados en este manual o en el material que lo acompaña son netamente informativos. Axia no realiza promoción de ningún producto en particular para ningún fin, ni reclama ninguna responsabilidad por su funcionamiento o exactitud.

### **GARANTÍA**

Este producto está cubierto por una garantía limitada de cinco años, el texto completo está incluido en la última sección de este manual.

#### **ACTUALIZACIONES**

Las operaciones de iQ y QOR.32 están determinadas en gran medida por el software. Actualizaciones periódicas pueden estar disponibles, para determinar si es el caso, visite periódicamente nuestro sitio web o póngase en contacto con nosotros para recibir asesoramiento sobres nuevas versiones adecuadas a sus necesidades.

#### **FEEDBACK/RETROALIMENTACIÓN**

Aceptamos comentarios sobre cualquier aspecto de los productos o de este manual. En el pasado, muchas buenas ideas de los usuarios permitieron la revisión de software o nuevos productos. Por favor contáctenos con sus comentarios.

### **SERVICIO**

Deberá comunicarse con Axia antes de devolver cualquier equipo a servicio de fábrica. Axia emitirá un número de autorización de devolución, que debe encontrarse escrito en la parte externa de su contenedor de transporte. Por favor no incluya cables o accesorios a menos que sean solicitados específicamente por el Ingeniero de Soporte Técnico de Axia. Cerciórese de asegurar adecuadamente el envío por su valor de reposición. Los paquetes sin la debida autorización podrán denegarse. Los Clientes de EE.UU, deberán ponerse en contacto con soporte técnico Axia a traves del +1 (216) 241-7225. Todos los demás clientes deberán contactar a su representante local para obtener este servicio.

Recomendamos insistentemente estar cerca de la unidad en el momento de la llamada, de manera que nuestros ingenieros de soporte técnico puedan verificar información acerca de su configuración y de las condiciones en las que ocurrió el problema. Si la unidad requiere regresar a Axia, necesitaremos su número de serial, ubicado en el panel posterior.

# <span id="page-4-0"></span>Servicio al Cliente

# **POR TELÉFONO / FAX:**

- Puede comunicarse con nuestro equipo de soporte 24/7 en cualquier momento llamando al +1 216-622-0247.
- Para facturación u otras preguntas técnicas diferentes a emergencias, llame al +1 216-241-7225 entre las 9:30 AM y las 6:00 PM, Hora del Este EE.UU, de Lunes a Viernes.
- Nuestro número de fax es  $+1-216-241-4103$ .

# **POR E-MAIL:**

- Soporte técnico de no emergencias está disponible en Support@AxiaAudio.com.
- Para todas las otras preguntas, por favor email Inquiry@AxiaAudio.com .

## **VIA WORLD WIDE WEB:**

El sitio Web Telos Alliance tiene una variedad de información que puede ser útil para la selección y soporte de producto. La URL es [TelosAlliance.com.](https://www.telosalliance.com/)

## **REGISTRE SU PRODUCTO**

¿Sabía usted que todos los productos Telos Alianza vienen con una garantía de 5 años? Tome un momento para activar su cobertura en línea en http://telosalliance.com/product-registration/.

## **AXIA AUDIO**

1241 Superior Avenue E. Cleveland, OH., 44114 USA

+1-216-241-7225 (telefono) +1-216-241-4103 (fax) +1-216-622-0247 (Soporte Técnico 24/7)

support@AxiaAudio.com Inquiry@AxiaAudio.com

# Tabla del Contenido

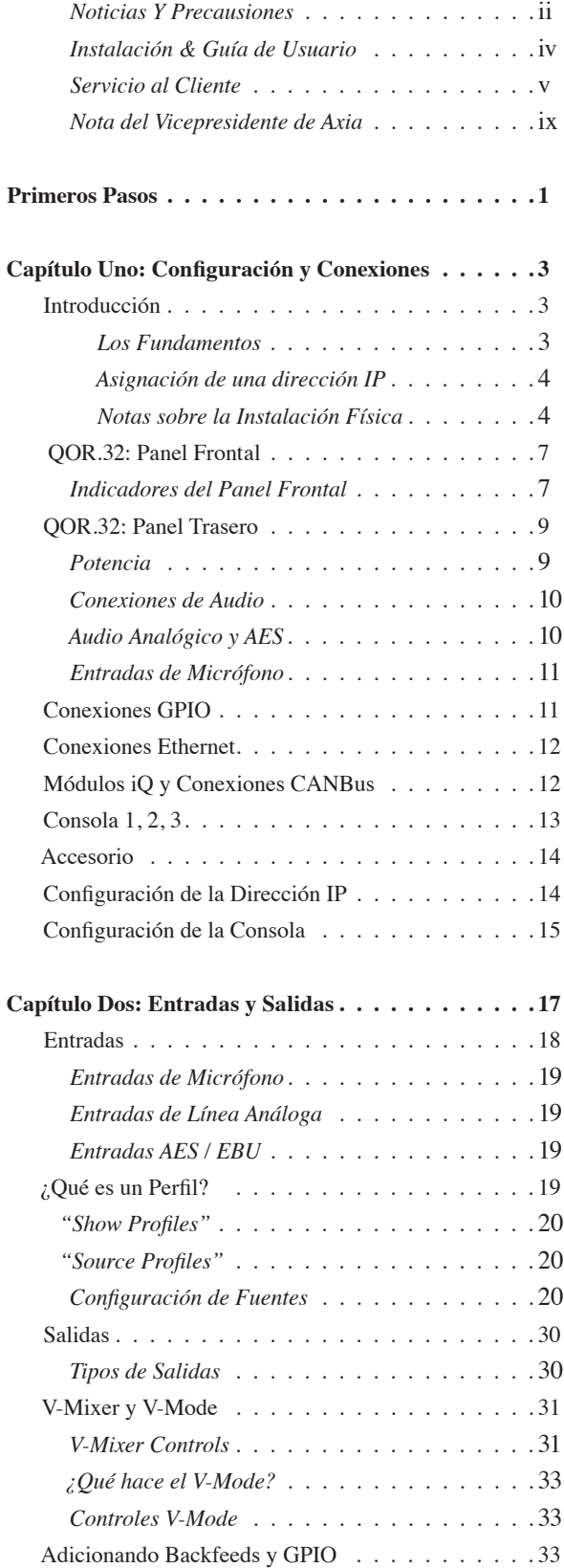

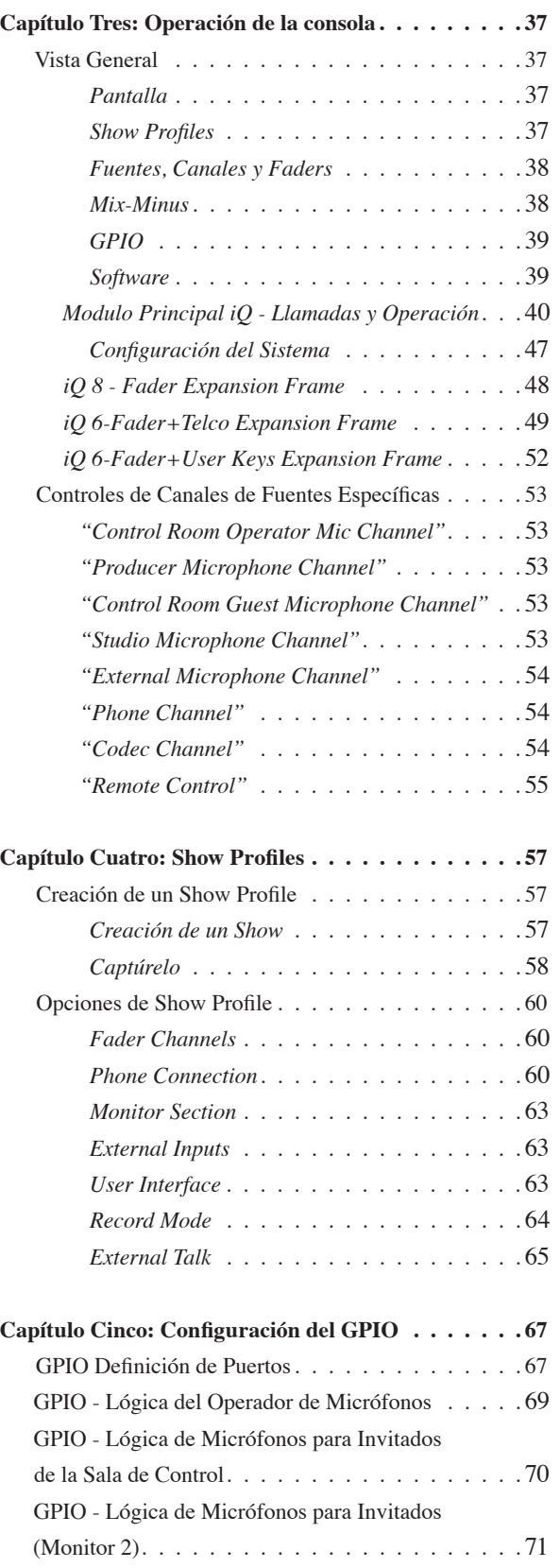

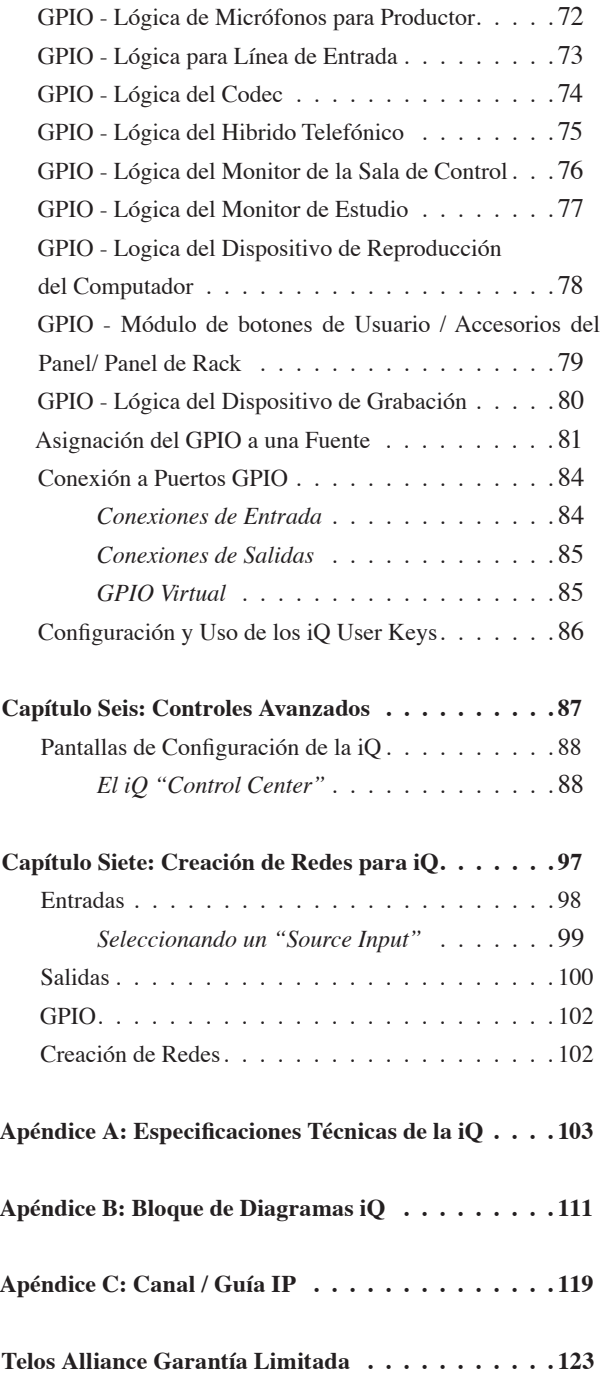

### <span id="page-8-0"></span>**Nota del Vicepresidente de Axia**

El 2013 marca un año excepcional para Axia - Este año se cumple la primera decada del 'Estudio Conectado'.

En retrospectiva, es difícil creer que han pasado 10 años desde que una división nueva de Telos tomó todo el mundo por sorpresa con una idea radical sobre la construcción de estudios de radio a través de Ethernet. En un momento donde el "state of the art" significaba audio digital discreto, y una matriz de conmutación era algo que sólo las más ricas estaciones podían permitirse, Axia sorprendió a todos con la idea de que los dispositivos periféricos de un estudio desde la consola hasta el procesador de audio podrían estar conectados en red, y que todos pudieran tener los beneficios de una matriz de conmutación – por alrededor de un tercio del costo de la tecnología tradicional.

Cuando lanzamos Axia, el fundador de Telos Steve Church hizo una predicción. " Hay tres cosas que van a suceder" Steve nos dijo . " En primer lugar, la gente va a decir que 'nunca va a funcionar.' Cuando se les demuestre lo contrario, van a decir 'funciona, pero no lo necesitas.' Y, por último, cuando vean a Axia tener éxito, van a decir 'Audio sobre IP? nosotros también lo hacemos!' "

Steve, como siempre, estaba exacto en el punto donde debía. En 10 años, Axia Livewire se ha convertido en la tecnología de redes de Audio sobre IP mas popular del mundo, y nuestras mesas de mezcla son las de mayor venta en el mundo – estan al aire en más de 4,000 estudios, y sigan contando. Usted encontrará equipos Axia por todas partes: en estaciones de propiedad privada, y grandes grupos dirigidos por los grandes conglomerados. En entidades públicas bien establecidas y en estaciones internacionales con lincencias recién aprobadas. En las instalaciones de radiodifusión del gobierno, y estudios podcast. Nos sentimos muy honrados por la confianza que depositan las emisoras en nosotros - y por su entusiasmo!

Ser primero con nueva tecnología es agradable, pero nunca hemos querido dormirnos en nuestros laureles. Así que el equipo de Telos de R&D continúa innovando y ampliando el alcance de Audio sobre IP. Las consolas Axia son las primeras y únicas consolas de Audio por IP que incorporan un conmutador de red preconfigurado, para ahorrar a los broadcasters de radiodifusión el esfuerzo y el costo de la adquisición y programación de swithers de terceros. Nuestras interfaces compactas Xnode AoIP presentan una función de configuración por un solo botón, y puede funcionar con alimentación de red o alimentación a través de Ethernet (PoE ) para flexibilidad y redundancia. Incluso hemos desarrollado nuestro propio switch de Ethernet sin neceidad de configuración para Livewire – el xSwitch - para hacer el despliegue de Audio sobre IP más fácil que nunca.

Más de 45 socios de Livewire creen en la visión del 'estudio conectado' también. Colectivamente, se hacen docenas de productos de hardware y software ( que van desde los sistemas de telefonía a los procesadores de audio hasta automatización programada ) que interactúan directamente con redes Axia a través de Ethernet - haciendo que las conexiones sean "inteligentes", y eliminando la necesidad de comprar dispositivos de conversión de audio. También tenemos como socios, con un audio de alto rendimiento, el estándar de RAVENNA para expandir aún más las opciones en las redes de los broadcasters. Y hay muchas más grandes ideas nuevas cocinando – asi que mantenganse en nuestro espacio!

En el análisis final, el éxito de Axia no se debe a nuestros esfuerzos. Es usted, el profesional en brodcast, que ha tomado nuestra visión, que utiliza nuestra tecnología en formas que nunca soñamos, y elogiaron nuestros productos Axia a todos los que escuchan. Les debemos una enorme deuda en agradecimiento. Y nos comprometemos a nunca dejar de intentar sorprenderles y deleitarles.

Así que aquí brindemos por los próximos 10 años. Adelante y hacia arriba, Salud!

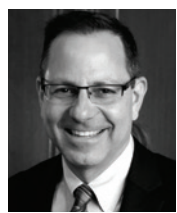

**Marty Sacks Vice Presidente, Axia Audio**

# <span id="page-10-0"></span>Primeros Pasos

Los siguientes capítulos de este manual le brindarán una comprensión profunda acerca de las capacidades de sus nuevos módulos fader iQ y su unidad QOR.32, desde la instalación hasta sus funciones avanzadas. Esta sección le ayudará a conectar todo rápidamente, y lo orientará hacia las partes del manual más útiles con un mínimo de esfuerzo.

La familia Axia iQ consta de los siguientes componentes:

- **• iQ Main Frame:** Modulo Principal compuesto de 8 faders con controles maestros y mediciones.
- **• iQ 8-Fader frame:** Modulo de 8 faders expandibles.
- **• iQ 6-Fader + User Keys:** Modulo de expansión opcional incluye 6 faders y dos bancos de comandos programables para el usuario.
- **• iQ 6-Fader + Telco:** Modulo de expansión opcional incluye 6 faders y un canal de híbrido doble al estilo Telos.
- **• QOR.32:** CPU para rack con audio I/O y conectores GPIO.
- **• QOR Backup Power Supply:** Fuente de alimentación de respaldo opcional para montaje en rack.

# Haciendo Conexiones

Probablemente ha desempacado sus cajas y está sentado junto a un montón de equipos de Axia, sin saber qué hacer primero. Esto es lo que necesita saber para comenzar:

- 1. Empacado con cada uno de sus módulos hay un cable con conectores de 6 pines tipo Molex ™ en cada extremo. Este es el cable de poder. Conecte el extremo del cable sin la carcasa de protección al puerto correspondiente en el panel de conexión del Módulo. Conecte el otro extremo del cable a uno de los conectores marcado como "CONSOLE" en la parte posterior de la unidad QOR.32. Puede utilizar un máximo de tres Módulos para cada unidad QOR.32. Debe haber un Módulo Principal.
- 2. Conecte todas las fuentes de audio (micrófonos, reproductores de CD, etc) a las entradas de su QOR.32.
- 3. Conecte amplificadores de monitor, amplificadores de audífonos, etc a las salidas de su QOR.32. Asegúrese de ajustar todos los amplificadores a su volumen mínimo.
- 4. Siga las instrucciones que se encuentran en el Capítulo 1 para los pasos de configuración de la dirección IP en la QOR.32.
- 5. Consulte el manual de usuario de cualquier otro Nodo de Audio Axia, para obtener información sobre cómo configurar direcciones IP en estas unidades.

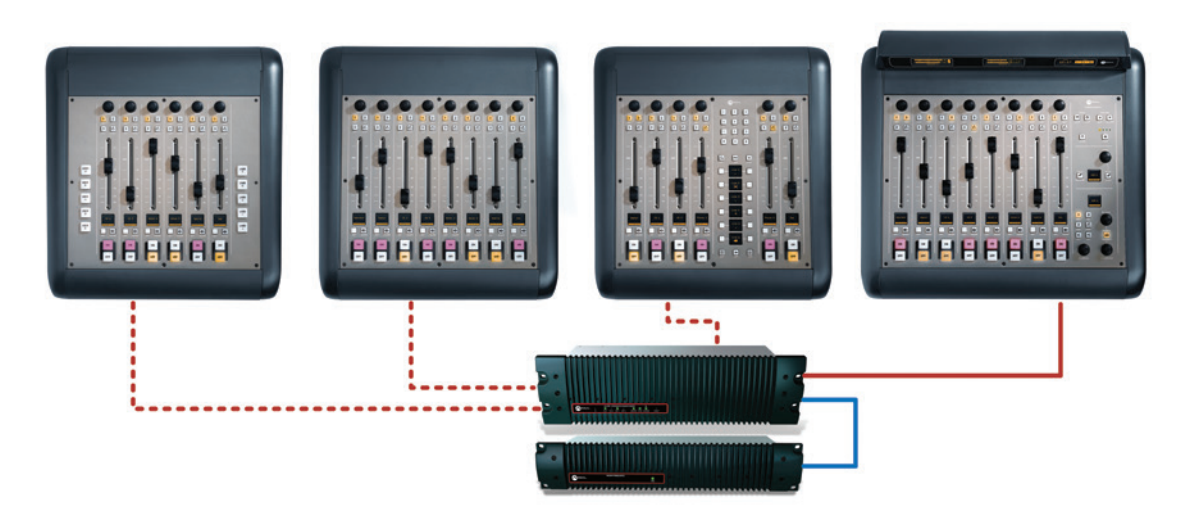

La familia iQ : (arriba LR ) iQ 6 - Fader, iQ 8 - Fader, iQ Teléfono , iQ Modulo principal, (abajo ) QOR.32 y QOR back up PSU

# ¿Qué Sigue?

Cuando usted haya terminado de conectar físicamente el hardware de Axia, podrá saltar al Capítulo 2 para tomar un rápido tutorial sobre la configuración de las fuentes de audio. Una vez hecho esto, usted estará a un paso estar al aire!. Seguramente deseará realizar una amplia y profunda lectura sobre todo lo que su nueva iQ puede hacer. He aquí una breve descripción del contenido de los siguientes capítulos:

- **Capítulo 1:** Módulos iQ y QOR.32 explica las conexiones y la configuración básica.
- **Capítulo 2:** Entradas y Salidas explica cómo generar perfiles y construir "backfeeds" para las fuentes seleccionadas.
- **Capítulo 3:** Operación de la Consola te lleva detrás de bambalinas para explorar controles y opciones del operador.
- **Capítulo 4:** Show Profiles ilustra acerca de cómo configurar y guardar "Snapshots" para shows específicos y personalizados. Estos "Show Profiles" pueden ser recuperados cada vez que sea necesario.
- **Capítulo 5:** GPIO indica cómo asociar comandos lógicos enrutables con cualquier fuente de audio.
- **Capítulo 6:** Controles Avanzados discute características avanzadas que se establecen en las páginas de configuración web iQ.
- **Capítulo 7:** Red Livewire e iQ indica cómo conectar la iQ a una red y obtener los beneficios de los sistemas de estudio en red.
- **Apéndices** Proveen especificaciones técnicas adicionales y un conjunto completo de diagramas de bloque como referencia.

Continue leyendo. Disfrute su iQ.

# <span id="page-12-0"></span>Capítulo Uno:

Configuración y Conexiones

# Introducción

Si se encuentra leyendo este manual, es usted probablemente el orgulloso dueño de una nueva consola iQ. Debe haber leído la sección Primeros Pasos, seguramente ya ha estado pasando audio, y tienen deseos de más conocimiento. ¡Aquí vamos!

# **Los Fundamentos**

La iQ ha sido diseñada para llevarlo al aire lo más pronto posible y con el menor esfuerzo. Es la consola perfecta de radio independiente (y de también de redes - ver **Capítulo 7: Red Livewire e iQ** para obtener detalles de su funcionamiento).

Este capítulo trata de cómo conectar la iQ a sus equipos de estudios, tales como micrófonos, reproductores de CD y otros dispositivos de reproducción de audio. Las salidas de audio de la unidad QOR.32 se conectan a los monitores de control, pre-escucha de altavoces, amplificadores de audífonos y dispositivos de grabación de audio. Estos dispositivos de audio externos pueden ser dispositivos analógicos o tipo **AES**.

El GPIO (Entradas y Salidas de Propósito General) son puertos que proveen interfaces de control lógico para dispositivos tales como luces de aire, grabadoas y reproductores de CD.

Los puertos Ethernet de 100 Mbps, pueden ser usados para conectar computadores haciendo correr el driver de audio IP de Axia, para expandir el sistema adicionando otros dispositivos Livewire de Axia tales como los Nodos de Audio Axia o equipos de "Axia Partners" (ver AxiaAudio.com/partners/ para obtener la lista más reciente de las empresas cuyos equipos se conectan directamente a las redes Axia).

Los puertos Ethernet de 1000 Mbps (Gigabit) se utilizan para conectar otras unidades QOR.32 o a un switch central Ethernet – tema tratado en el Capítulo 7.

Los conectores de 6 pines tipo Molex se usan para conectar su Módulo Principal y Módulos Opcionales (máximo 3 incluyendo el Principal) y los paneles de accesorios CANBus. Un único cable por cada modulo permite conectarlos a la unidad QOR.32. Cada Modulo deberá tener un puerto para consola dedicado. Módulos accesorios podrán conectarse en cadena desde el puerto de accesorios CANBus.

El conector combo D-sub se conecta SOLAMENTE a su fuente de alimentación de respaldo opcional QOR. El receptáculo IEC es para su conexión a la red eléctrica CA.

## <span id="page-13-0"></span>**Asignación de una dirección IP**

Antes de configurar el hardware de su consola iQ, deberá primero asignarle una dirección IP. Mantenga pulsados los botones "**Meter**" y "**Clock**" durante tres segundos. La pantalla de estudio ahora le mostrara las opciones y el monitor de control de estudio se utilizará para navegar, seleccione las opciones de dirección IP y cambie los parámetros de valor. Consulte a su administrador de red si esta inseguro acerca de qué dirección usar.

Cada sistema iQ requiere una única dirección IP fija, Los Módulos iQ son controladores para la unidad QOR.32 y comparten las mismas direcciones IP. Si el iQ es independiente, la dirección IP predeterminada probablemente funcionará. Consulte el Capítulo 7 para más detalles de cuando múltiples iQ están en uso o cuando su consola iQ hace parte de una red mayor.

#### **Notas sobre la Instalación Física**

La unidad QOR.32 viene sin ventilador, por lo cual puede ubicarse en cualquier estudio sin temor a ruidos no deseados. Estos respiraderos y disipadores de calor tienen un propósito muy importante! Asegúrese de montar su QOR en un rack con un flujo de aire libre. Se recomienda utilizar un rack ventilado tipo 1RU con espacio encima y debajo de la QOR.32 para garantizar una ventilación adecuada.

Para instalar Módulos iQ en su estudio, lo único que necesita es una mesa - no requiere recortar la consola. También puede montar en rack su Módulo Principal utilizando el hardware de montaje en rack incluido. Este mismo hardware dispone una doble función para unir sus Módulos iQ si prefiere una sola consola continua en lugar de unidades individuales.

## *Para unir secciones de la consola iQ:*

Retire los biseles laterales de los Módulos iQ que desea unir y fije ambas bridas a uno de los módulos como se ilustra en la página siguiente.

Gire los módulos IQ y use los tornillos de montaje para fijar firmemente las bridas en la parte inferior de los módulos.

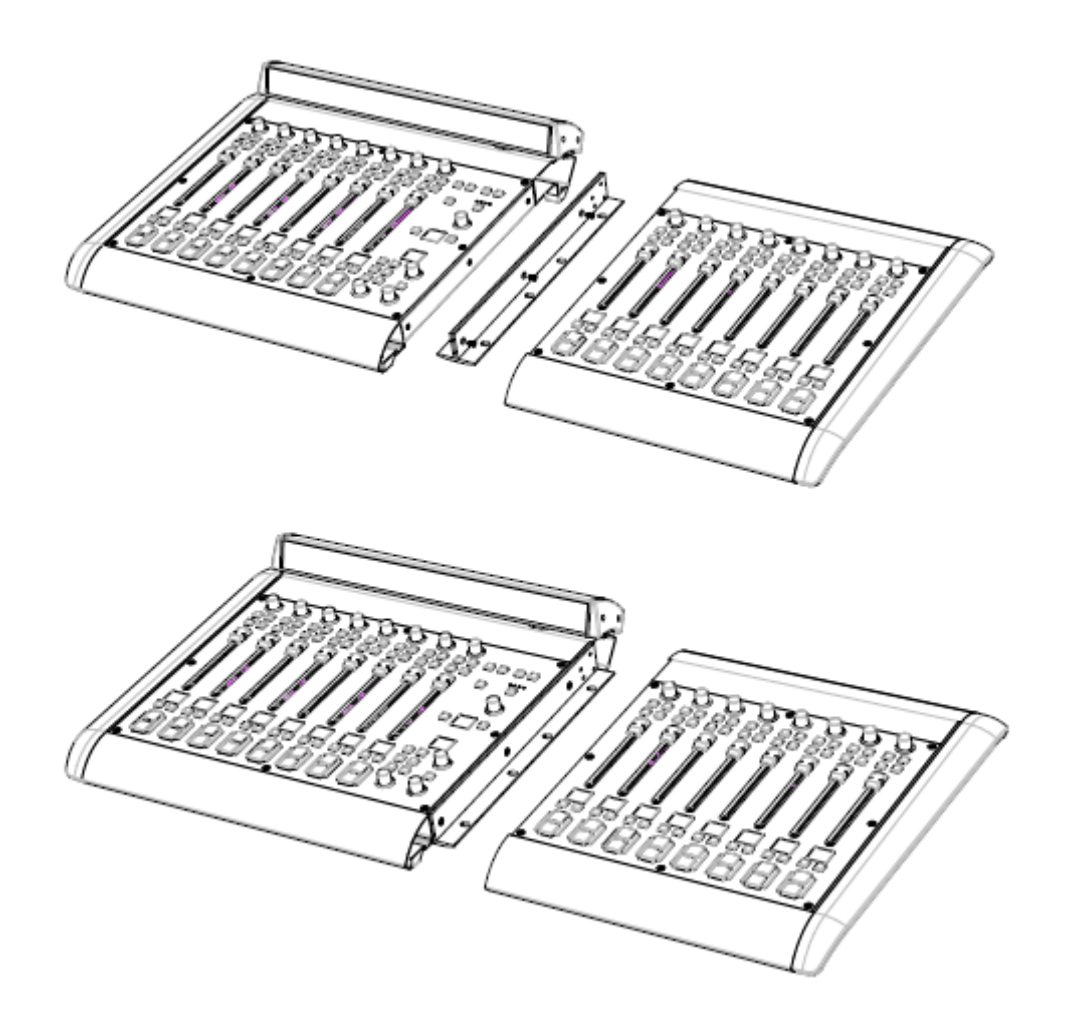

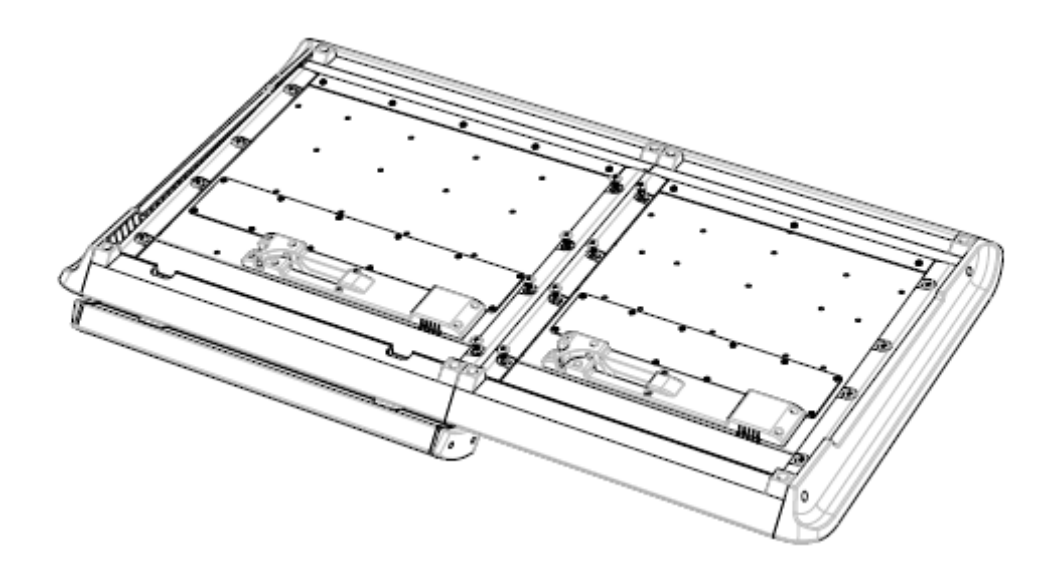

La disposición física de los módulos es fija. Las asignación de los canales es determinada por el puerto del Módulo Principal al cual se conecta a cada Modulo opcional.

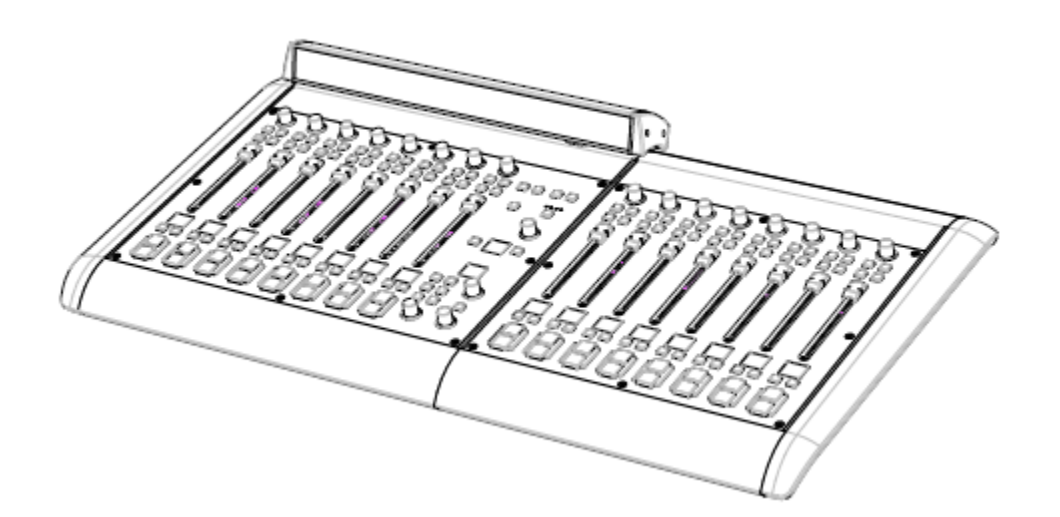

# <span id="page-16-0"></span>QOR.32: Panel Frontal

El panel indicador de la QOR.32, que se muestra en la siguiente página, es muy simple. No hay controles para que usted pulse o gire. La configuración e instalación se realiza desde la propia consola o través de la interfaz del navegador web iQ.

# **Indicadores del Panel Frontal**

A pesar de que no hay botones o diales, el panel frontal cuenta con algunos indicadores de gran utilidad que muestran las condiciones y el estado de su QOR.32. En todo caso, el VERDE solido indica las condiciones de funcionamiento normales.

### *CHECK*

Este es un indicador de estado general de la QOR.32. Si este indicador está en ROJO, verifique inmediatamente en las páginas web condiciones anormales de funcionamiento, tales como excesiva temperatura de la CPU. No pase por alto este indicador. Tenga en cuenta que es normal que este indicador titile durante el arranque.

### *LIVEWIRE*

Cuando está encendido, indica que los canales Livewire están siendo tomados desde la red. Si las fuentes de red no se están siendo recibidas, este indicador no se iluminará.

#### *SYNC*

Si su iQ hace parte de una red mayor, el VERDE solido indica que la QOR.32 está siendo sincronizada como secundaria a la red Livewire y que su reloj interno está bloqueado. El VERDE intermitente indica que los paquetes de sincronización están siendo recibidos, pero que la iQ aún no está bloqueada. Es normal que el indicador SYNC titile durante varios segundos en el arranque. Si no se " bloquea", con una solida luz no titilante, esto puede indicar una incorrecta configuración del switch de red. Verifique la configuración de su switch Ethernet o llame al soporte técnico 24/7 de Axia para asistencia.

#### *MASTER*

El VERDE solido indica que el QOR.32 se ha sincronizado como un reloj "Master" a la red Livewire. Este indicador siempre será verde si se trata de una consola independiente. Si se tienen otros dispositivos Livewire, deberán reportar "sync" o "Slave". Sólo debe haber un dispositivo de reloj "Master" en una red Livewire.

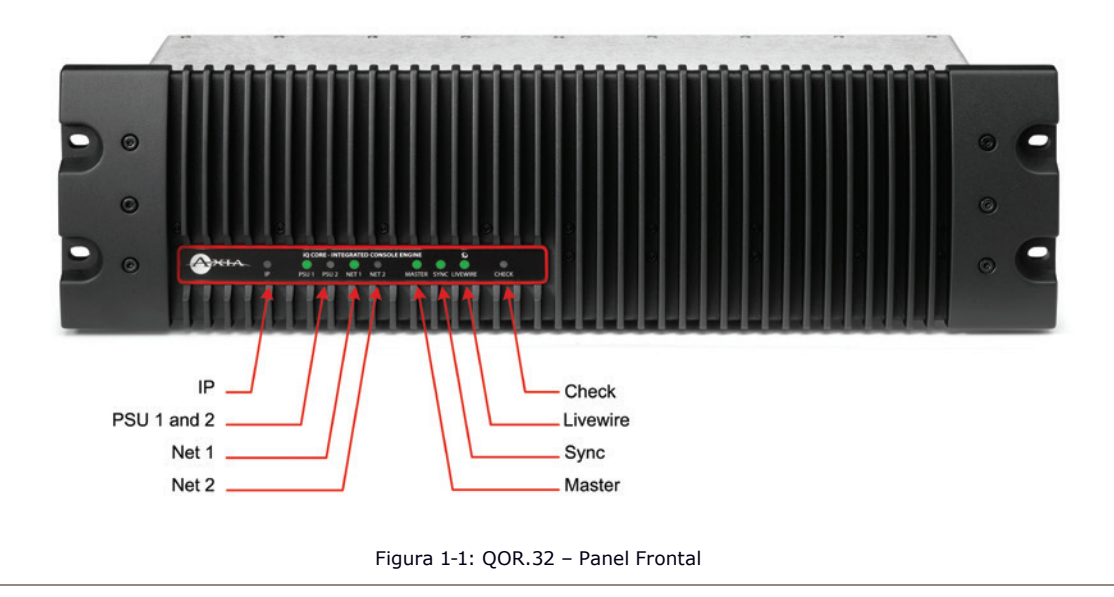

La Figura 1-1 muestra ambos "MASTER" y "SYNC" iluminados sólo con fines ilustrativos.

**NOTA:** Los indicadores MASTER y SYNC normalmente no están encendidos al mismo tiempo mientras la unidad QOR.32, este en estado "Master" o "Slave" como principal o secundario. Este principio aplica a todos los dispositivos Axia Livewire. Cualquier red Livewire tendrá un solo "Master".

#### *NET 1 y NET 2*

Estos indicadores proporcionan el estado de los dos puertos 1000 Mbsec (Gigabit) NICs de la QOR.32. Tenga en cuenta que la unidad se puede utilizar con uno o ambos puertos conectados para configurar apropiadamente Switches Ethernet u otra unidad QOR.32.

Cuando los puertos Gig1 o Gig2 tengan conexiones activas, las lámparas NET1 o NET2 (respectivamente) se iluminarán. Si un cable de red está conectado a un puerto Gig y la correspondiente lámpara NET está apagada, significa un problema con la conexión de red.

Cuando un enlace Ethernet se ha restablecido, el NET LED titilará con un ciclo de trabajo del 50 % durante unos 5 segundos mientras se reanuda la actividad de red.

Por favor consulte las guías de configuración del switch Ethernet de Axia para obtener más detalles acerca del uso de los switches centrales en una red mayor. Las Guías de switch Ethernet pueden encontrarse en nuestro sitio web AxiaAudio.com/manuals/.

#### <span id="page-18-0"></span>*PSU*

Hay dos indicadores PSU que aseguran que las líneas de suministro de energía de la QOR.32 sean normales. El VERDE solido indica el estado normal de la fuente de alimentación.

El indicador PSU2 se activa sólo cuando el backup am QOR está presente y cuando la consola ha sido configurada para incorporar el backup QOR.

## *IP*

Este indicador se iluminará cuando se detecte conectado al QOR un switch central Ethernet externo.

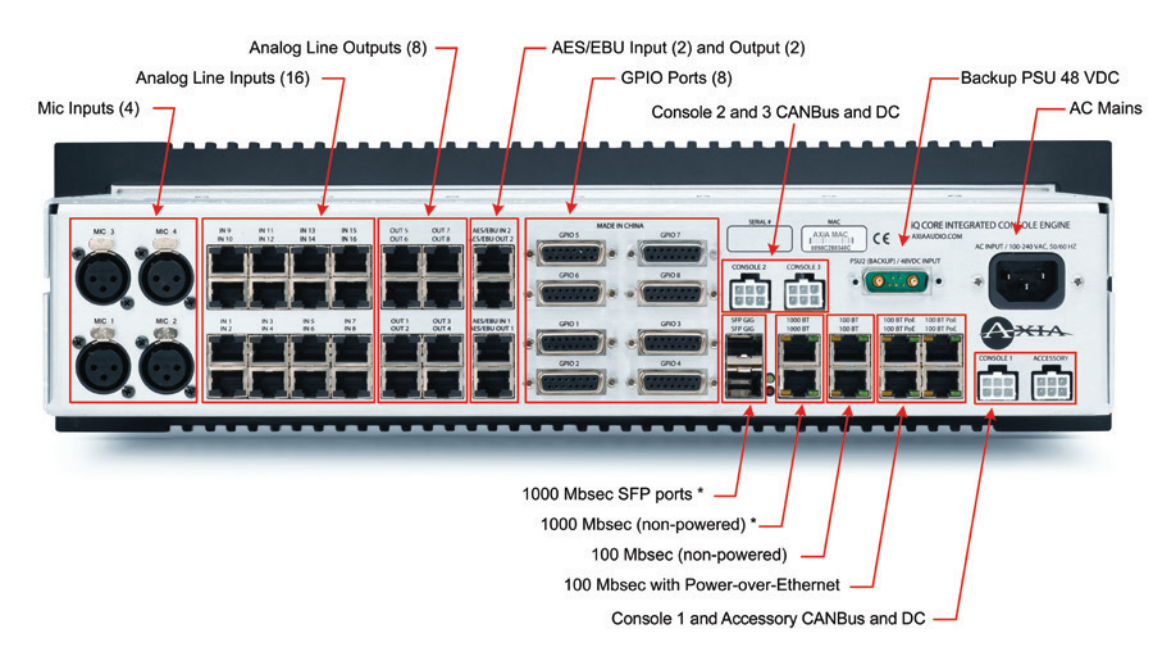

# QOR.32: Panel Trasero

Figura 1-2: QOR.32 – Conexiones del panel trasero

# **Potencia**

- **"AC Mains"**: Hay un receptáculo IEC estándar para su red eléctrica, para tensiones en el rango de 90 a 240 VAC o a 50 ó 60 Hz.
- **PSU2 (Backup)**: Este es un conector combo D-sub para uso exclusivo del backup QOR con corriente de 48 VDC. Conecte su fuente de alimentación de respaldo opcional con el cable suministrado.

## <span id="page-19-0"></span>**Conexiones de Audio**

El panel trasero QOR.32 contiene todos los conectores que se utilizan para el audio I/O, Ethernet, GPIO, suministro de corriente y las conexiones a sus modulo IQ. Los conectores RJ-45 se utilizan para tres propósitos:

- Entradas y salidas de audio analógicas
- Entradas y salidas de audio AES
- Ethernet (algunos con PoE Power over Ethernet)

Es importante seguir las convenciones adecuadas para el cableado de estos conectores y evitar confusiones en las funciones del conector, la conexión de un cable de red a una entrada de audio podría ocasionar un daño.

# **Audio Analógico y AES**

Las funciones del conector mostrado en la Figura 1-3 son las mismas para las entradas y salidas analógicas o tipo AES.

El nivel de audio nominal para las entradas de línea analógicas y salidas es de +4 dBm. Este nivel de audio lo proveerá con un margen de 20 dB.

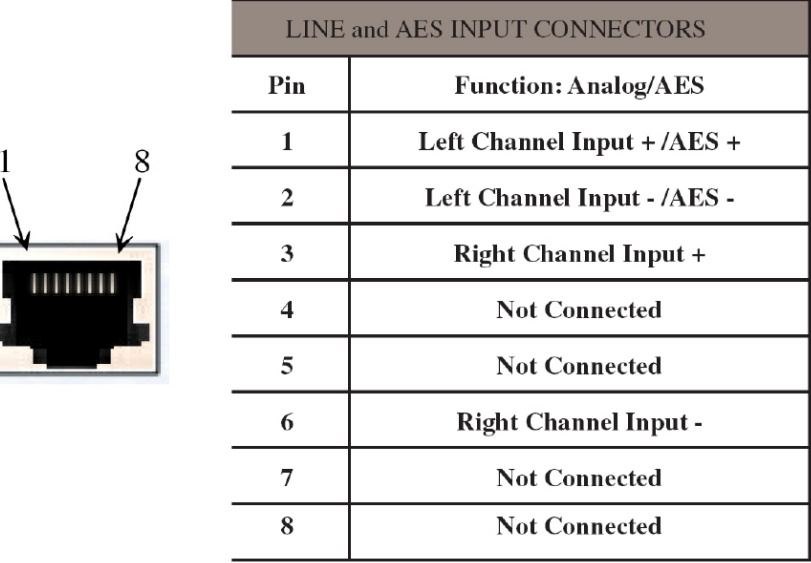

Figura 1-3: Funciones RJ-45 Conector de audio del Pin

**NOTA:** Los conectores RJ-45 señalados y ubicados en el panel posterior de la QOR.32 manejan diferentes funciones. Asegúrese de utilizarlos sólo para su propósito tal como se describe en esta sección.

## <span id="page-20-0"></span>**Entradas de Micrófono**

Hay cuatro conectores XLR-F en el panel trasero destinados para la conexión de entradas de micrófono. Estos conectores utilizan la convención de cableado estándar para conectores de audio XLR de 3 pines. Estos conectores pueden tener alimentación Phanton de 48 voltios habilitada a través de la página de configuración web de la QOR.32. Por favor, tome las precauciones adecuadas si conecta en estas entradas algún dispositivo distinto a un micrófono cuando la alimentación Phanton este habilitada.

# Conexiones GPIO

La unidad QOR.32 incluye ocho puertos GPIO, con pines de salida con la misma configuración que poseen los puertos GPIO de otros productos de Axia. Por favor, consulte el Capítulo 5: Configuración del GPIO para ver las funciones de estos puertos y los diagramas de cableado para los conectores DB- 15.

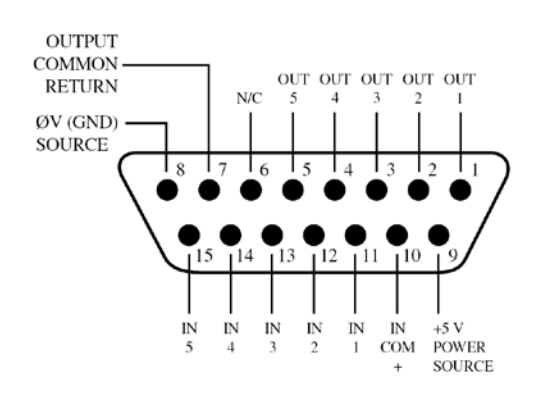

Figura 1-4: Pines de salida del Conector GPIO

En la mayoría de los casos, un puerto GPIO se asociará con una sola fuente, como un reproductor de CD, micrófono de estudio, procesador de audio, etcétera.

El Software opcional Pathfinder PC también puede utilizarse para monitorear y controlar el GPIO en aplicaciones avanzadas.

Las interconexiones a los puertos GPIO variarán dependiendo del tipo de equipo externo usado y si el voltaje es suministrado por un dispositivo externo. **Capítulo 5: Configuración de GPIO** provee estos detalles.

# <span id="page-21-0"></span>Conexiones Ethernet

La QOR.32 tiene tres tipos de conexiones Ethernet y es importante usarlos como se debe ya que el switch interno Ethernet viene configurado de una manera específica. Los tipos de conectores disponibles son:

- Puertos estándar 100 Mbps con PoE (Power-over- Ethernet) diseñados para ser utilizados con futuros accesorios Livewire, los cuales obtienen su energía directamente de sus conexiones Ethernet. Estos puertos también se pueden utilizar de forma segura con los dispositivos estándar, "non PoE".
- Puertos estándar 100 Mbps Ethernet se utilizan para conectar un PC u otros dispositivos Livewire a su red Livewire. Estos dispositivos pueden incluir nodos adicionales o drivers de audio IP para PC.
- Dos puertos de 1000 Mbps (Gigabit) se utilizan para conectar otras unidades QOR.32 o, en redes más grandes, para conexión a un Switch Ethernet central. Tenga en cuenta que estos dos puertos se utilizan como troncos y no están destinados para la conexión a dispositivos de fuente Livewire tales como nodos de audio.

# Módulos iQ y Conexiones CANBus

Los Módulos iQ opcionales necesitan solo una única fuente de conexión de datos para funcionar. La unidad QOR.32 incluye cuatro conexiones CANBus para su uso en conjunción con la superficie de control de la iQ. El puerto CANBus es un puerto adicional que está disponible para su uso futuro.

**Importante:** Como cualquier otro dispositivo electrónico, la iQ puede verse afectada por la electricidad estática. El uso de un dispositivo de polo a tierra es altamente recomendado durante la manipulación de la unidad en la instalación.

La superficie de su iQ debe estar conectada a un sistema de cableado permanente a polo a tierra de metal u otro conductor de conexión a tierra usando el terminal de tierra situado en el chasis de la consola. Para las fuentes terrestres, recomendamos, en orden de preferencia:

- "Puesta a Tierra," la pesada correa de cobre que se encuentra en las paredes y los pisos de muchos estudios de radio.
- Polo a tierra de seguridad CA la " tercera clavija " de un toma corriente cercano.
- Un conducto eléctrico soldado.

Cable trenzado # 12 AWG VERDE es el calibre de cable mínimo aceptable para conectar a tierra la consola iQ.

**Importante:** La conexión de polo a tierra reduce el riesgo de descarga eléctrica al ofrecer un "trayecto de menor resistencia " a la corriente eléctrica. Una incorrecta conexión polo a tierra puede resultar en un riesgo de choque eléctrico.

Consulte a un electricista calificado si tiene dudas acerca de cómo conectar a tierra adecuadamente este equipo. Si su código eléctrico local prohíbe el uso de una estación en tierra para este propósito, tal como se describe más arriba, utilice el "Polo a Tierra" permitido por sus regulaciones locales.

# <span id="page-22-0"></span>Consola 1, 2, 3

Hay tres conectores de 6 pines tipo Molex que se utilizan para proporcionar alimentación DC de (48 vdc) y datos CaNBus a la superficie de control de la iQ.

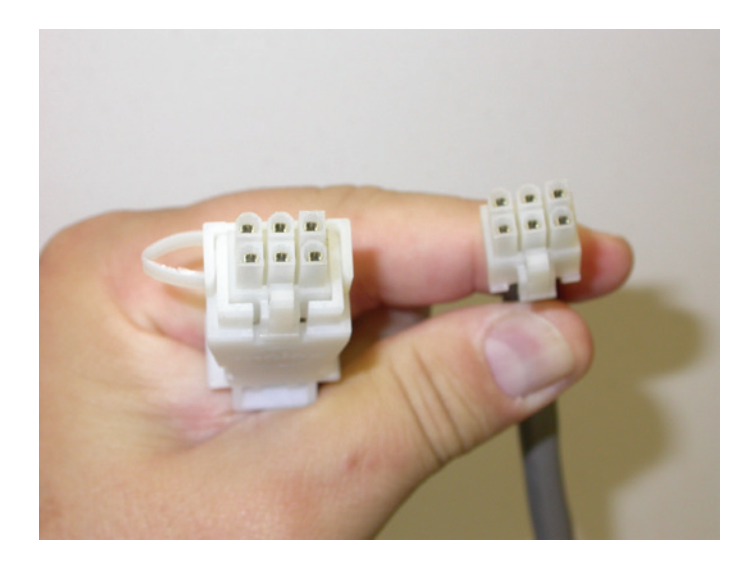

Figura 1-5: Detalles del extremo del cable de datos y comunicación

Los Módulos opcionales iQ deben estar cada uno conectados a un puerto de la CONSOLA en la QOR.32 utilizando únicamente los 6 cables-conductores suministrados. Cada modulo tiene una conexión discreta a la QOR.32 un máximo de tres módulos faders (uno Principal y otros dos de cualquier tipo) pueden ser conectados a una unidad QOR.32.

**NOTA:** ¿Importa saber a qué puerto central conecto el modulo de mi consola? Los números de canales fader dependen del puerto de la consola QOR.32 al cual se conectan los módulos fader. El puerto numero 1 de la consola le asignará los números de canales más bajos. La Consola 2 y Consola 3 le asignarán mayores números de canales Fader. Este esquema permite organizar sus módulos fader de acuerdo a la configuración deseada y automáticamente asigna números de canales a sus faders.

Cada extremo del cable de energía y comunicación de la iQ, dispone de un protector de cables. Conecte este extremo al conector Molex en la parte posterior de la QOR.32. Conecte el otro conector más pequeño al enchufe Molex de cada Modulo. Cada modulo debe disponer un cable de energía y comunicación dedicado.

Desde que los cables de conexión CANBus incluyen energía, así como datos, hay una restricción de longitud de aproximadamente 50 pies. Si se requieren cables más largos que los suministrados junto con los Módulos iQ, póngase en contacto con su representante de Axia.

# <span id="page-23-0"></span>Accesorio

El cuarto conector Molex de 6 pines, en el panel posterior de la QOR.32 está etiquetado como "ACCESORY". Este es el puerto CANBus que puede utilizarse para distribuir datos y 48 VCC a los módulos switch CANBus y paneles accesorios. Varios módulos accesorios pueden ser conectados en una configuración en cadena con terminación en el último panel accesorio. El adaptador Axia CANBus está disponible para convertir el conector Molex CANBus a conector RJ-45 utilizado en los paneles accesorios de Axia. Con este adaptador podrá simplificar el cableado de sus accesorios CANBus.

**¿Qué es CANBus?** "Controller Area Network" (CAN) es un bus serial multicast compartido y estándar, desarrollado originalmente en la década de 1980 por Robert Bosch GmbH, para conectar unidades de control electrónico (ECUs). Aunque fue creado inicialmente para propósitos automotrices, hoy en día se utiliza en muchas aplicaciones de control integrado.

El protocolo de comunicaciones CAN está estandarizado en la norma ISO 11898-1 (2003).

# Configuración de la Dirección IP

Para acceder a la configuración del sistema de la consola iQ, mantenga pulsado el botón "**Meter**" y "**Clock**" durante tres segundos. La pantalla Studio ahora muestra opciones y el Monitor de control de Studio está disponible para navegar, seleccionar opciones y cambiar valores en los parámetros. Las opciones disponibles son:

- $\cdot$  "IP Address" = Dirección IP
- "Subnet Mask" = Mascara de subred
- "Gateway" = Puerta de enlace
- "Save and Reboot" = Guardar y Reiniciar

Para salir, seleccione EXIT y pulse la función "Studio Monitor Control".

**NOTA:** Después de realizar cambios en la configuración de cualquier dirección IP de la QOR.32, se deberá reiniciar el equipo para que estos cambios surtan efecto.

Configuraciones del "Gateway" en la QOR.32, no son requeridas usualmente; sin embargo, un "Gateway" válido permite acceder a la configuración de la iQ de forma remota, desde una red externa. Además facilita el uso de un servidor NTP externo. Introduzca la dirección IP de su router maestro (el que dispone conexiones de red externas) siempre que reciba la opción de ingresar una dirección "Gateway".

**NOTA:** Si su sistema emplea un switch central Ethernet, el switch deberá tener una dirección IP inferior a cualquiera de sus unidades iQ o switch Edge Ethernet. Esta función correspondiente al estándar IGMP asegura que el multicast querier es manejado por el switch central, en caso de que este exista. El querier pasará sin problema a otro switch cuando el switch central se dañe o desconecte.

# <span id="page-24-0"></span>Configuración de la Consola

Ahora que la iQ tiene una dirección IP y se tiene uno o dos módulos opcionales conectados, se deberá informar a la QOR.32 lo que está conectado en las ranuras del CANBus de modo que el número de faders puedan ser asignados. Se deberá disponer en el computador una dirección IP estática que se encuentre en la misma red que la iQ. Por ejemplo, si se le asigno a la iQ la dirección IP de 192.168.2.40, una buena dirección IP para su ordenador puede ser 192.168.2.45.

Una vez el computador este configurado, se debe introducir la dirección IP de la iQ en el navegador de su PC, y cuando el "Control Center" (Centro de Control) aparezca, seleccione "**Console config**" desde el menú principal de la iQ. Cuando se conecte a la iQ, será requerido un nombre de usuario y contraseña. Por defecto, el nombre de usuario es "**user**" y no hay ninguna contraseña.

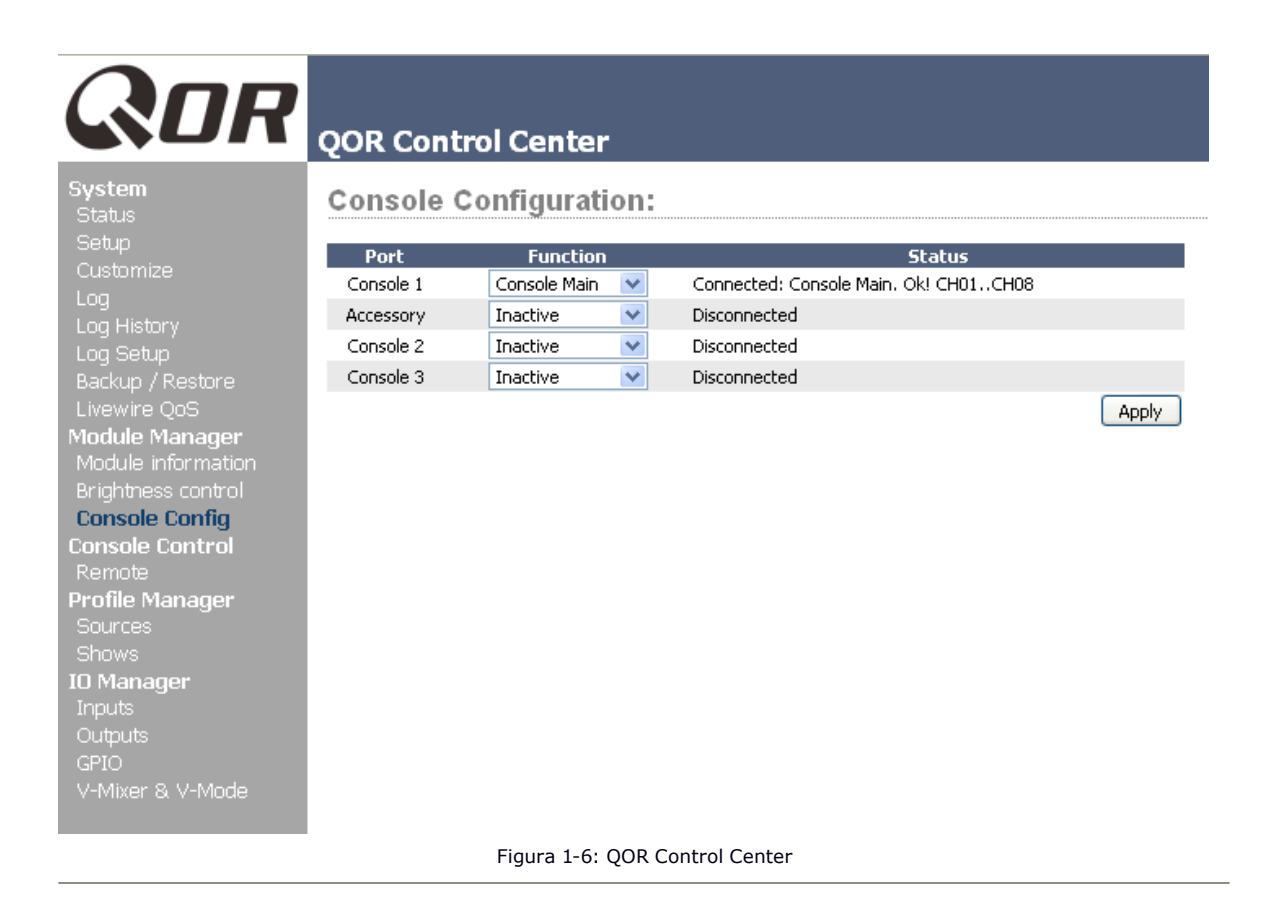

En el ejemplo mostrado en la Figura 1-6, tenemos un modulo principal conectado al puerto 1 de la consola y un modulo telefónico conectado al puerto 3. En esta configuración, los faders del modulo principal serán asignados en los canales del 1 al 8 y los faders del Modulo telefónico asignados desde el canal 9 al 14.

# ¿Qué sigue?

A tomar un descanso! Ha terminado la configuración inicial. Cuando esté listo, continúe con el Capítulo 2: Entradas y Salidas para a navegar a través de la configuración del software de las entradas y salidas de su iQ.

# <span id="page-26-0"></span>Capítulo Dos:

# Entradas y Salidas

En este capítulo se discutirá la forma de configurar las entradas y salidas de su sistema iQ utilizando el navegador web de su ordenador. Mientras navega en este capítulo encontrará útiles los diagramas en bloque de la iQ ubicados en el Apéndice B.

La iQ dispone un switch Ethernet integrado y un servidor web para opciones de configuración. Para acceder, lo único necesario es una computadora conectada a su switch Ethernet. Dado que las direcciones IP Livewire se manejan sin DHCP, se requiere asegurar que su PC disponga una dirección IP manual en la misma subred que la QOR.32. Contacte a su administrador de red si no está seguro de cómo configurar una dirección IP fija en su PC (si se encuentra leyendo esta parte, es probable que este aspecto ya haya sido solucionado por su propia cuenta).

**Nota:** Las interfaces web de Axia han sido probadas en Microsoft (TM) de Internet Explorer, versión 6 o posterior, pero también trabajan con otros navegadores.

Adobe (TM) de Flash Player es utilizado para algunas funciones de monitoreo en tiempo real, pero no es esencial para la instalación y configuración. Si está instalado, su bloqueador de pop-up debe estar inhabilitado. Adobe Flash Player puede ser descargado en http://get.adobe.com/flashplayer/.

Una vez su PC este correctamente conectado a la red de Axia Livewire, dirija su navegador web a la dirección IP de su iQ. Cuando se conecte a la iQ, un nombre de usuario y contraseña será requerido. Por defecto, el nombre de usuario es "**user**" y no hay ninguna contraseña.

Primero debemos dirigirnos a la opción "**Audio IO Manager**" para configurar sus "**Inputs**" y "**Outputs**". Luego ilustraremos cómo los "**Source Profiles"** y "**Show Profiles"** son utilizados en el sistema iQ.

# <span id="page-27-0"></span>Entradas

System Status<br>C-t

Setup<br>Customize Log

Log Setup<br>Backup / Restore<br>Livewire QoS<br>Module Manager

Module Mariager<br>Module information<br>Brightness control<br>Console Config

Console Control<br>**Console Control** 

**Profile Manager** 

GPIO<br>V-Mixer & V-Mode

Shows<br>**IO Manager Inputs** 

Su QOR.32 tiene varios conectores en el panel posterior para conectar micrófonos, entradas analógicas estéreo y entradas AES. En el Capítulo 1 se discuten los detalles de estos conectores físicos. Ahora observemos la configuración software de estas entradas.

# ROR **QOR Control Center**

# **Local Microphones:**

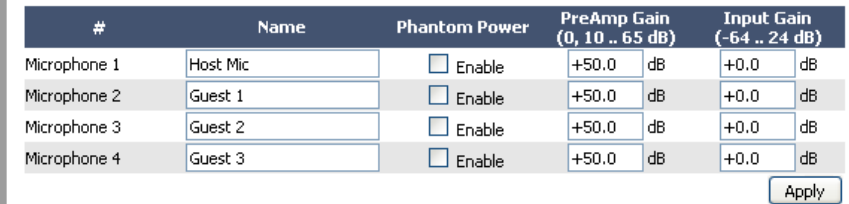

#### **Local Analog Inputs:**

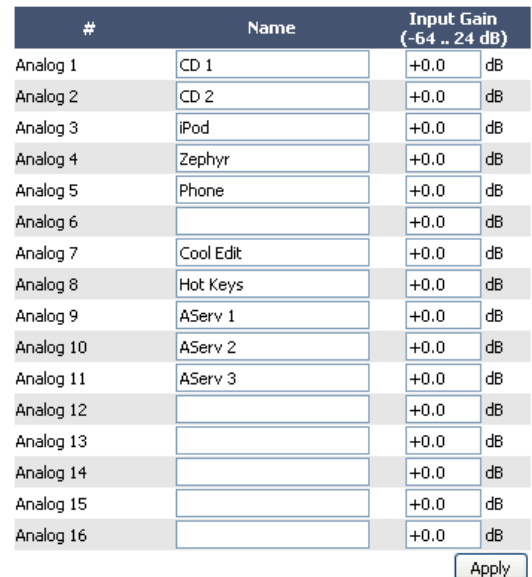

### **Local AES/EBU Inputs:**

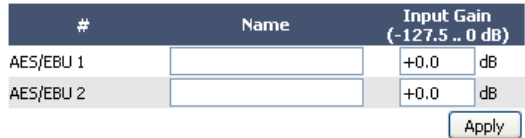

Figura 2-1: Entradas –Audio IO Manager

La figura 2-1 ilustra la configuración en página web para las entradas de la QOR.32. Existen tres tipos de entradas.

## <span id="page-28-0"></span>**Entradas de Micrófono**

Los cuatro conectores tipo XLR en el panel posterior están destinados a ser utilizados por señales de micrófono. Cada una de estas entradas tiene los siguientes parámetros:

- "Phantom Power": Alimentación Phantom de (48 V CC) está activada de forma individual para cada una de las cuatro entradas de micrófono seleccionando la casilla.
- "PreAmp Gain": Ganancia de preamplificador es ajustable a un máximo de 65 dB. Esta configuración permite ajustar el nivel del micrófono antes de cualquier otro procesamiento de señal.
- "Input Gain": Ganancia de entrada es ajustable desde -64 hasta +24 dB. Si usted es conservador con su ganancia de preamplificador, es posible que desee aplicar unos pocos dB de ganancia adicional en esta etapa.

## **Entradas de Línea Análoga**

Estas dieciséis entradas son para señales de línea estéreo, conectadas al punto de conexión de línea analógica RJ-45 en el panel posterior. Poseen un solo ajuste.

• "Input Gain" Ganancia de entrada permite una ganancia de -64 a +24 dB.

## **Entradas AES / EBU**

Hay dos entradas digitales AES / EBU en los conectores RJ-45. Estas entradas digitales están equipadas con conversores de frecuencia de muestreo, de manera que no se requiere una velocidad de muestreo entrante específico o un "Clock" AES.

• Ganancia de entrada le permitirá especificar una ganancia de -127.5 a 0 dB.

Asegúrese de pulsar **Apply** después de realizar cambios en cada sección de entrada.

Ahora que las entradas se han ajustado adecuadamente a los niveles de audio del sistema, se puede administrar el audio y la lógica asociativa automática con las diferentes fuentes conectadas a su iQ. Para hacer esto, nosotros usamos un concepto llamado **Profiles**.

# ¿Qué es un Perfil?

Un perfil es un conjunto de parámetros que son almacenados en la memoria para ser llamados instantáneamente. El uso de perfiles hace que la operación de la iQ sea rápida e intuitiva. En el diseño de la consola iQ, hay dos tipos de perfiles: "**Source Profiles**" y "**Show Profiles**". Show Profiles (Examinado a detalle en el Capítulo 3) contiene todas las configuraciones " snapshot" que estarían asociadas con el "console scene" o "preset". Esta terminología es utilizada comúnmente en las industrias de sonido o estudios de grabación.

## <span id="page-29-0"></span>**"Show Profiles"**

Nuestros **Show Profiles** realizan un seguimiento a los ajustes del bus de monitoreo, asignaciones de canales de fader, preferencias "jock", bloqueos y muchos otros parámetros.

Source Profiles permiten controlar el acceso y configuración de las fuentes individuales a medida que son usadas en cada consola iQ. Los parámetros **Source Profiles**, incluyen nombre, tipo de fuente, preferencias de "backfeed, lógica asociativa y mucho mas.

## **"Source Profiles"**

Una de las partes más repetitivas y tediosas en la construcción de un estudio siempre ha sido la vinculación de "datos" para fuentes de audio. Considere el cableado de los módulos de selección de línea analógicas: Se necesita un cable para la fuente de audio remoto, un set de cables para "Start" cerrar, otro set para "stop" - incluso con routers TDM, una operación tan aparentemente simple como lógica a menudo resulta no ser tan simple.

Mix- Minus y la generación IFB también fueron un problema en el pasado. Con demasiada frecuencia se trata de un proceso complicado que requiere talento para determinar correctamente la asignación de fuentes y buses en el momento. ¿Cuántas veces audio indeseado ha salido al aire gracias a este procedimiento propenso a errores?

La iQ elimina estos dolores de cabeza a través de la emisión de audio automático, de la lógica y programación de datos en un único flujo de información enrutable. Así como el audio en una red Livewire es transportado como datos empaquetados, es fácil para nosotros unir otros datos junto con el audio. Esta asociación se lleva a cabo mediante el uso de Source Profiles.

Un Source Profile contiene todos los parámetros que son únicos para una entrada de audio específica (fuente) aplicada a una consola iQ específica. Source Profiles puede asignar modificaciones a una entrada de audio. Características como "Pan", "Trim" e incluso la selección de fuentes Mix-Minus pueden configurarse en el Source Profile y automáticamente cargarlas cada vez que esa fuente sea asignada a un fader iQ.

En resumen la iQ se presenta siempre con información completa y consistente acerca de cómo manejar una entrada (fuente). ¡Su operador no tendrá que preocuparse nunca más por Mix -Minus!

## **Configuración de Fuentes**

La interfaz del navegador web iQ es utilizado para configurar fuentes. Para comenzar:

- Abra el navegador web en su computadora y diríjalo a la dirección IP previamente asignada a su iQ.
- Se le pedirá introducir un nombre de usuario y contraseña. El nombre de usuario predeterminado es "user". Deje el campo de contraseña en blanco.
- Seleccione "**Sources**" para acceder a la página de configuración de fuente.

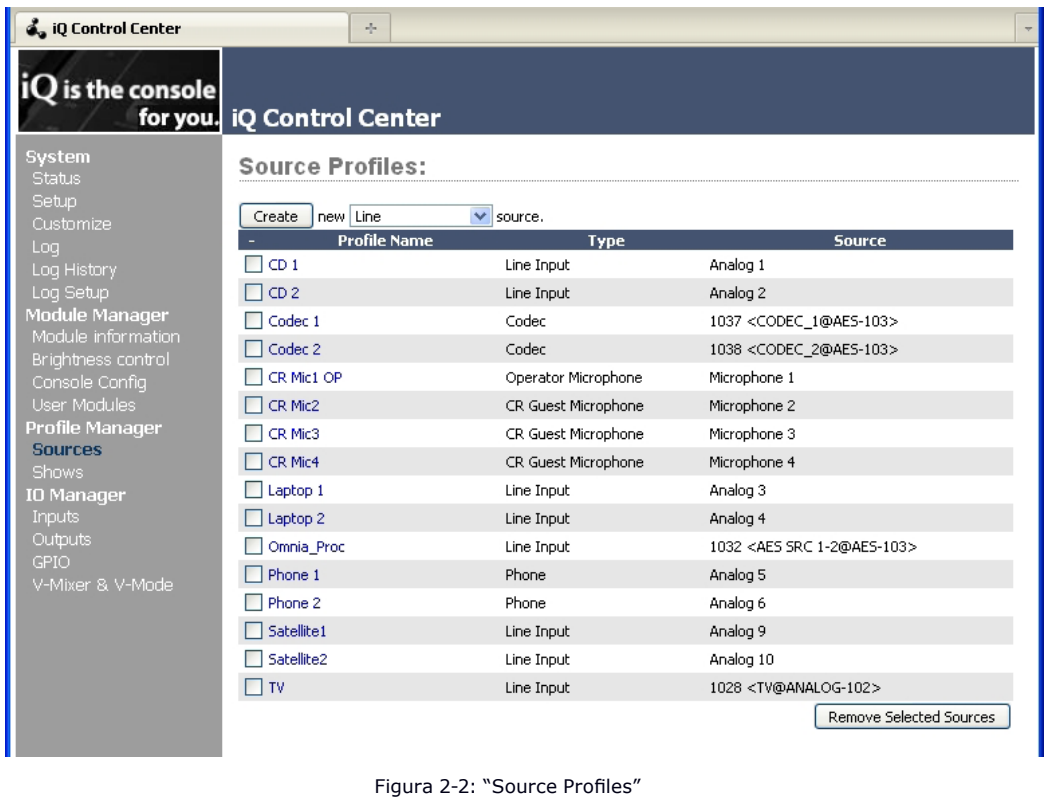

Ahora observará la sección "Sources", como se muestra en la Figura 2-2. En este ejemplo, muchas de las fuentes ya han sido configuradas.

Tenga en cuenta que la iQ tiene tres clases diferentes de fuentes de audio. La mayoría se originan con los conectores de entrada del panel posterior y son utilizadas localmente en la iQ; algunas fuentes de sonido son obtenidas de otros dispositivos en la red Livewire, y algunas fuentes de audio (PGM1, PGM2, etc) son generadas internamente.

Con esto ya en mente, hablaremos de la configuración de sus fuentes locales y de cómo hacerlas disponibles para la asignación de faders.

### *Creando una nueva fuente "Source"*

Su primera opción es definir qué tipo de fuente será configurada, lo cual es importante ya que el GPIO, Mix-Minus y otros comportamientos de la consola se deciden con base en esta elección. Sus opciones:

- "**Operator**", es del tablero de operación de micrófonos. Es la fuente para funciones iQ TALK TO. Su lógica silencia los monitores CR y Preview cuando está en ON.
- "**Producer**", se utiliza para la producción de micrófonos en estudio. Está asociado a la lógica GPIO la cual puede operar las funciones TALK TO desde el panel de producción remoto. Tambien, silencia los monitores CR y Preview cuando está en ON.
- "**CR Guest**", se utiliza para cualquier otro micrófono de invitado en sala de control. Su lógica asociada silencia automáticamente los monitores CR y Preview cuando está en ON.
- "**Studio Guest**", se utiliza para cualquier micrófono situado en un estudio aparte. Su lógica silencia los monitores de estudio cuando está en ON.
- "**External Mic**", se utiliza para cualquier micrófono situado por fuera del CR o Studio. Funciona como un micrófono de invitados, pero no incluye ninguna lógica de silenciamiento.
- "**Line**", se utiliza para cualquier fuente de entrada de audio, analógica o digital. Un puerto lógico GPIO puede ser utilizado para proporcionar a la maquina las funciones start/stop cuando se desee.
- "**Phone**", define a esta fuente como un hibrido o un sistema de telefónico de entrada. Un mono mix -minus viene suministrado automáticamente.
- "**Codec**", marca esta fuente como un códec. Un mono mix–minus dual viene suministrado; Una alimentación PA (derecha) + un "Talent feed" con talkback (izquierda).
- "**Computer Player**", define esta fuente como procedente de un PC. La Lógica Asociada GPIO puede usarse para enviar señales de start/stop a un sistema de reproducción.
- "**Studio Feed**", define una fuente que recibe un "backfeed", y genera una "backfeed" IFB a cambio. Esto pensa para una fuente de estudio externo al cual desee generar un canal de talkback.

Una vez que haya seleccionado el tipo de fuente, haga clic en el botón "**Create**" para dirigirse a las opciones de Source Profile.

La Figura 2-3 muestra la pantalla de opciones de configuración para una típica fuente de micrófono. La Figura 2-4 muestra una fuente Códec que tiene algunas opciones de configuración diferentes, y la Figura 2-5 muestra una fuente de línea. Las secciones siguientes describen estas configuraciones de Fuente en detalle.

#### *"Source Type"*

Esta es un parámetro de sólo visualización que muestra el tipo de fuente seleccionada en el paso anterior.

**Acerca de la alimentación de Micrófonos y Audífonos:** iQ ofrece varias opciones de audífonos, todos seleccionables desde el panel de control del monitor iQ. La salida de audífonos proporciona una alimentación desde la posición del micrófono en el Host (board-op's) e incluye la capacidad de controlar el bus del Preview en los audífonos.

Hay dos audífonos que se alimentan desde la sección de monitoreo de estudio, uno para el Locutor y uno para los invitados.

Las salidas "Studio Headphone" envían audio a todas las posiciones del Locutor en estudio. Las posiciones de Locutor incluyen un canal talkback que el tablero de operación puede utilizar para comunicarse usando la función Talk To Studio. El audífono del Invitado no incluye talkback.

#### *"Source Name"*

Cada Fuente necesita un nombre para su visualización en las pantallas OLED del canal de la consola. Los nombres pueden tener hasta 10 caracteres de longitud, incluir espacios o caracteres con guiones bajos.

#### *"Source Input"*

Esta opción asocia la fuente con una entrada de audio. Puede ser una entrada "**Local**" en el caso de que se elija una micrófono local, analógico o AES en el menú desplegable. Esta fuente también puede ser una fuente **Livewire** lo que significa que es una fuente de red que se origina a partir de algún otro dispositivo Livewire. Cuando usted elige Livewire como su "Source Input", deberá especificar un origen de red. Consulte el **Capítulo 7: Redes Livewire e iQ** para más detalles.

#### *"Primary Source"*

Esta ventana emergente se utiliza para seleccionar la fuente de red Livewire SOLO cuando se ha seleccionado **Livewire** como "Source Input". Consulte el **Capítulo 7: Redes Livewire e iQ** para más detalles.

#### *"Signal Mode" (Fuentes de no micrófono)*

Determina si la fuente se tratará como fuente mono o estéreo.

- "**Stereo**", alimenta la señal de entrada L/R en los canales de izquierda a derecha para bus(es) asignado(s).
- "**Left**", alimenta el canal izquierdo de entrada a ambos canales de bus(es) asignado(s).
- "**Right**", alimenta el canal derecho de entrada a ambos canales de bus(es) asignado(s).
- "**Sum**", crea el mono mix L + R de fuente de entrada estéreo y alimenta ambos canales de bus(es) asignado(s).

### *Signal Phase" (Fuentes de no micrófono)*

Determina si la fuente mantendrá relación normal o de fase invertida.

#### *"Record Mode"*

El bus de grabación de su iQ es una variación especial del PGM 4 que es post -fader, pero pre ON/OFF. La mezcla del bus de grabación es controlada por las configuraciones del "Record Mode" de cada fuente. Las opciones son:

- "**Stereo**": envía esta fuente en estéreo al bus de grabación "Record bus" (por defecto).
- "**Sum to Left**": suma el L+R de esta fuente y envía el sum al canal izquierdo del bus de grabación "Record bus".
- "**Sum to Right"**: suma el L+R de esta fuente y envía el sum al canal derecho del bus de grabación "Record bus".

Las dos últimas opciones dan la capacidad de crear un "Split record bus" el cual es comúnmente utilizado para grabaciones telefónicas. El micrófono del operador "Operator's mic" puede grabarse a un lado del canal estéreo, mientras todas las otras fuentes se grabadan en el otro lado.

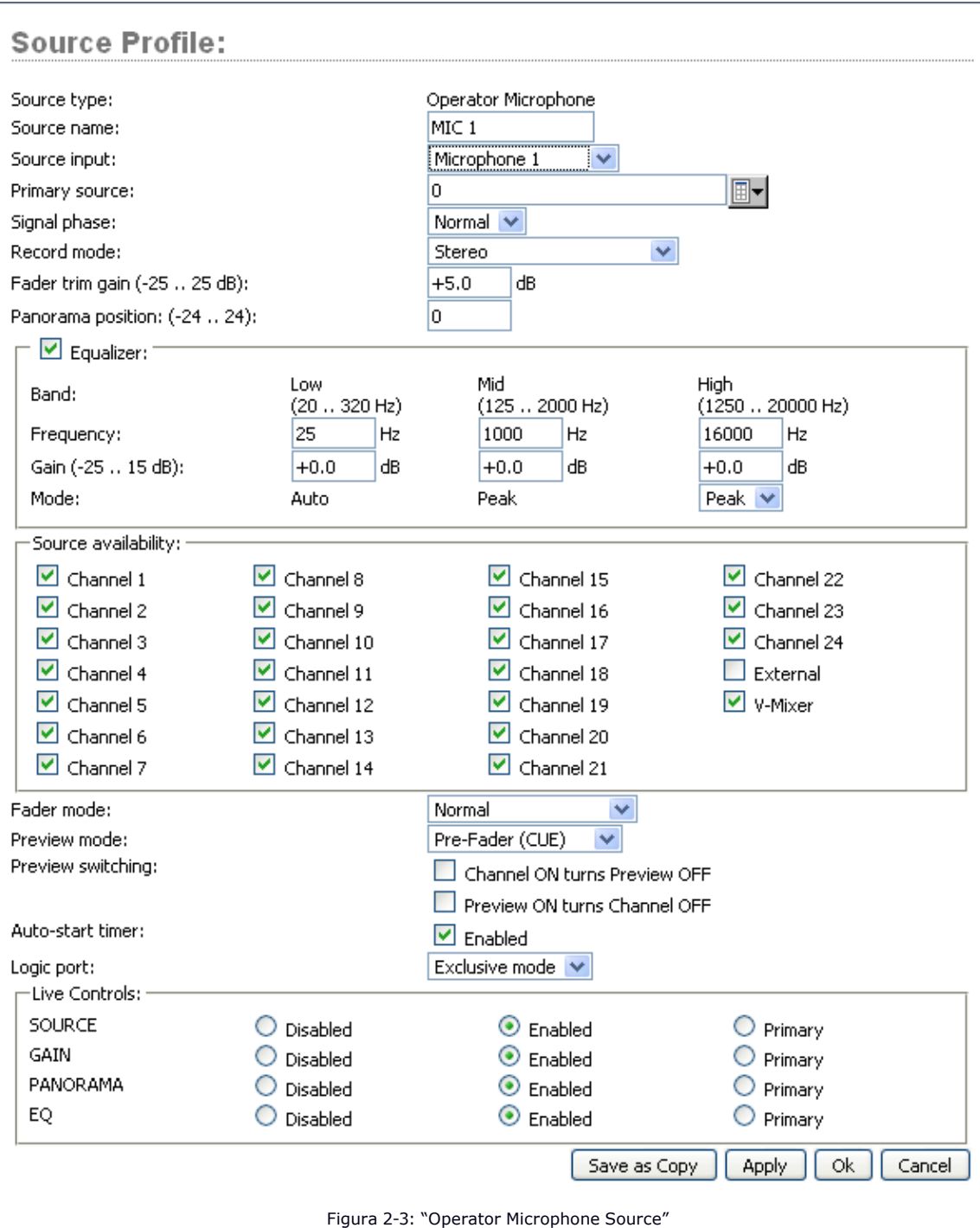

#### *"Fader Trim Gain"*

Este ajuste le permite especificar la cantidad de ganancia de -25 a +25 dB. "Fader Trim Gain" es aplicado en la ruta de señal justo antes del fader.

#### *"Equalizer"*

Permite activar la función de ecualización para la fuente "EQ" así como definir previamente los ajustes de las tres bandas de las configuraciones "EQ" para la fuente.

#### *"Panorama Position"*

Permite predefinir los ajustes para esta entrada. Panorama "Pan" es variable en 49 pasos, el centro es 0, extrema izquierda -24 y extrema derecha +24. Esta configuración puede ser ajustada sobre la marcha por el operador si lo permite la configuración Show Profile.

#### *"Source Availability"*

Estas casillas determinan qué faders (u otras entradas) usted permitirá a esta fuente asignar. Por ejemplo, si su fuente es un "Control Room mic" y sólo desea que aparezca en el fader de la extrema izquierda, deberá marcar sólo la casilla del Canal 1. Es posible que desee habilitar un reproductor de CD en cualquier fader, por lo que deberá marcar las casillas de todos los faders.

Es posible que desee evitar que algunas fuentes - especialmente las señales fuera del aire - sean asignadas a un fader, en este caso deberá desactivar las casillas de todos los faders.

Las dos últimas casillas, "**External**" y "**V–Mixer**", determinan si el "Board-op" tablero de operación estará disponible para asignar una fuente directamente a los buses "CR", "Studio Monitor" y "Headphone buses", o al "iQ's Virtual Mixer".

Para evitar que una fuente aparezca en las listas de selección de estas entradas, desactive la casilla correspondiente. En términos generales, deseará restringir fuentes tales como computadores y reproductores de CD a la asignación de Fader, mientras las fuentes como "off-air receivers" y deberán estar seleccionadas para aparecer solamente en la lista "External monitor".

### *"Fader Mode"*

Define acciones de inicio y de lógica del fader:

- "**Normal**", conforma el método de EE.UU de requerir girar manualmente el canal ON y OFF.
- "**Fader Start"** , sigue el estándar europeo común de activar el canal y lógica de máquina cuando el fader es movido en ascendentemente- ∞.
- "**Fader Start with Arm**" funciona como la configuración Normal cuando el fader no está ajustado en su mínima posición. Cuando el fader está ajustado en la posición mínima, puede ser en un estado armado. Este estado armado se introduce pulsando el botón de ON (encendido) cuando el fader está abajo. El estado armado significa que el canal pasará al estado ON cuando el fader se mueva hacia arriba. Cuando este en el estado armado, la lámpara del canal OFF se iluminará. El canal de la lámpara ON titilará - en largos y cortos periodos de tiempo. Para todos los modos de fader, al presionar en cualquier momento el botón de apagado (OFF) colocará el canal en el estado OFF.

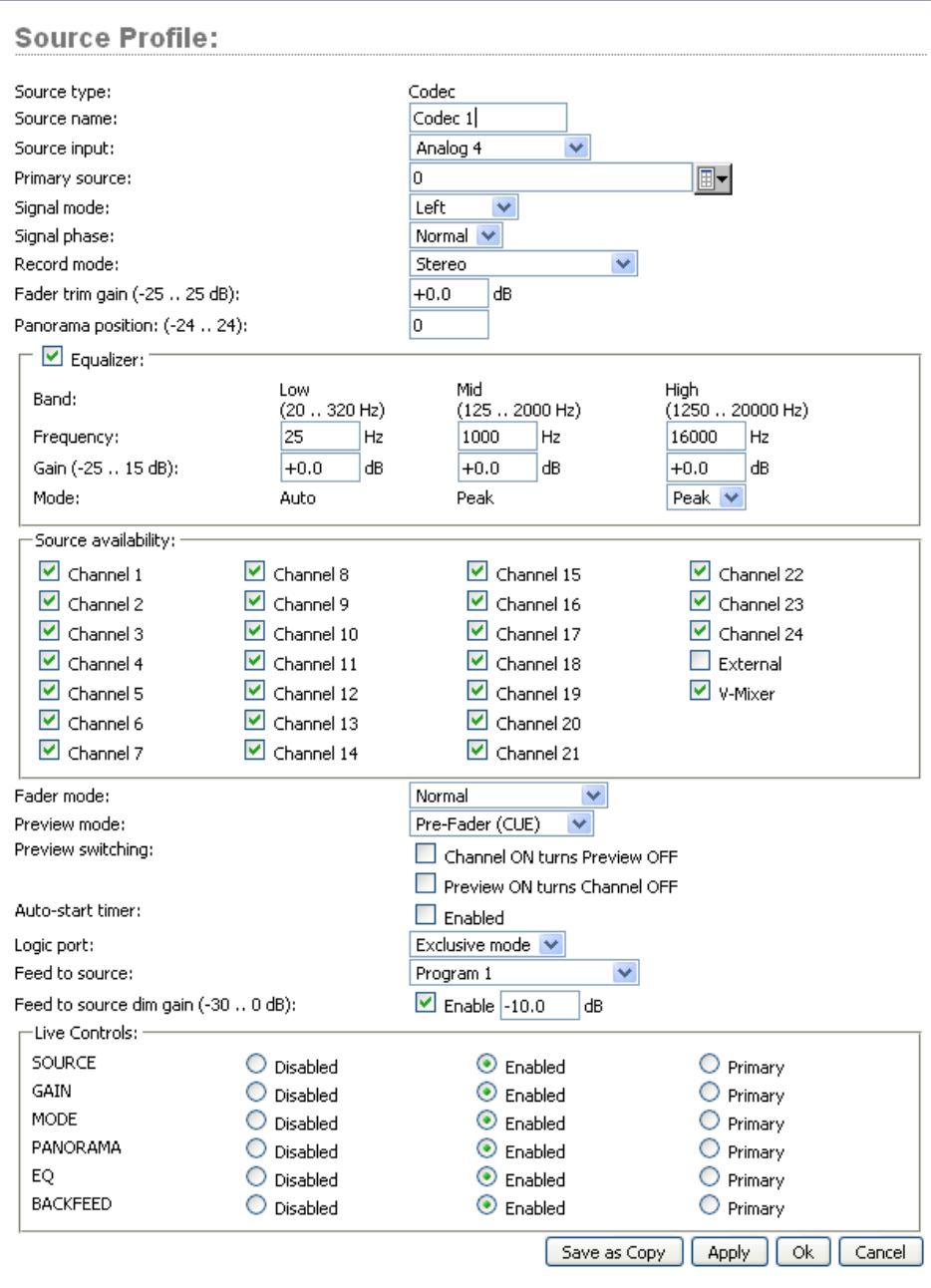

Figura 2-4: "Codec Source"

# *"Preview Mode"*

Le permite elegir si Preview actúa en CUE (pre-fader) o en modo SOLO (post-fader).

## *"Preview Switching"*

Hay dos casillas en esta área. Ninguna de las dos pueden ser seleccionadas. Las opciones son:

- Channel ON turns Preview OFF
- Preview ON turns Channel OFF
## *"Auto-Start Timer"*

Cuando ésta casilla está seleccionada, se iniciará el temporizador, en el momento en que el canal está ON.

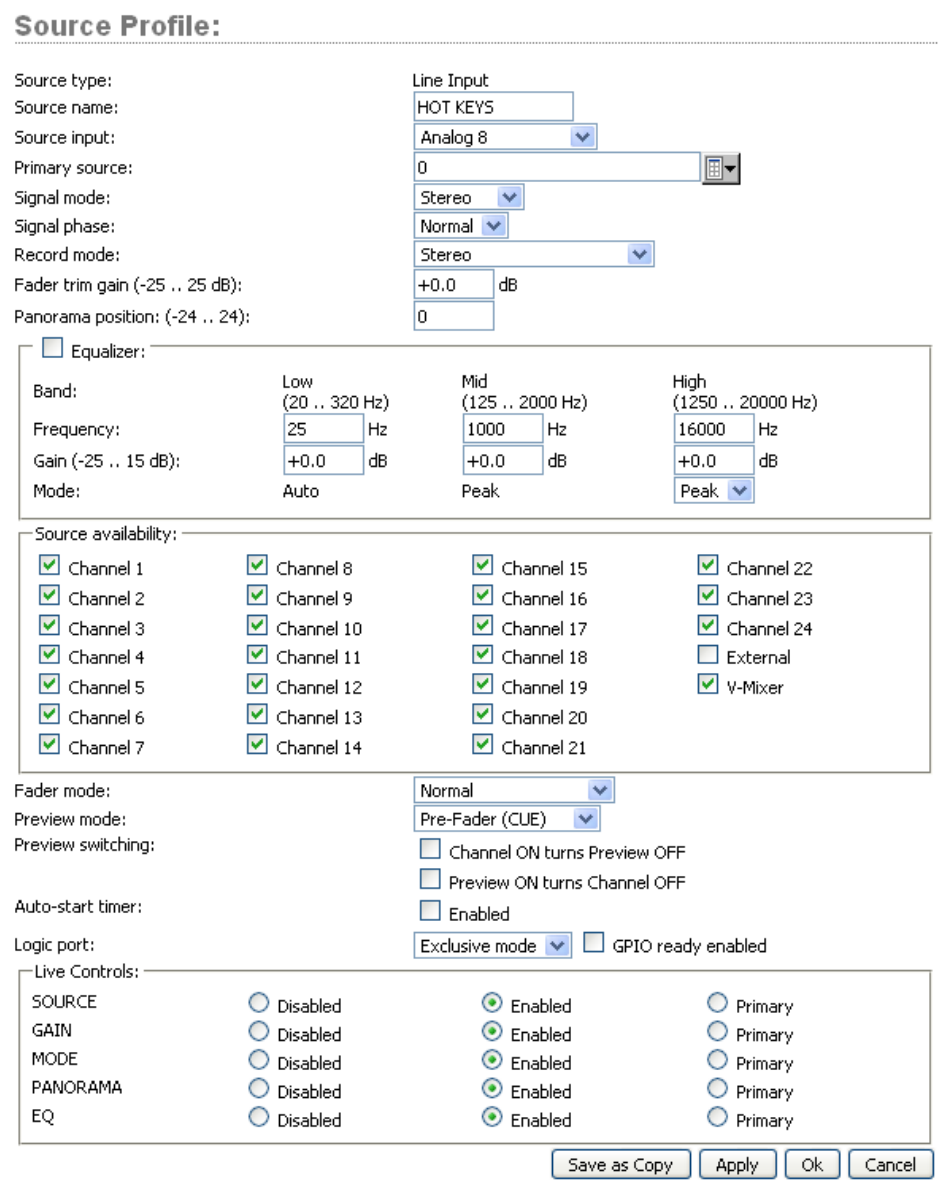

Figura 2-5: "Line Source"

#### *"Logic Port"*

Permite desactivar la lógica de la máquina GPIO en este dispositivo de audio o habilitarlo en dos modos. Modo "**Exclusive**" permite asociar el control GPIO a un solo fader. Modo "**Shared**" permite a más de un usuario enviar señales ON/OFF/START a la fuente a través del GPIO.

Una casilla puede opcionalmente activar el modo "**GPIO Ready**". Esto permite que los dispositivos como reproductores de CD o máquinas de cinta puedan indicar al operador su estado READY a través de la luz apagada del botón OFF. Si un dispositivo está en estado "cueing", su lámpara OFF no se encenderá. La vinculación de la lámpara OFF del dispositivo al comando Ready significa que una máquina debe ser localizada y estar lista antes de que se encienda la lámpara OFF. Si está activado, el indicador OFF se iluminara cuando el fader este en OFF y el comando Ready este activo en el GPIO. Si está desactivado, la lámpara OFF iluminara con normalidad cuando el fader este en OFF.

#### *"Feed to Source (Codec, Phone, Studio Feed only)"*

Si esta fuente es un teléfono o un Codec y hay un "Backfeed" asociado a los mismos, esta opción determina que contenido de audio se ha enviado de vuelta a la fuente de la consola.

- "**Disabled**", No hay "backfeed" retroalimentación.
- "**Auto (Pgm-1/Phone)**", alimenta el bus del **programa 1** (excepto la fuente) cuando el fader de esta fuente está en ON, y alimenta el Phone bus (excepto la fuente) cuando el fader está en OFF. Recuerde, el Phone bus es en realidad una variante especial del Programa 4. El Phone bus es pre-fader y pre-on/off para permitir la operación del Speaker-phone a través del Operator's mic.
- "**Program 1**", alimenta siempre el bus del Programa 1, excepto la fuente, independientemente del estado de encendido/apagado del canal.
- "**Program 2**", alimenta el bus del Programa 2, excepto la fuente.
- "**Program 3**", alimenta el bus del Programa 3, excepto la fuente.
- "**Program 4**", alimenta el bus del Programa 4, excepto la fuente.
- "**Phone**" alimenta el Phone bus, excepto la fuente. Phone es una variación de pre- fader y del pre-on/off del Programa 4.
- "**Talk Only**" es una " retroalimentación silenciosa" que opera cuando la función **Talk To** está comprometida, creando un IFB en la fuente.

#### *"Feed to Source Dim Gain (Codec, Phone, and Studio Feed only)"*

Normalmente, el Talkback se envía a través de una retroalimentación de audio atenuado. Si se desea una fuerte interrupción (El talkback interrumpe el programa de audio), desactive la casilla "**Enable**", lo cual silencia el sonido. Pero quizás a sus deportistas les gustaría tener su programa de sonido atenuado, con un Talkback puesto, de manera que puedan continuar controlando al aire mientras siguen hablando. En este caso, ingrese un valor de entrada con el cual atenuar el audio del programa. El rango de ajuste es de 0 dB a -30dB.

**Acerca de los buses de PHONE, RECORD y PROGRAM 4:** El bus PGM- 4 mix-minus de la iQ es un bus multipropósito que realiza varias actividades a la vez para hacerle la vida más fácil al operador.

Las fuentes asignadas al PGM-4, también son enviadas al RECORD bus, un post-fader especial y salida pre-on/off que puede ser utilizada para alimentar dispositivos de grabación.

Al mismo tiempo, las fuentes asignadas a PGM-4 se mezclan y envían al PHONE bus. PHONE es un bus interno que no se alimenta de una salida independiente; en cambio, recoge audio pre-fader PGM-4 y pre-On/Off y retroalimenta este bus a los interlocutores (excepto a sí mismos, por supuesto) cuando el canal esta OFF y AUTO es seleccionado como Feed to Source Mode.

#### *"Live Controls"*

Este grupo de botones de configuración de radio permiten funciones en vivo "Live" para el **Options** control en cada una de las tiras de los faders de la consola. Las opciones disponibles pueden variar dependiendo del tipo de fuente. Una opción puede ser definida como **Primary** o control "Live", lo que significa que el control **Options** varíará tan pronto se ajuste la perilla. Por ejemplo, si se ha definido como función primaria PANORAMA simplemente girando el control Options control encuadrará la fuente.

Las demás funciones se pueden activar o desactivar según la preferencia. Aquellas que están como **Enable** podrían ser seleccionadas por el operador "on-the-fly" presionando el control **Options**. Cuando se presione el control, la pantalla OLED enseñará la lista opciones elegidas como **Enable** en esta sección de la configuración. Presionando el control **Options** se selecciona la opción resaltada y girándolo se ajustará el parámetro de esa opción. Dependiendo de las opciones activadas, el operador estará habilitado para ajustar las opciones "Source", "Gain", "Mode", "Pan" and "Backfeed".

**¡Recuerde guardar su trabajo!** Podra tambien guardar como copia "Save as a Copy" si tiene la intención de crear otra fuente similar - puede ahorrarse unos cuantos clics de esta manera.

Felicitaciones - usted ya ha creado sus Source Profiles. Ahora ya puede abrir una nueva fuente en un iQ fader.

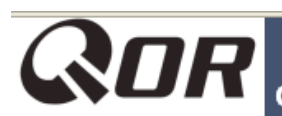

# **QOR Control Center**

Svstem Status Setup Customize Log History Log Setup Backup / Restore Livewire QoS Module Manager Module information Brightness control Console Config **Console Control** Remote Profile Manager Shows IO Manager Input **Outputs** V-Mixer & V-Mode

#### Local Outputs:

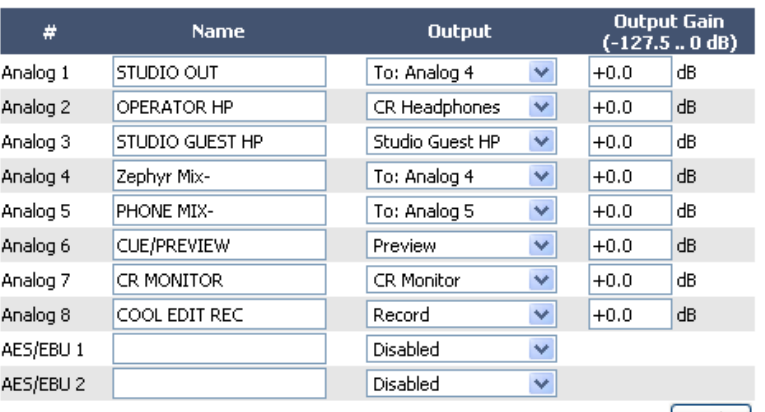

Apply

## LiveWire Outputs:

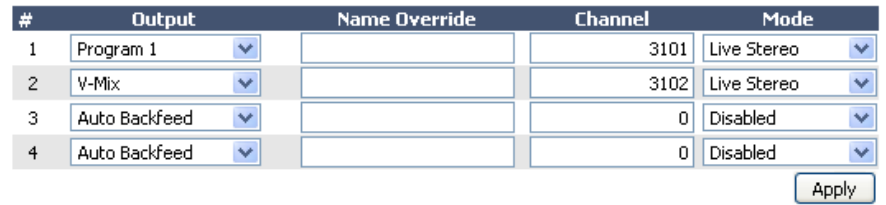

Figura 2-6: Asignando una salida "Output" de la lista

# Salidas

# **Tipos de Salidas**

Ahora que ya hemos configurado fuentes, daremos un vistazo a las salidas de la iQ. La IQ es un dispositivo de red como también una consola de mezclas, por tanto es de esperar que tenga dos tipos de salidas, locales y tipo Livewire (de red).

- "**Local Outputs**" Estas salidas corresponden a los conectores de audio del panel posterior de la QOR.32. Estos son utilizados para conectar monitores de sala de control, Preview Speakers, amplificadores de audifonos, dispositivos de grabación y por supuesto, su equipo de cadena al aire y procesamiento.
- "**Livewire Outputs**" Este es un grupo de cuatro flujos de audio específicos que pueden enviarse desde su iQ a otros dispositivos en su red Livewire. Consulte el **Capítulo 7: Redes Livewire e iQ** para más detalles sobre cómo funciona.

#### *Local Outputs*

Su QOR.32 tiene ocho salidas de línea analógica estéreo y dos salidas AES. Estos pueden ser configurados para entregar:

- **• Local sources** (4 micrófonos, 16 analógicas, 2 AES / EBU)
- **• Backfeeds (Retroalimentación)** para cualquiera de las fuentes anteriores que están configuradas como teléfono o códec.
- **• Cualquiera de las alimentaciones de "Program" o "Monitor"** creadas por la QOR.32 (CR monitor, Studio Monitor, CR Headphones, VMIX, VMODE, etc).
	- » "**Output**" Utilizando el menú desplegable, seleccione la fuente deseada para ser enviada a su salida IQ local.
	- » "**Output Gain**" Ganancia de salida el nivel de la señal de salida puede ser atenuado para proporcionar un nivel óptimo en dispositivos externos. El rango de ganancia es de -127.5 (off) a 0.0 dB (ganancia unitaria).

**PRECAUCIÓN** - Una vez que ha realizado y aplicado una selección, el audio es inmediatamente enviado a la salida del QOR. Asegúrese de bajar todos los controles de nivel del amplificador para evitar daños en su equipo - especialmente en sus oídos.

# V-Mixer y V-Mode

El iQ **V-Mixer** es un mezclador virtual "auxiliar" que puede ser utilizado para mezclar cinco fuentes estéreo y a partir de esta mezcla, crear otra nueva fuente que puede ser utilizada como una fuente regular.

**V-Mode** es un convertidor de señal que permite manipular algunas fuentes en modo mono. V-Mode tiene una entrada y una salida, creando así una fuente adicional.

Las salidas V-Mixer y V-Mode son asignadas en la sección **Outputs** y enviadas a su estudio o a su red Livewire. Una vez las señales V-Mode y V-Mixer hacen parte de la red, se pueden cargar en cualquier fader de consola local o de red, o se pueden dirigir a cualquier otro destino de red.

#### **V-Mixer Controls**

El V-Mixer trabaja independientemente de la consola. El "Static Control" de V-Mixer está disponible a través de las páginas web iQ.

A pesar de que la "V" en el V-Mixer es sinónimo de "virtual", se puede de hecho, llevar a cabo una cierta cantidad de mezclas "Hands on". Aunque no se tiene control físico de los faders virtuales o interruptores virtuales ON/OFF, los ajustes realizados harán efecto en el V-Mixer tan pronto se apliquen. Como probablemente usted no desee operar todo un programa de esta manera, es importante saber que los cambios de V-Mixer realizados "En tiempo real", surgirán efecto inmediatamente.

La figura 2-7 muestra la configuración del V-Mixer y V-Mode encontrado en las páginas web. En la parte superior de la página, se puede ver el sub - mezclador V -Mixer con sus cinco entradas estéreo. Debajo podrá ver la sección V-Mode. Observemos los controles y veamos lo que hacen.

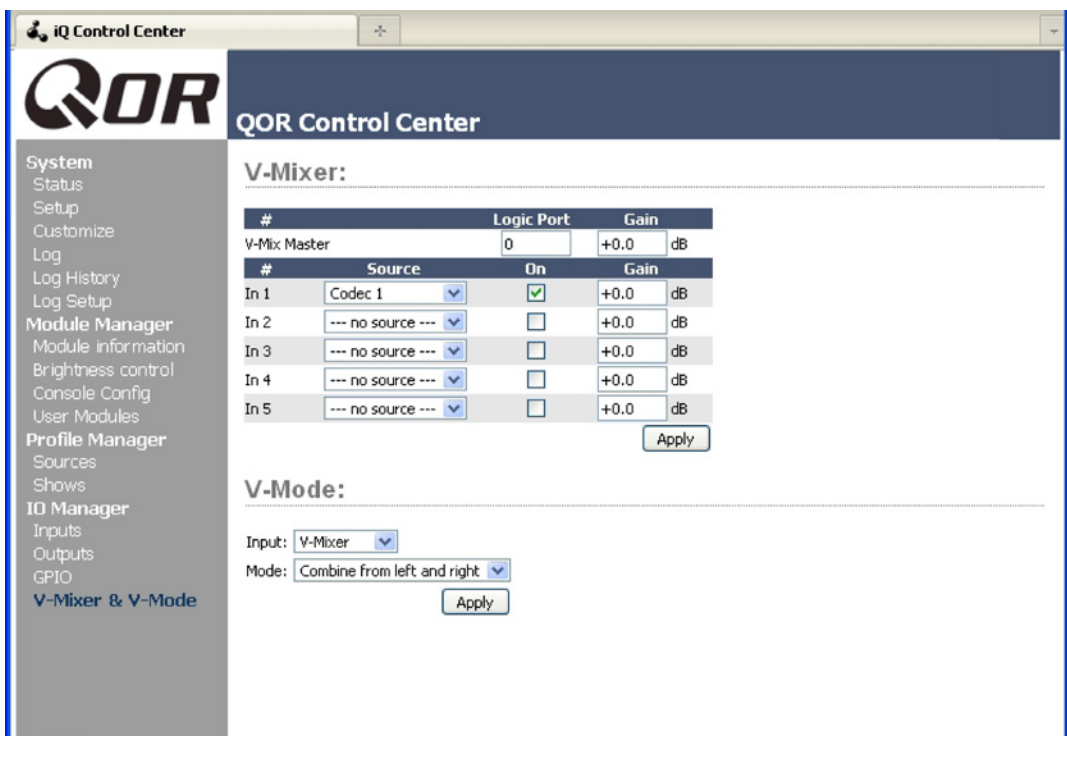

Figura 2-7: V-Mixer y V-Mode

En la parte superior esta el campo **V–Mix Master**. Este brinda la opción de asignar un canal Livewire GPIO para control del V-Mixer. Este número de canal también se le asigna a un puerto GPIO, permitiendo tener control ON/OFF de canales Vmix a través del GPIO. La última opción aplica una etapa de ganancia para la mezcla final de las cinco entradas.

Los controles para los canales de entrada del V - Mixer incluyen:

- "**Source**": En el menú desplegable, puede seleccionar previamente cualquier fuente definida con un Source Profile.
- "**On**": Simplemente determina el estado ON/OFF del canal individual V -Mixer.
- "**Gain**": Esta opción permite especificar el ajuste de ganancia para el canal que va a controlar su nivel de mezcla. El rango es de -80 dB (en off) a +10 dB. Considere que puede también especificar una ganancia para el V –Mix Master, la cual es la misma salida del V-Mixer.

En la parte inferior de la sección V-Mix hay un botón "**Apply**". Los cambios que realice se guardarán cuando se pulsa este botón. Asegúrese de guardar los cambios.

## **¿Qué hace el V-Mode?**

Todos los buses de programa de la iQ son estéreo. A veces, sin embargo, por circunstancias especiales requieren sólo un canal de fuente de audio, o una suma mono. V-Mode le permite lograr esto fácilmente.

## **Controles V-Mode**

V-Mode permite realizar manipulaciones especiales continuamente. Los siguientes controles son:

- "**Input Selector**", contiene un menú desplegable que permite seleccionar una variedad de fuentes para cada entrada V-Mode. Pueden ser elegidas fuentes locales, incluyendo PGM-1/2/3/4 y VMIX.
- "**Audio Mode**", es la caja mágica que transforma su corriente estéreo. Pueden ser elegidas cualquiera de las siguientes opciones:
	- » **Pass Stereo**: Pasa a los canales izquierdos y derechos, sin ninguna modificación.
	- » **Mono Sum to L**: Crea un mono sum y lo dirige al canal izquierdo únicamente.
	- » **Mono Sum to R**: Crea un mono sum y lo dirige al canal derecho únicamente.
	- » **Combine from left to right**: Crea una secuencia mono dual sumando los canales izquierdos y derechos.

La salida de los canales V-Mix y V-Mode puede ser asignados a las salidas como cualquier fuente de audio normal.

# Adicionando Backfeeds y GPIO

Dado que realizar mix-minus y trazar aperturas y cierres se realiza al mismo tiempo que la construcción de un nuevo Source Profile, revisaremos brevemente estos procedimientos.

Supongamos que ha conectado un híbrido a la entrada analógica número 5 de su iQ. Usted ha ya construido un Source Profile para ello, y ahora quiere darle una retroalimentación Mix -Minus y establecer un cierre de contacto GPIO para las funciones "take" y "drop". He aquí cómo:

- 1. Asegúrese qué, en el Source Profile de su híbrido, la opción **Source type** está configurada como "**Phone**" y el Feed to Source está configurada en "Auto (Program 1 / Phone)".
- 2. Use su explorador Web para conectarse a la pantalla de salidas iQ (Figura 2-6) y establezca el Mix -Minus para la salida #5.
- 3. Justo a la derecha del campo **Local Output**, verá una lista desplegable. Haga clic en el menú desplegable donde dice salida #3 y elija **To Analog 5**, como se muestra en la Figura 2-6. Simplemente seleccionando **To Analog 5**, iQ enviara un Backfeed que es un Mix-Minus de la Entrada Analog 5 (La salida elegida para enviar esta retroalimentación es fija - elegimos Salida 5 sólo para este ejemplo).
- 4. Haga clic en **Apply**.
- 5. Ahora dirija su navegador a la pantalla de configuración de iQ **GPIO Configuration** (Figura 2-8). También puede utilizar un nodo GPIO en lugar de puertos GPIO incorporados; sólo dirija el navegador a la dirección IP de ese nodo.
- 6. La pantalla de configuración GPIO utiliza el mismo método de asignación de dispositivos a los puertos como en otros dispositivos Livewire. Elija un puerto para asignar los cierres de contacto de su canal telefónico, utilizando la herramienta de la lista y haga clic en **Apply**. La Figura 2-8 muestra la sección GPIO de una IQ. (Los elementos de las Consolas Axia y los nodos GPIO son similares y también disponen ocho puertos GPIO).

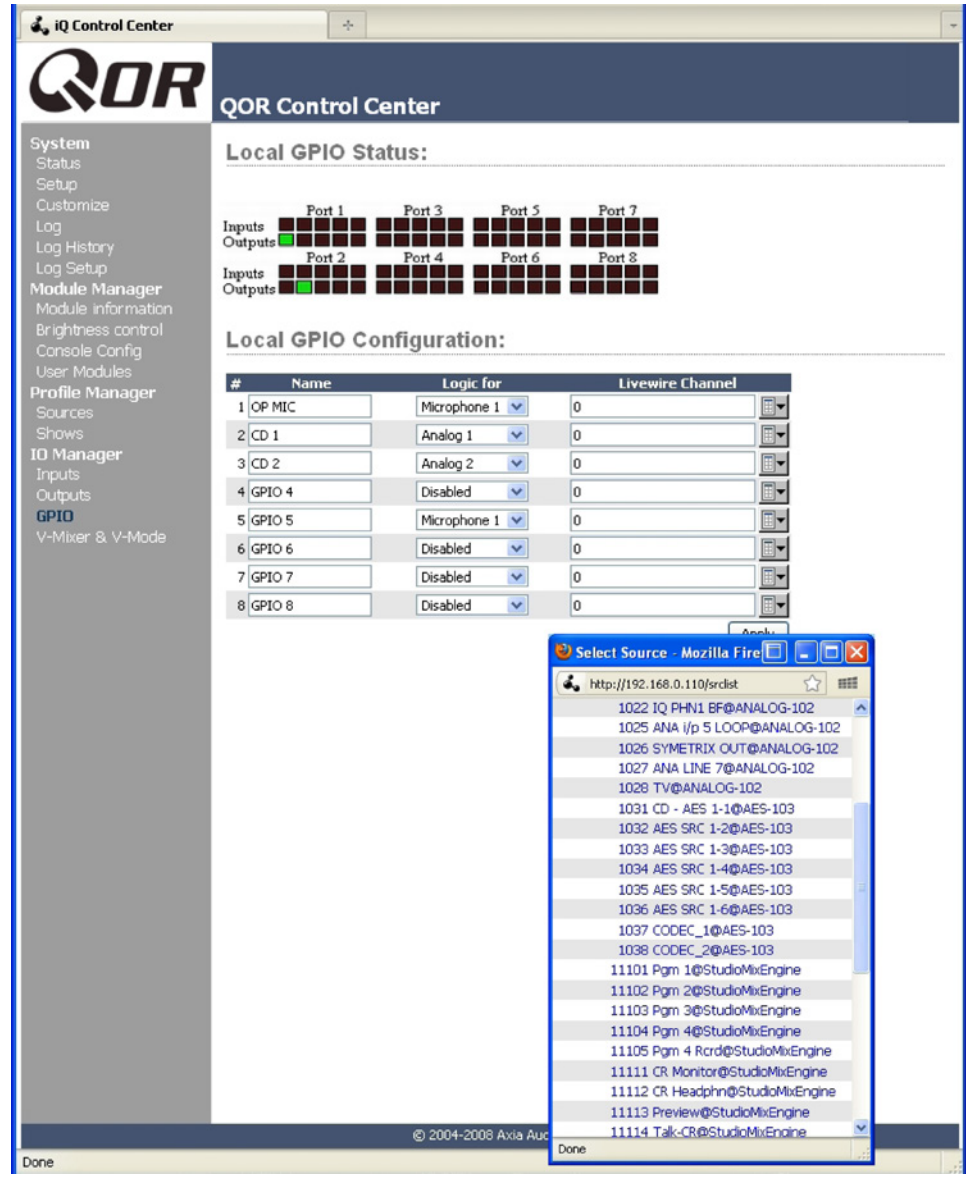

Figura 2-8: GPIO Configuration

El proceso se ha completado: ha creado un Source Profile para su híbrido telefónico, un Mix-Minus, ha asignado una salida de audio y asociado un puerto GPIO a sus cierres de contacto asociados a la fuente.

Para confirmar, seleccione la tecla **Options** en cualquiera de las filas de sus iQ faders y cargue su nueva Phone source. Ahora oprima la tecla **Talk** justo debajo del fader; podrá observar el cambio de estado en la pantalla por encima del canal que indica que el operador de micrófonos está hablando por este híbrido telefónico a través de su canal de retroalimentación.

Ahora mire la pantalla GPIO en su navegador. Identifique los indicadores verdes que han aparecido en el puerto que representa a su híbrido; cambie el canal iQ **On** y **Off**, observará el total cambio de sus pines activos.

# ¿Qué Sigue?

Cuando esté listo, únase a nosotros en el **Capítulo 3: Operación de la Consola**, donde mostraremos cómo utilizar los diferentes controles en la superficie de mezcla iQ.

# Capítulo Tres:

# Operación de la consola

Con la consola iQ, nuestro objetivo es ofrecerle, la más eficiente interfaz hombre-máquina, para veloces y complejos programas donde los operadores deben realizar varias actividades sin equivocarse. La iQ trae un nuevo nivel de control y sofisticación al estudio de transmisión, mientras que proporciona, un manejo intuitivo y muy familiar.

# Vista General

La iQ ha sido diseñada para operar adecuadamente ubicada en estudios al aire o de producción. Su limpia interfaz, mejora la velocidad y precisión sin desorden o controles confusos.

Además del Modulo Principal, hay un modulo expansivo de 8-faders, un modulo de 6-faders con controles para usar con ciertos sistemas telefónicos de Telos, y un modulo de 6-faders con diez teclas programables "User" (dos grupos de cinco teclas).

En este capítulo, primero brindaremos una amplia visión general de las capacidades la iQ. Posteriormente, daremos una explicación detallada de los diferentes controles y funciones.

# **Pantalla**

Al igual que una consola tradicional, la iQ incluye pantallas integradas de medición. Las mediciones iQ OLED pueden ser configuradas bajo los estándares de medición VU o PPM.

El Modulo Principal dispone pantallas de medición para los buses del programa 1, 2 y 3, además de un medidor con múltiples funciones. Este medidor, utiliza un modo de conmutación, alternamente entre la función predeterminada de opciones de medición. La pantalla indica que bus se está midiendo.

Adicional a las pantallas del medición, la iQ, dispone un reloj y un temporizador.

## **Show Profiles**

La iQ puede ser reconfigurada completamente y de forma instantánea, para adaptarse a diferentes tipos de programas. Al llamar a cualquiera de los cuatro Show Profiles previamente guardados, el productor puede cambiar la configuración de la tarjeta de un teléfono y un micrófono de sonido intenso configurado para un show en la mañana a un tono suave para un show de música tranquila - o de cualquier otro tipo - con solo tocar un botón.

Los Show Profiles son fácilmente conmutados presionado la botón Profile, situado en la parte superior de la sección Monitor. La construcción y administración de los Show Profiles se observará en el **Capítulo 4: Show Profiles**.

#### **Fuentes, Canales y Faders**

Durante el transcurso de este capítulo, nos referiremos a menudo a las fuentes **sources** y a los canales **channels**. *¡Estos dos no son lo mismo!* Los "Sources" son micrófonos, reproductores de CD, salidas del sistema de emisión, híbridos telefónicos, etc.

Los "Channels" normalmente se utilizan cuando se hace referencia a faders iQ lineales, asociados con controles on/off, pantallas OLED, botones para asignación de buses, etc.

Los sources se asignan a los faders para su uso al aire o en producción. Durante la configuración inicial, los Source Profiles son programados por el ingeniero para opciones y lógica apropiada (como se indico en los capítulos anteriores); después, cada vez que se asigna una fuente a un fader, sigue la Fuente Lógica continua.

Los ajustes de fader son reconfigurados instantáneamente cada vez que se selecciona una fuente, para acomodarse a este único requerimiento. Por ejemplo, un fader que controle una fuente de micrófono, también controla apropiadamente los silencios del monitor. Un fader que controla una fuente de línea puede enviar los comandos "start" y " stop" cuando el canal se encienda y se apague.

Fuentes como off-air feed (alimentación fuera del aire) también pueden ser asignadas directamente a los monitores para audiciones sin necesidad de ser asignadas a un fader.

#### **Mix-Minus**

La configuración de los Mix-minus, especialmente para las transmisiones en vivo, ha sido siempre uno de los aspectos más confusos de operar una consola de radio. La iQ hace más fácil el Mix–Minus mediante la automatización del mismo. El operador no tiene que preocuparse más por el envío de una fuente a sí mismo y por obtener el feedback- simplemente eso no sucedera!

Varias opciones Mix - Minus fijas y de auto conmutación son posibles, y son configuradas a cada fuente cuando los Source Profiles han sido definidos por el ingeniero (observe el **Capítulo 2** para más detalles). Una vez esta instalación se ha realizado, ningún otro ajuste es requerido; el operador simplemente usa la fuente. La pantalla de visualización del estado de un fader indica a los operadores cuando una fuente en particular tiene una salida Mix-Minus, e incluso les indica que mezcla de audio está siendo retroalimentada.

La iQ generará tantas salidas Mix-Minus, como numero de faders, cada uno con su propia alimentación automatizada Mix-minus. ¡Si se tienen 16 faders, pueden tenerse 16 mix -minus!

#### **GPIO**

**Capítulo 2**, explica cómo las fuentes pueden tener asociados controles GPIO (Entradas y Salidas de propósito general) y estar asociadas a los mismos. Interfaces GPIO externas están conectadas al iQ través de la red Livewire (más detalles en el **Capítulo 7**), de manera que puede usted localizar las conexiones físicas de la máquina, ya sea físicamente cerca a las fuentes del equipo o en una sala de equipos central.

Durante la instalación, el ingeniero configura las fuentes para aceptar y suministrar comandos lógicos mediante la selección de diferentes opciones. Por ejemplo, los micrófonos de estudio pueden ser configurados para silenciar automáticamente los speakers del monitor de estudio e iluminar la luz que advierte al aire cuando se enciende. Las mismas fuentes pueden configurarse para aceptar entradas lógicas GPIO desde los botones, de modo que cada invitado del estudio puede tener sus propios botones On,Off, Talk, y Mute.

La Fuentes de línea pueden ser configuradas para recibir los comandos *start y stop* de la iQ. Los mensajes Start / Stop también se pueden pasarse, a través de Ethernet, al sistema de reproducción de un computador.

#### **Software**

El sistema operativo iQ utiliza un kernel de Linux incorporado de alto rendimiento que asegura una estricta operación 24/7. Las actualizaciones de software pueden obtenerse en Axia través de Internet y ser aplicadas por el ingeniero de la estación. El Soporte de Axia recomienda realizar copias de seguridad o impresiones de los Show Profiles y otros datos de configuración antes de aplicar las nuevas actualizaciones del software.

# Modulo Principal iQ - Llamadas y Operación

Esta sección brinda una "Vision detallada" de la iQ, con descripciones completas de sus controles y funciones.

Aunque una consola iQ puede tener un número fijo de faders, usted no está limitado a ese número de fuentes. Al igual que el hermano mayor del iQ, Element, puede asignarse cualquier fuente a cualquier fader. A diferencia de Element, la medición de iQ está incorporada.

El Modulo Principal iQ se presenta de una manera convencional con el monitor y controles auxiliares situados al lado derecho del modulo. Demos un vistazo a cada una de estas secciones a detalle.

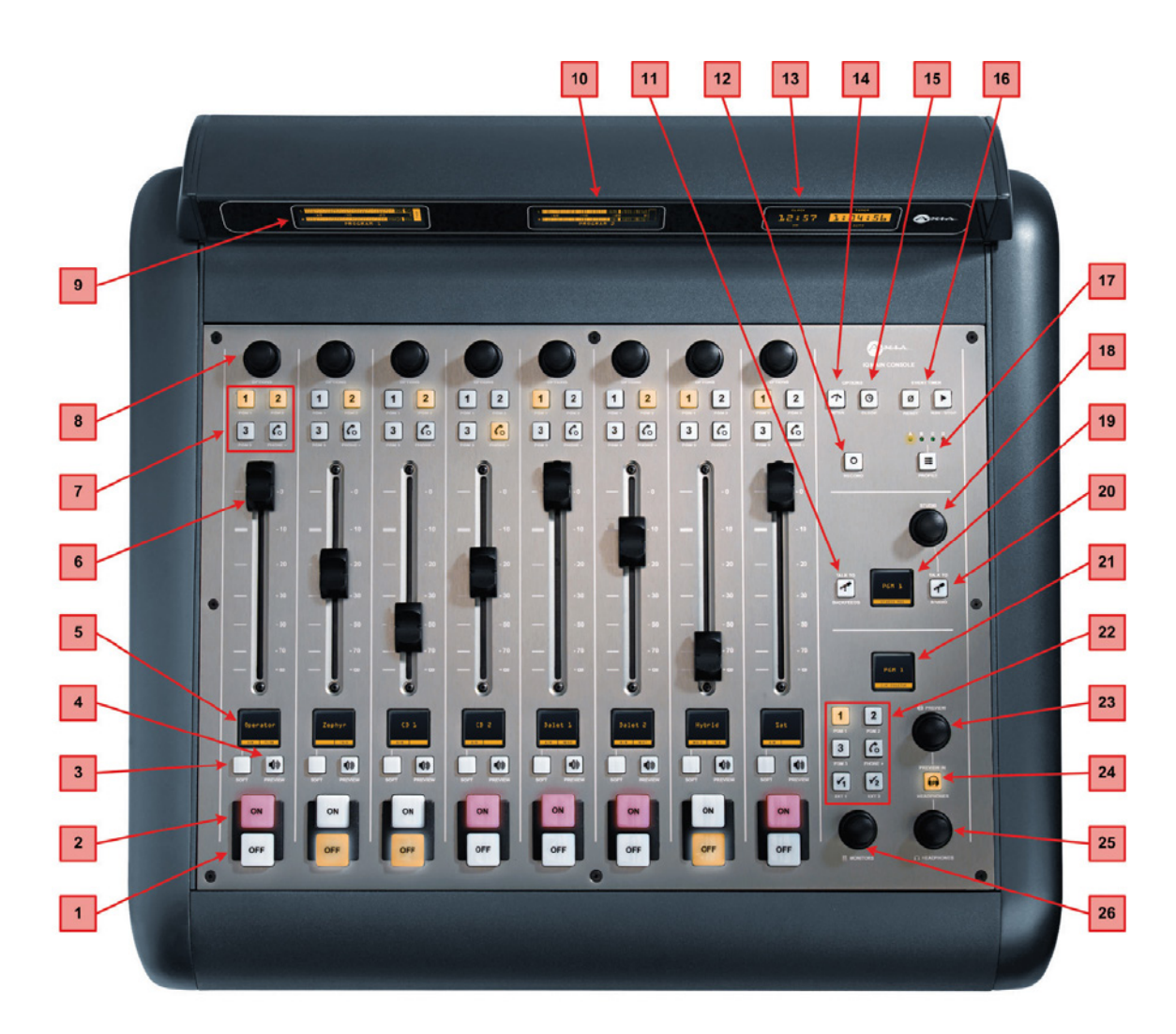

Figura 3-1: Q Main – Callouts

- 1. "**Channel OFF Switch**": Actualmente ya conocemos su función.
- 2. "**Channel ON Switch**": Cuando el canal está en modo-fader normal el botón ON enciende el canal y el botón OFF, lo desactiva. Las funciones **On** y **Off** suministran también una lógica (Pulsaciones Start y Stop, monitoreo del mute, etc) específica para el tipo de fuente.

Por ejemplo, si un micrófono de la sala de control es asignado a un fader, los monitores CR y el Preview Speakers se colocarán en mute cuando el fader se activa y cuando ven las fuentes de micrófono CR estén en Preview. Si un fader está alojando una fuente de micrófono, pulsando el botón **On** cuando el fader está ya en canal mute, proporciona una función de "cough", hasta que el botón **On** este liberado.

- 3. "**SOFT Key**": Cada canal tiene un Soft Key. La pantalla OLED le indica qué función el botón soft key esta controlando. La acción por defecto depende del tipo de entrada asignado a ese fader y que se definió en el Source Profile. Como funciones comunes de este botón se encuentran: Mute, Talkback y Phone Hold (Tiempo de espera). Este botón también es utilizado para salir del modo de edición de Canales Opcionales.
- 4. "**PREVIEW Key**": Permite al operador escuchar las fuentes antes de salir al aire. El iQ's Preview bus permite la audición en full estéreo. Los Source Profiles pueden cambiarse de Preview a operación Solo (post-fader).

El botón Preview actúa como un interruptor de enganche. Al pulsar momentáneamente cualquier botón del canal **Preview** se asignará el canal al Preview bus; presionándolo nuevamente retirará el canal de Preview. Para que el operador pueda escuchar rápidamente varias fuentes, la función Preview puede estar interconectada: Presionando Preview retirará cualquier otro canal del modo Preview.

Si desea realizar un Preview a múltiples canales, mantenga presionado cualquier botón Preview temporalmente y desactivará la interconexión; otras fuentes pueden ser incluidas a la mezcla preliminar pulsándolas. Por el contrario, los canales pueden ser removidos de una selección múltiple de Preview manteniendo pulsado cualquier botón iluminado Preview y anulando la selección de los canales individuales que desee eliminar del Preview.

La presión momentánea de un botón iluminado **Preview** eliminará todos los canales del Preview.

La opción de interconexion para el Preview se puede desactivar en cualquier sección del Show Profile's Monitor de modo que los usuarios puedan previsualizar las fuentes sin necesidad de mantener presionado el **Preview**.

El audio del bus Preview alimenta cualquier altavoz dedicado al Preview, y también puede ser enrutado a los audífonos del operador y a los monitores CR si así se desea. Los Preview Speakers serán colocados en mute cuando el micrófono CR esté en ON, o sea asignado al bus Preview.

**5. Channel Information Display**: Esta pantalla OLED interactúa con el **Channel Options** control (Control de Opciones de Canal) y el botón **Soft** key. Su contexto es sensible y puede mostrar diferentes parámetros relevantes para cada fader.

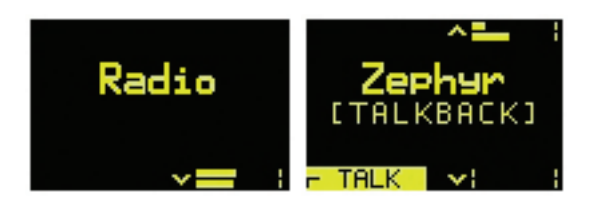

Normalmente, la pantalla mostrará el nombre de la fuente aplicada al fader ("Zephyr"), y la función asignada al botón Soft key ("TALK") ("HABLAR").

Cuando se han editado los parámetros del canal fader, esta pantalla muestra los ajustes de ganancia y pan, modo, sección de retroalimentación y otros parámetros que dependen del tipo de fuente.

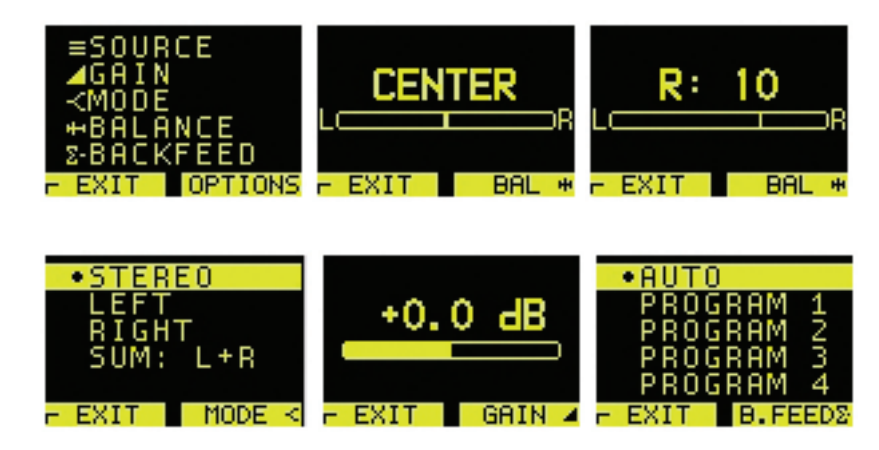

Al ver estos menús, el control de opciones (**Options**) es pulsado para seleccionar la función, y girado para ajustar el valor.

Justo debajo del Source name está el estado de la línea (status line). Esta muestra el estado del canal. Se puede observar en el texto medio. En el ejemplo anterior, está bajo el nombre "[TALKBACK]".

A continuación encontrará una lista de los diferentes indicadores de estado y sus significados:

- [**TALK TO CR**] significa que este canal le está hablando al Control Room. Se utiliza en el Micrófono de invitado y en las fuentes tipo Codec.
- [**OP TALKING**] significa que este fader es un operador de micrófonos y que está actualmente usando el talkback en lugar de alimentar los Program buses.
- [**MUTED**] significa que este canal está silenciado.
- [**TALKBACK**] significa que este canal está hablando, el Talk bus se alimenta de la corriente de retroalimentación de este fader.
- **• Src label** Si la fuente tiene una etiqueta asociada, será mostrada. El Source Label es usado normalmente por sistemas de emisión para indicar nombre de la canción y/o información importante. Sólo está disponible para las fuentes Livewire.
- **• Listen Only** La fuente fue cargada solo en modo de escucha. No hay control GPIO disponible para el dispositivo de origen de esta fuente.
- **• Used EW** La fuente está siendo usada en cualquier lugar y se encuentra solo en modo de escucha. Tan pronto como es liberada, volverá a cargarse automáticamente en el modo de control total.
- **• Src Load Err** Un error se ha producido durante la carga de la fuente. Cargue nuevamente la fuente.
- **• No Backfeed**  Se ha producido un error durante la asignación de retroalimentación para la fuente. Por ejemplo, no hubo recursos disponibles para asignar la corriente de retroalimentación.
- **• Src Waiting**  significa que una nueva fuente está a la espera de ser cargada. Este estado se acompaña de un botón que titila en OFF. Gire el canal OFF para cargar una nueva fuente.
- **6. Fader**: El fader controla el volumen de la fuente de entrada. Hay dos modos de fader: **fader start** y **fader normal**:
	- Cuando el canal es utilizado en el modo **fader-start**, al desplazar el fader a la parte inferior, el módulo se apaga, y envía comandos lógicos apropiados a los equipos de la fuente. Desplazando el deslizador hacia arriba el canal se enciende y envía nuevamente comandos lógicos. En el modo **fader-start**, los botones **On** y **Off** actúan como indicadores de estado del canal; el boton **On** no encenderá el canal si el fader está en la parte inferior de su recorrido. Si se presiona el botón **Off** mientras se mueve el fader hacia arriba se suprimirá el encendido del canal **On**.
	- En el modo **fader-normal**, los status on/off y los comandos start/stop siguen los switches del canal ON / OFF independientemente de la posición del fader.
- **7. Program Bus Assignment Keys**: Cada canal es asignado a cualquiera de los tres buses de salida principales seleccionando cualquiera (o todos) los botones de programación del bus. Generalmente, PGM-1 es la bus principal al aire y otros buses son utilizados para producción u otros requerimientos de programación. Todas las salidas de programas son funciones post-fader y post on-off.

El cuarto bus funciona como un bus de salida regular, pero ninguna fuente de alimentación PGM - 4 es también enviada al **Record** bus que puede alimentar un dispositivo de grabación dedicado, así como un **Phone** bus (bus telefónico) que envía audio Mix-Minus a cualquier interlocutor (persona que llame). Estos buses funcionan de forma independiente pero simultáneamente, permitiendo mucha flexibilidad operativa.

- **• PGM-4** bus de audio de salida post-fader, post-ON/OFF.
- **• PGM-Record** bus de audio de salida post-fader,pre-ON/OFF.
- **• Phone** bus de audio enviado a los interlocutores (llamadas entrantes) pre-fader, pre-ON/OFF.

8. "**Channel Options Control**": Este control opera en conjunto con la pantalla fader OLED. Pulsando el encoder rotativo y seleccionando el modo **OPTIONS**, se despliegan varias opciones en la pantalla OLED. Gire para seleccionar la opción deseada y luego pulse para "elegirla". Una vez alguna opción ha sido seleccionada, puede girar nuevamente el control para ajustar el valor del parámetro (si lo hay). Pulse el botón **Soft** para salir.

En la configuración Web QOR.32, también se puede asignar una función predeterminada para el encoder rotativo. Hacerlo, permite ajustar las opciones del Fader, controlar la ganancia, controlar la ganancia de entrada, pan o seleccionar una entrada simplemente girando la perilla.

- 9. "**PGM 1-2 Meter**": Mostrará siempre el nivel de salida correspondiente al bus del programa IQ 1.
- 10. "**PGM 3-4 Meter**": Este es un medidor de doble función. El lado izquierdo de este medidor siempre mostrará el nivel de salida del bus del programa 3. El lado derecho de este medidor mostrará el nivel de salida de un bús que puede ser seleccionado por el operador mediante eligiendo el botón Meter Select (14). Las opciones para este medidor son: PGM 4 o Follow Monitor.
- 11. "**TALK to Backfeed**": Este botón permite al operador realizar un talkback instantaneo a cualquier teléfono o fuente(s) códec pulsando un solo botón. Al pulsar el botón TALK to backfeed enruta el tablero de micrófonos del operador a todos backfeeds existentes, es decir: puede comunicarse con un códec o llamada de alimentación mix-minus simplemente oprimiendo TALK to backfeed.
- 12. "**Record**": Ubica la iQ en **Record Mode**. Monitoreando (CR Headphones) cambiara desde la fuente actual hacia el Record Bus, el tercer medidor indicará los niveles del Record Bus. Monitores del Control Room y los Preview Speakers se colocaran en Mute. Presionando una segunda vez el botón **Record** lo libera al modo **Record Mode** y restaura la iQ a su estado anterior.
- 13. "**Clock and Timer Display**": Esta pantalla incluye tanto el reloj y como el temporizador. Las secciones del reloj incluyen un indicador NTP que indica cuando la iQ se sincroniza a un reloj de referencia externa NTP. La sección del temporizador muestra el tiempo de conteo ascendente que puede ser controlado por el fader-start o por los controles del temporizador en la iQ.
- 14. "**Meter Key**": Si los cuatro buses de medición no han sido configurados para una visualización constante, esto cambia el Soft meter (ubicado en el centro) entre el Programa y el Monitoreo de medición "Monitoring metering".
- 15. "**Clock Key**": Al pulsar este comando se intercambia el temporizador entre los modos AUTO y MANUAL. El modo AUTO permite ser reiniciado e iniciado por cualquier fuente que tenga su opción de temporizador activada. El modo MANUAL ignora esas activaciones y solo sigue a los botones RUN/STOP/RESET. Tenga en cuenta que incluso si usted está en modo AUTO, los botones run/stop/reset continuaran funcionando.

Para configurar el reloj, mantenga pulsado el botón **Clock** durante 6 segundos para ingresar al modo de ajuste del reloj. El botón **Clock** se iluminará indicando que su configuración ha sido activada. Suelte el botón **Clock** y pulse RUN -STOP para ajustar la pantalla del reloj en modo ascendente y presione RESET retornar la operación. Pulse el botón **Clock** de nuevo para guardar la hora actual y para salir de su modo de ajuste.

Si el NTP está activo y habilitado (a través de la configuración en la página web), el tiempo no podrá ser ajustado manualmente.

- 16. "**Timer Controls**": Presionando **RESET** el temporizador queda en ceros. Al presionar el botón **RUN / STOP** manualmente se inicia y se detiene el conteo del temporizador. El botón **RUN / STOP** se iluminará mientras el temporizador esté en marcha.
- 17. "**Profile Key**": Este botón permite seleccionar el iQ Show Profile de un grupo de cuatro perfiles preconfigurados. La pantalla OLED de Estudio le indicará que perfil (A, B, C o D) se encuentra actualmente activo. El Studio Monitor knob es usado para navegar en esta pantalla. Para salir de esta pantalla, pulse el botón Profile. También manteniendo pulsado el botón Profile durante 5 segundos podrá volver a cargar el perfil actual.

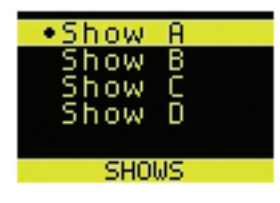

18. "**STUDIO**": "Studio" aquí se define como otra sala separada de la sala de control, como un estudio de conversación o una cabina de prensa. Pulsando este control seleccionará la fuente Studio Monitor; ahora debe girar hasta ajustar el volumen de los speakers. Tenga en cuenta que los monitores de estudio se silenciarán cuando cualquier Micrófono del estudio este en modo ON.

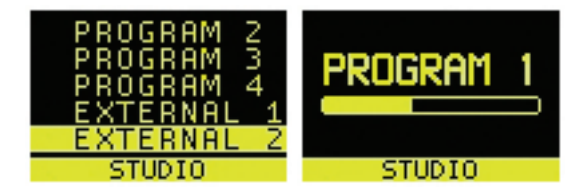

19. "**STUDIO Monitor Display**": Esta pantalla OLED indica el volumen y la fuente que está saliendo a sus monitores de estudio. Esto puede cambiarse con el control STUDIO como se describe anteriormente.

20. "**TALK to STUDIO Key**": Este botón push-to-talk permite al operador comunicarse con todos los invitados de estudio simultáneamente. El operador de micrófonos es enrutado directamente a las salidas de Audífonos y Monitores (Studio Headphone y Studio Monitor) mientras este botón este pulsado.

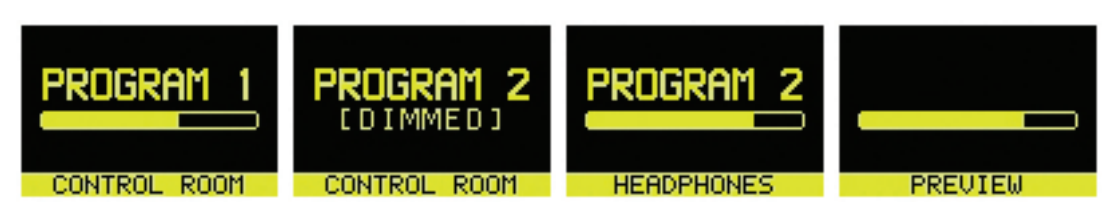

21. "**Control Room Monitor Display**": Esta es una pantalla OLED sensible que indica el volumen y la fuente que está saliendo al Control Room monitors, audífonos CR y Preview.

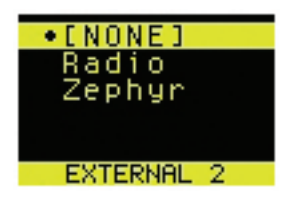

22. "**Control Room Monitor Select Keys**": Este grupo de comandos seleccionan la fuente que es enviada a su "Control Room monitor speakers. El operador puede seleccionar entre PGM 1, PGM 2, PGM 3, PGM 4 o dos fuentes externas pre-asignadas. Las fuentes externas se utilizan normalmente para los receptores fuera del aire y se especifican en la configuración de la página web.

External 1 y external 2, tienen otra actividad, adicional a su función monitor-select. Si mantiene presionado cualquiera uno de estos botones durante 2 segundos, observará que la pantalla Studio OLED y Studio Monitor knob pueden utilizarse para asignar una fuente en tiempo real a una entrada externa específica. Presione **Ext 1** o **Ext. 2** de nuevo para salir de este modo de selección.

- 23. "**PREVIEW Level Control**": Ajusta el nivel de volumen de la salida Preview conectada al **PREVIEW** Speaker de alimentación externa. Tenga en cuenta que el **PREVIEW** speaker se silenciará cuando cualquier micrófono CR este activado en **ON** o cuando se encuentre en modo **Record**.
- 24. "**PREVIEW in HEADPHONE Key**": Los comandos **H / P PREV** controlan cuando el audio del bus Preview es alimentado por el tablero de operación de audífonos y si es así de que manera. Al pulsar este comando se alternan las siguientes opciones:
	- **OFF**: El operador no escuchará Preview audio en el canal de audífonos.
	- **• ON** (Stereo): El audio desde el canal Preview anula la selección Headphone Monitor y es enviado tanto a los canales izquierdos como derechos del operador de audífonos.
- 25. "**HEADPHONE Level Control**": Al girar ajustar el volumen de los Audifonos. La Fuente de audífonos sigue la selección del monitor CR.
- 26. "**MONITOR**": Ajusta el nivel de los monitores de la sala de control. Esta salida se silenciará automáticamente cada vez que cualquier micrófono de la Sala de Control está en **ON** o cuando el modo de grabación está activa.

## **Configuración del Sistema**

Para acceder a la configuración del sistema de la consola iQ, presione y sostenga los botones **Meter** y **Clock** durante tres segundos. La pantalla Studio mostrará las opciones y el control Studio Monitor se utilizará para navegar, seleccione las opciones y cambie los parámetros de valor. Las opciones disponibles son:

- **IP Address**
- **Subnet Mask**
- **Gateway**
- **Save and Reboot**

Para salir, seleccione EXIT y pulse el control de Studio Monitor.

## **iQ 8 - Fader Expansion Frame**

La operación de este modulo de 8 faders – es idéntica a la de los faders del Modulo iQ Principal. Tal como se describe en el capítulo 2, la elección numéricas de los faders es determinada por el puerto de la consola QOR.32 a la que está conectado el modulo.

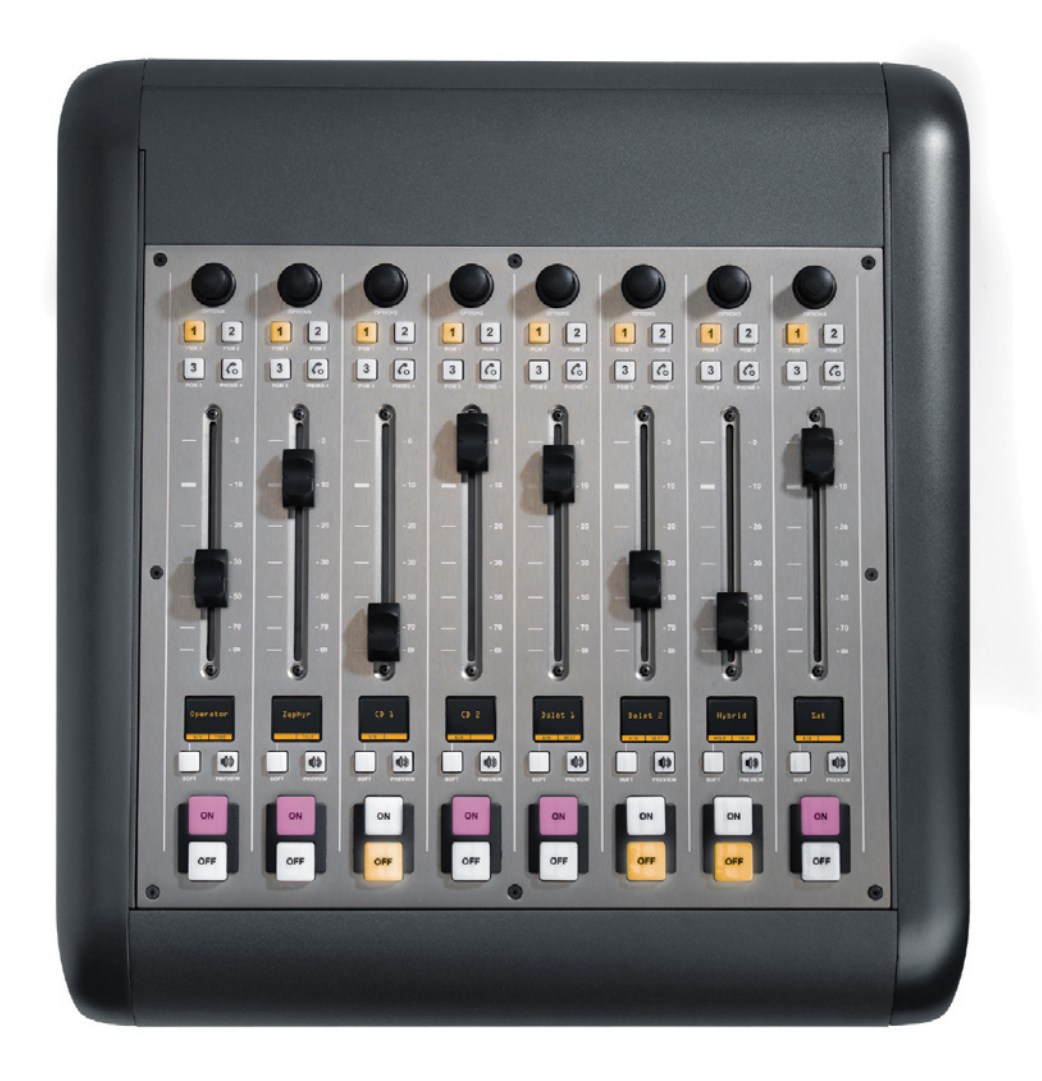

Figura 3-2: iQ 8 Fader – Frame

## **iQ 6 - Fader + Expansión Telco Frame**

El modulo de 6 faders + Telco incluye los faders mas los controles para un sistema de hibrido telefónico dual. Estos controles han sido diseñados específicamente para trabajar con el sistema telefónico Telos iQ6, o con el sistema de teléfono de difusión Telos VX VoIP.

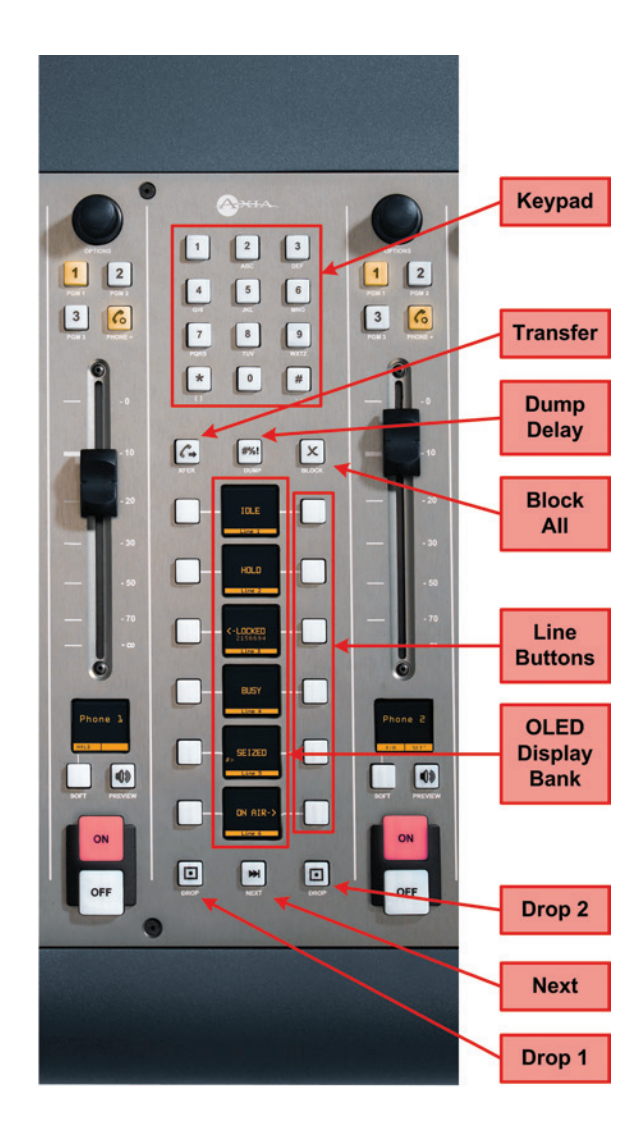

Figura 3-3: iQ 6-Fader+Telco (Vista Parcial)

**Pantalla OLED**: Estado de la llamada (usando exclusivos símbolos e iconos de status Telos) y otra información es presentada en estas pantallas sensibles. Las indicaciones son:

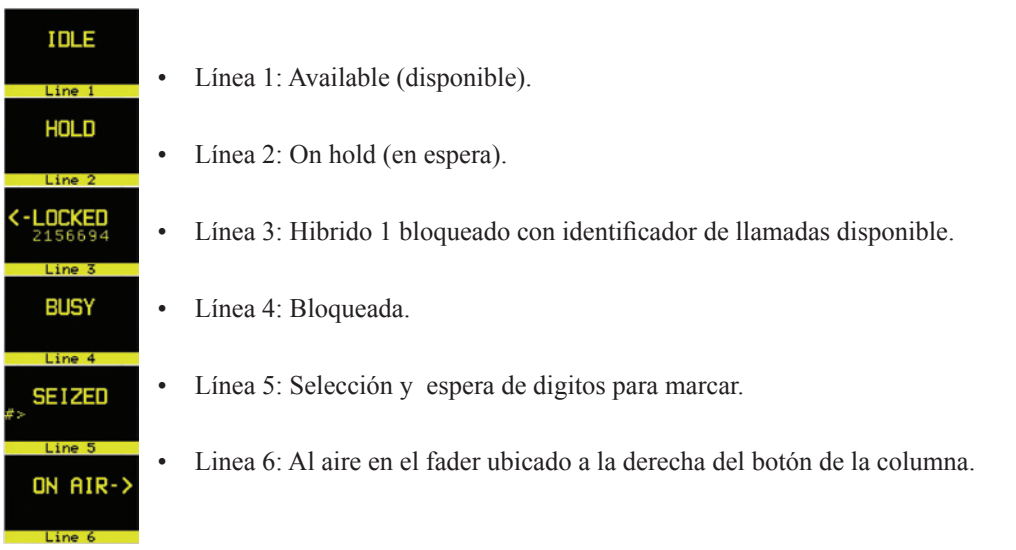

Una pantalla completamente oscura indica que no hay ninguna línea que esté conectada al puerto. Una pantalla " Titilante" indica una línea sonando.

Si usted está familiarizado con los sistemas de telefonía Telos, encontrará los controles híbridos iQ muy parecidos tambien!

**VoIP en el estudio de transmisión:** La Voz sobre IP domina actualmente el sector de la telefonía, por lo que es natural que los radiodifusores deseen poner VoIP para trabajar logrando una mejor fidelidad y manejo de llamadas con flexibilidad en el estudio de radio. Finalmente, la tecnología que suena así de bien no debe reservarse sólo para la sala de reuniones.

Con radiodifusores adoptando el Audio-IP como una "nueva norma" para la infraestructura del estudio, tiene sentido para Telco compartir los mismos sistemas de estudio basados en IP usados para el estudio de audio. Esto permite que los sistemas de teléfono puedan integrarse en la consola de emisión, como nunca antes, facilitando el manejo de llamadas sin problemas e incluso (nos atrevemos a decir que) la interconexión entre el PBX VoIP empresarial y el sistema telefónico al aire. La iQ ha sido diseñada con esta funcionalidad en mente.

Como resultado, la iQ requiere un Telos iQ6 o un sistema telefónico de la serie VX para tomar ventaja de esta avanzada integración telefónica en la consola. Los Controles híbridos de iQ no son compatibles con productos más antiguos, o con los de otros proveedores de híbridos, aunque las salidas de estos productos pueden ser asignadas a cualquier fader y el sistema telefónico funciona con su propio controlador de usuario.

**Keypad**: Teclado utilizado para hacer llamadas telefónicas salientes.

**Transfer**: Se utiliza para crear un "Descolgado Rapido" en los sistemas de telefonía POTS analógicos. Dependiendo de la forma en que haya sido solicitado el servicio de Telco, esta boton puede servir para activar las funciones, como transferencia o 3-Way Calling. Este botón no funciona con líneas telefónicas ISDN.

**Delay Dump**: Este control libera el retraso externo usando la lógica Livewire GPIO. Los detalles de esta función están todavía en desarrollo.

**Block All**: Al pulsar este botón una vez se "ocuparan" todas las líneas telefónicas (salvo las que están al aire o en espera), bloqueando así las llamadas entrantes. Al presionar el botón por segunda vez liberará el bloqueo de llamadas.

**Line Buttons**: Cada línea tiene 2 botones, en la columna izquierda para el híbrido 1 y en la columna derecha para el Hibrido 2 Al pulsar, un botón de línea la llamada es ubicada en esa línea al aire utilizando el híbrido correspondiente. Al pulsar un botón de línea cuando existe una llamada al aire bloquea la llamada, lo que impide la desconexión accidental. Para desbloquear, pulse el botón de línea por tercera vez.

**Drop 1 y 2 Buttons**: Estos botones permiten abandonar llamadas (en su respectiva columna) que actualmente se encuentran al aire, si la llamada no se encuentra en el estado "bloqueado" descrito anteriormente.

**Next**: Selecciona la línea que ha estado sonando durante más tiempo. Si no hay ninguna línea sonando, se selecciona la línea que ha estado en (normal) espera por mayor tiempo.

**Channel Soft Key**: En este escrito, el botón Soft en un fader con una fuente teléfonica asignada, ubica la llamada en espera.

## **iQ 6 - Fader + User Keys Expansion Frame**

La operación de los faders encontrados en el modulo iQ6 Fader es idéntica a la operación de los faders individuales que se encuentran en la iQ Principal. Por favor, consulte las descripciones de llamada para la iQ principal en la sección anterior.

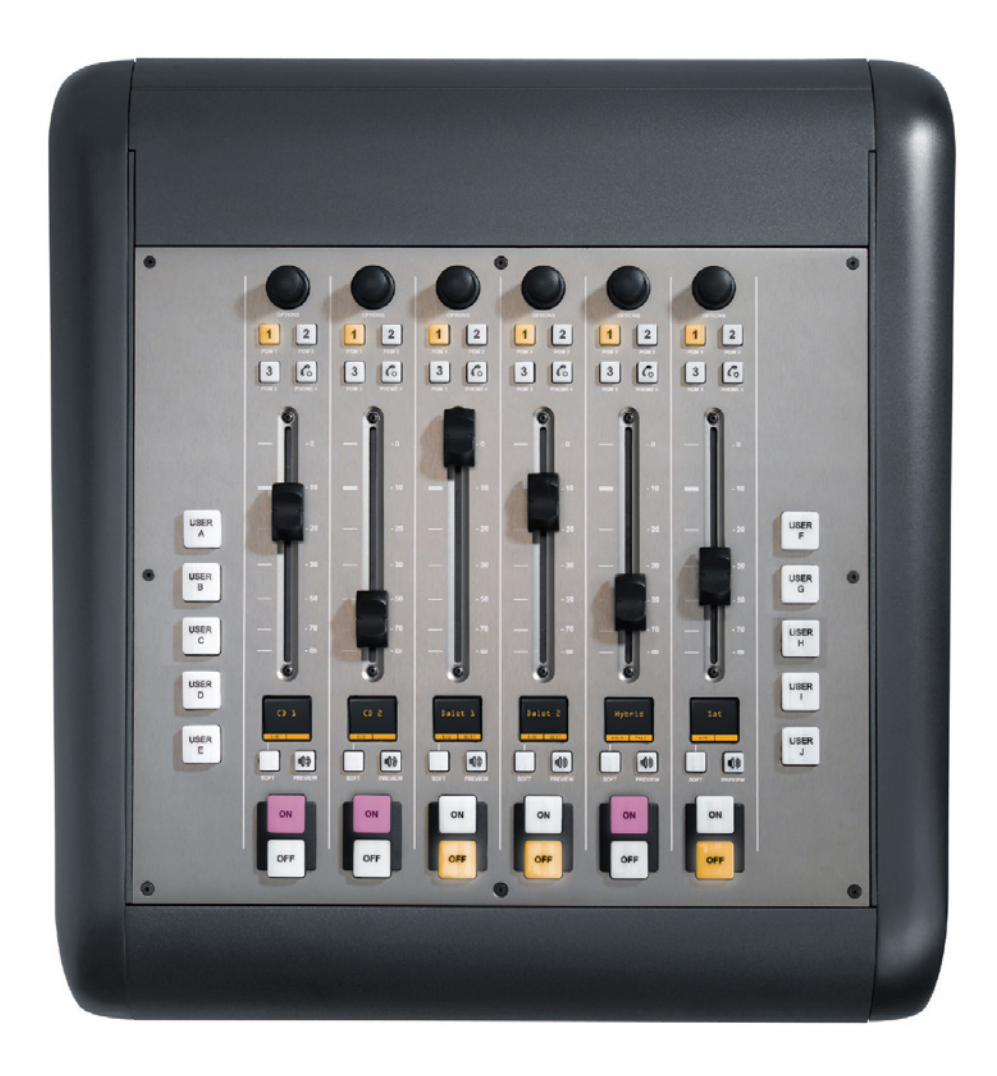

Figura 3-4: Modulo Fader con Botones de Uso

Cada modulo iQ 6-Fader+User Key también incluye dos bancos de comandos de usuario. Cada grupo consta de cinco botones que pueden programarse como extensiones en dos de los puertos GPIO del iQ. Para obtener información sobre la configuración y el uso de estos botones, consulte el Capítulo 5: Configuración de GPIO.

# Controles de Canales de Fuentes Específicas

Algunas funciones de los faders cambian su comportamiento para adaptarse al tipo de fuente asignada al fader. Una entrada de micrófono para invitado tiene funciones únicas diferentes de las de la entrada de códec, y así sucesivamente. En esta sección se explicarán las funciones del canal de acuerdo a cada tipo de fuente de entrada.

#### **"Control Room Operator Mic Channel"**

La sala de control del operador de micrófono es el tablero de operación de micrófonos. Siempre se ubicara en la sala de control, por lo que la activación de un canal designado como el operador de micrófono CR, afecta el CR monitor speaker y el Preview speaker muting.

Cuando el operador oprime el boton **Talkback**, todos los buses de salida asignados al micrófono de operación de la sala de control temporalmente se silenciarán, mientras que el audio de su micrófono se dirige al destino **Talkback** solicitado. Al soltar el botón las salidas del canal regresan a su normalidad.

Al pulsar el botón del canal en **ON** para el operador de micrófono CR mientras que el canal está listo, silenciaremos el canal hasta que el botón se libere, actuando como una función "**cough**" para el operador a bordo. Los estados Al aire y Speaker Mute no se ven afectados por esta acción. El canal de operación de micrófono CR silenciará los monitores CR (Monitor 1) y los Preview Speakers cada vez que el canal este activado en **On** o si los botones **Preview** o **Record Mode Engage** son seleccionados.

#### **"Producer Microphone Channel"**

El micrófono del Productor está destinado a ser utilizado en una posición dentro de la sala de control, en un show de la mañana o en la producción de un show de entrevistas normalmente están sentados. Este tipo de micrófono imita el funcionamiento del micrófono de la Sala de Control de micrófonos descrita anteriormente, pero no incluye la función "**Cough**"; También, un productor de micrófono puede utilizar Talkback para hablar con la sala de control a bordo, pero no podrá hablar directamente con el canal talkback del estudio.

## **"Control Room Guest Microphone Channel"**

A menudo hay micrófonos en la sala de control, aparte del tablero del operador; es decir, un invitado en el estudio o tal vez un locutor ubicado físicamente cerca del tablero. Estos micrófonos también controlan el mute o silenciamiento de la sala de control para el monitoreo de Speakers.

Los canales de micrófono, silenciarán los Speakers de la sala de control y los Preview Speakers en cualquier canal que se encuentre en **ON**, o si es seleccionado el botón **Preview**.

## **"Studio Microphone Channel"**

Otro tipo de canal de micrófono es el micrófono de estudio. Este micrófono se encuentra normalmente ubicado en un lugar a parte de la sala de control - tal vez una cabina de voz en off, un estudio de conversación separado por un cristal, o una cabina de prensa.

La lógica de los canales para micrófono de estudio es idéntica a la del canal de micrófono para invitados. Los Speakers del **Monitor de Estudio** se silencian cuando un canal de micrófono para estudio se enciende, o si se asigna al **Program-4/Record bus**.

#### **"External Microphone Channel"**

Este tipo de micrófono funciona de forma idéntica al micrófono de estudio o micrófono CR de invitados, excepto porque este no lleva incorporado ninguna función de silenciamiento del monitor.

## **"Line Channel"**

Los niveles de línea de dispositivos como reproductores de CD, reproductores de cintas, o similares, usan el Line Channel profile (Perfil de Canal de línea). El Canal de Línea es estéreo, pero el usuario puede cambiar su modo de entrada a mono, a solo derecho o a sólo izquierda usando el boton **Pan & Mode** en la sección **Channel Options** del Módulo Maestro.

Los Canales de línea tienen una variedad de funciones de lógica remota disponible en la interfaz GPIO. Los botones **ON** y **OFF** pueden controlarse a distancia, así como el botón de **Preview**. Cada función tiene su conductor de luz correspondiente.

También encontrará un comando llamado **Ready** que iluminará de forma remota la lámpara **OFF** del canal IQ y activara el controlador de la lámpara **OFF** GPIO, permitiendo a los equipos dar señal al operador, con un botón steady-state **OFF** (indicando una fuente disponible) o una lámpara titilante en **OFF** (indicando una fuente siguiente). Consulte el manual de usuario del Nodo GPIO para obtener información sobre la interfaz de las entradas y salidas del GPIO.

#### **"Phone Channel"**

El perfil del canal telefónico es usado naturalmente, para fuentes de audio de híbridos telefónicos. Cada canal telefónico tiene su propia y discreta salida de alimentación de fuente, Mix-Minus.

Cada iQ puede acomodar varias alimentaciones Mix-Minus automáticamente así como disponga faders. Si el Feed–to-Source (modo de alimentación a la fuente) esta configurado como "Auto" (la opción más común - ver **Capítulo 2: iQ Entradas y Salidas** de la sección titulada "Source Profile Options"), los interlocutores escuchan la salida del bus del **Programa-1**, a excepción de sí mismos, cuando los canales asignados están en **ON**. Cuando el canal de llamadas de interlocutores esta en **OFF** Cuando el canal de la persona que llama está en **OFF**, el botón del **Talkback** de su canal se ilumina y se escucha el micrófono del operador del tablero enrutado a su alimentación **Talkback**.

Las salidas de alimentación telefónica también se pueden bloquear para retroalimentar sólo **PGM- 1 , PGM- 2, PGM -3** o **PGM- 4**, utilizando las opciones proporcionadas en la construcción del Perfil de Origen para su híbrido. Este modo de conmutación automática hace que sea muy fácil de preparar a la audiencia que llama y luego llevarla al aire con un mínimo de pulsaciones.

#### **"Codec Channel"**

El Canal códec se utiliza para las fuentes de codec. Al igual que el Canal telefónico, cada fuente codec es traída a su propio canal, y a una salida individual de alimentacion (Mix- Minus) proporcionada para cada codec. Los Canales Codec se pueden encender y apagar de forma remota y suministran el estado on / off a un dispositivo lógico remoto. Los modos **Remote Talk** y **Remote Mute** también son proporcionados permitiendo al locutor tomar el control usando sus propios paneles On/Off/ Mute/Talk.

La función **Talk** habilita al corresponsal que se encuentra remotamente para comunicarse con la operación del estudio utilizando el bus **Talkback**. Cuando se activa el **Talk**, todas las salidas de ese canal se silencian y la fuente de audio es enviada al bus **Talkback**; a las pantallas OLED del canal **TALK TO CR**. Cuando el usuario deja de hablar, el canal vuelve a la normalidad.

Cuando el operador utiliza la función Softkey para hablar con el teléfono o la fuente de codec, la pantalla OLED reproduce **TALKBACK**.

Cuando la función de control remoto es activada de silencio, las pantallas OLED reproducen **MUTED** y todas las salidas de los canales son silenciadas hasta que el comando es liberado.

La salida del Mix - Minus (configurado en la sección Profile Section) normalmente alimenta el **Programa - 1** de audio hacia el remoto, pero puede cambiar al **Programa - 2, 3, 4 ó Teléfono**. La salida de alimentación de fuente en un canal Codec Canal es mono dual, ocupando ambos lados del estéreo. La salida izquierda se utiliza normalmente para la alimentación de los audifonos de quien realiza una transmisión remota, y es interrumpida por el audio **Talkback** cuando el operador a bordo le habla al remoto. La salida de audio derecha envía un programa de audio ininterrumpido (sin talkback) para usar como una alimentación PA.

#### **"Remote Control"**

Los Canales de la consola pueden ser encendidos y apagados de forma remota, y le proporcionarán el estado on/ off a un dispositivo lógico remoto. El **Remote Preview** también es suministrado, al igual que las lámparas para **on**, **off** y **Preview**. La pulsación **Start** y **Stop** puede ser enviada cuando el canal está en **on** o en **off**, respectivamente. Consulte el **Capítulo 5: Configuración de GPIO** para obtener información detallada de la interfaz con entradas y salidas GPIO.

# ¿Qué sigue?

Ahora que ya conoce cómo funcionan todos los controles, será familiarizado con una de las funciones más potentes de la iQ : Show Profiles.

# Capítulo Cuatro:

# Show Profiles

Si usted ha leído el **Capítulo 2: Entradas y Salidas**, ya tiene un buen entendimiento de los Source Profiles. De la misma manera en que los Source Profiles le permiten determinar cómo se configura un canal individual cuando una fuente se carga a un fader, Show Profiles le permite crear archivos de configuración que determinan el comportamiento general de la consola, qué fuentes fueron cargadas y los canales que aparecen en - "snapshots" que se pueden cargar a voluntad para recuperar los ajustes de referencia.

Por ejemplo, podría utilizar Show Profiles como un comando de "Regresar a ceros". La iQ es altamente personalizable; los técnicos pueden cargar nuevas fuentes, cambiar el EQ o hacer otros ajustes durante el show. Show Profiles permite reiniciar la consola a su estado predeterminado para el uso de un siguiente operador.

O bien, puede utilizarse Show Profiles para definir diferentes tipos de transmisiones - uno para el show de la mañana, uno para los segmentos de entrevistas, uno para entrevistas de invitados musicales, uno para operación automática - sólo necesitan ser cargados para optimizar instantáneamente el tablero y usar en cada situación.

Puede guardar y recuperar hasta cuatro Show Profiles personalizando la iQ para diferentes usuarios o shows.

**NOTA IMPORTANTE** acerca del uso de Show Profiles: Si carga un nuevo Show Profile mientras que cualquier canal están en ON , esos canales se mantendrán en su estado actual - es decir, cualquier nueva fuente que se asigne a ese canal a través de Show Profile no será cargada - hasta que los canales estén en estado OFF, en ese momento, la nueva fuente se cargará al canal. Esto es para evitar que los operadores tomen accidentalmente una fuente activa fuera del aire. Esto también permite a los operadores cargar un nuevo Show Profile unos minutos antes de necesitarlo, con la certeza de que todas las fuentes que estén activadas en estado ON no se verán afectadas. Tenga en cuenta que esta notificación se le brindará incluso si la "nueva" fuente es la misma que la que actualmente está al aire.

La superficie indicará al operador acerca de un cambio pendiente en la fuente a través del botón OFF el cual titilará y mostrará en la pantalla OLED del canal el mensaje Src Waiting. Al Apagar un canal con un cambio de fuente pendiente inmediatamente cargará la fuente en espera.

# Creación de un Show Profile

# **Creación de un Show**

La Interfaz web de la iQ, la cual fue utilizada en la construcción de los Source Profiles (Perfiles de Origen), también se utiliza para ayudar a construir un Show Profile, así que asegúrese de que su computador esté conectado al QOR.32 o red Livewire de fácil acceso.

Su iQ es enviada desde la fábrica con un Show Profile predeterminado. Este se carga la primera una vez que la iQ es encendida; suministrando la "plantilla" que utilizará para la construcción de un Show Profile personalizado. Usted ha estado, sin duda, explorando su iQ, por lo que es posible que desee volver a cargar la **configuración predeterminada del Show Profile A** con el botón de perfil ubicado en la sección iQ Master. Simplemente mantenga presionado el botón **A** y, después de unos segundos, el **perfil** predeterminado se cargará, reiniciando la superficie de mezcla a su estado de fábrica.

El primer paso en la construcción de un Show Profile es configurar la iQ usando las Channel Options, Monitor, Headphone, Studio y otras opciones abordo tal como se describe en el **Capítulo 3: Operaciones de la iQ**. Comience asignando una fuente a cada fader usando el botón **Options** en la parte superior de cada canal.

Después de haber asignado una fuente para cada fader, puede continuar configurando el resto de las opciones de Canal:

- "Gain",
- "Pan / Balance",
- "Feed to Source".

Cuando haya configurado todas las opciones de Canal, continúe y realice selecciones de monitor y audífonos hasta que queden guardadas en Show Profiles.

Cuando el tablero este configurado a satisfacción, continúe con la siguiente sección.

#### **Captúrelo**

Es ahora el momento de guardar la configuración de la iQ como un Show Profile. Introduzca la dirección IP de su iQ en su navegador Web. Cuando aparezca el menú principal, seleccione **Shows** en la barra de menú. Es aquí donde debe dirigirse siempre que requiera capturar, construir o administrar su Show Profile.

Bajo la lista Show Profiles, encontrará cuatro perfiles que figuran con tres opciones para cada Show Profile:

- "Edit". Elija esta opción para editar manualmente cualquier Show Profile existente.
- "Capture". Toma un "Snapshot" del estado actual de la consola iQ y la guarda para retomarla después. Esta es la opción que se usará en un momento.
- "Reset". Elija esta opción cuando quiera construir todo un Show Profile desde cero y reiniciar todos los parámetros desde su estado o valor predeterminado.

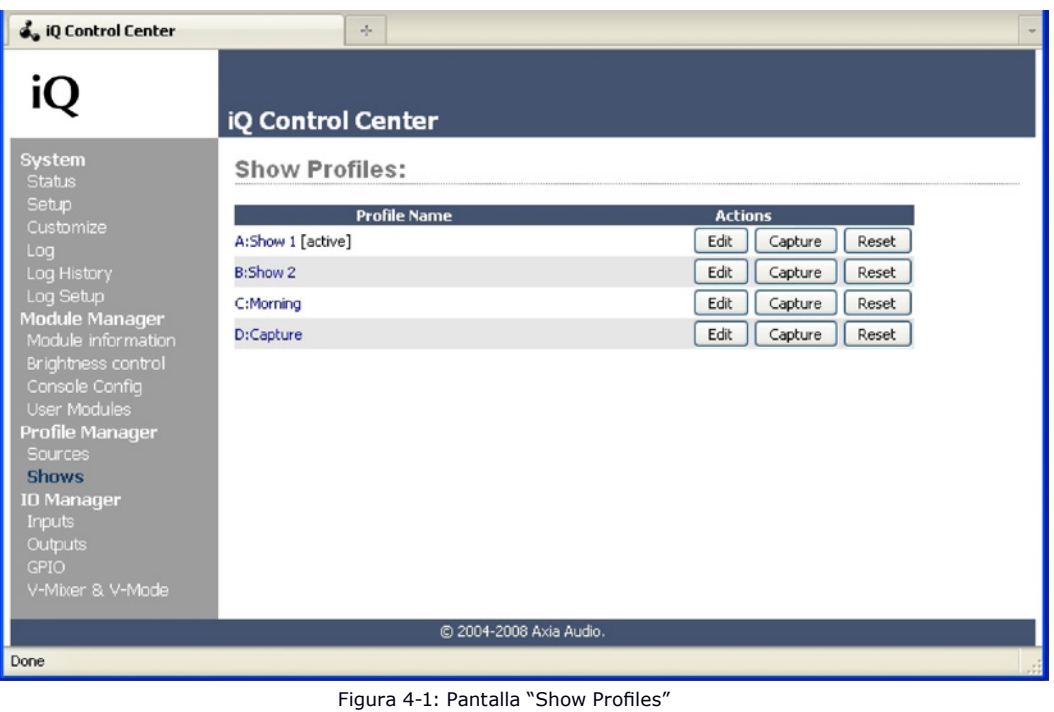

En este momento ya se ha configurado la iQ, por lo que ahora se puede simplemente "capturar" la configuración para su uso posterior. Elija "**Capture**" en el menú. La iQ le permite capturar hasta cuatro Show Profiles que están guardados como A, B, C y D. También pueden darse nombres significativos a estos Show Profiles como se describe en la siguiente sección.

Puede haber algunas opciones que le gustaría modificar, ya que no todas las opciones son accesibles desde la consola iQ. Trataremos un poco más a profundidad los Show Profiles para saber exactamente lo que se encuentra disponible.

**SUGERENCIA:** Como parte del entrenamiento de la iQ, enséñele a su equipo de trabajo como usar las opciones de Canal para asignar fuentes y establecer opciones de monitor.

Permítales ubicar el tablero exactamente como lo deseen, y luego utilice el comando Capture para guardar su trabajo. De esta manera, su equipo tendrá la satisfacción de personalizar su propia configuración iQ - y usted optimizará su trabajo!

# Opciones de Show Profile

Aunque la capacidad de crear un Show Profile utilizando la función "capturar" es poderosa, hay unas cuantas opciones disponibles exclusivamente a través de la interfaz web iQ. Es probable encontrar qué la combinación de configuración de la consola, captura y edición trabajan muy bien.

Al seleccionar cualquier Show Profile, entrará en la pantalla de edición, como se muestra en la Figura 4-2. Observe que hay una sección para sus iQ faders, así como secciones de teléfono, Monitores, Entradas externas y algunos ajustes generales de la interfaz (User Interface Settings). En la parte superior de la página se encuentra el **Show Name**. Utilicelo para dar al perfil una denominación descriptiva.

Ahora miraremos la configuración individual del Show Profile a detalle.

## **Fader Channels**

Esta sección tiene ajustes para cada canal fader. Cuando un Show Profile especifico es cargado, estas opciones de configuración son aplicables.

- "**SOURCE**": La fuente puede ser modificable usando el botón desplegable. El nombre de la fuente a asignar se mostrará en la pantalla OLED debajo del fader.
- "**ON / OFF**": Especifica el estado del canal en ON / OFF cuando el perfil es cargado.
- "**PGM1/2/3/4**": Determina las asignaciones de bus predeterminadas para este canal cuando se carga el Show Profile. Al seleccionar una casilla, la fuente será asignada al bus correspondiente.
- "**Group Start**": Existen tres configuraciones posibles:
	- » **Independent** Este fader no está asociado con ningún otro fader y funciona de forma independiente.
	- » **Master** Se utiliza para seleccionar un fader como Master o Principal para el inicio de grupo.
	- » **Slave** Se utiliza para seleccionar uno o más faders como Secundarios que seguirán a la acción del fader que ha sido designado como el Master.

## **Phone Connection**

Esta sección contiene las configuraciones para la conexión a su iQ6 o sistema telefónico Telos VX. (Por supuesto, su iQ puede ser conectada a cualquier híbrido independiente mediante el uso de las entradas y salidas del QOR.32, pero las configuraciones contenidas en esta sección solo funcionan con los sistemas de telefonía iQ6 o VX.)

Tenga en cuenta que los Source Profiles de teléfono iQ contienen configuraciones que son utilizadas para especificar backfeeds individuales y canales de híbridos para todos los tipos de sistemas de telefonía.

• "**Phone Server IP**": Especifica el nombre de usuario y la dirección IP de su servidor telefónico iQ6 o Telos VX. La información de acceso está en el formato: **user:pass@ip**. Por ejemplo, si su nombre de usuario VX es Marty y su contraseña es "C185", deberá escribir **Marty:C185@192.168.0.123** donde 192.168.0.123 es la dirección IP de su servidor telefónico.

- "**Studio Name**": Este es el nombre del estudio, como se ha configurado en el sistema VX.
- "**Show Name**": Este puede ser el mismo que el show profile de su iQ por consistencia, pero debe corresponder a un **Show Name** configurado en su sistema telefónico VX. Si se deja en blanco, el show actual VX permanecerá en uso.

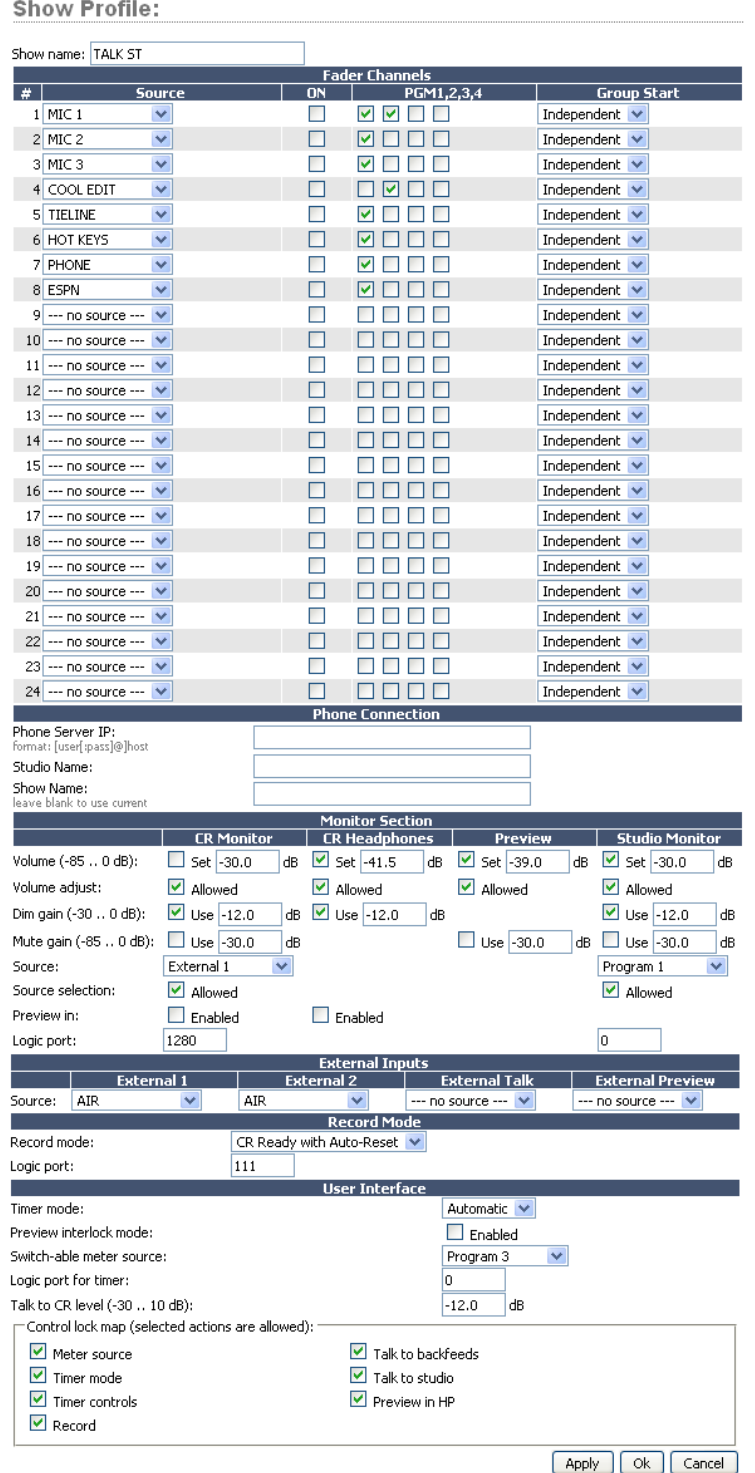

Figura 4-2: Opciones del "Show Profile"

# **Monitor Section**

- **• "Volumen" (-85..0 dB)**: Puede especificarse la configuración inicial de volumen para las salidas de la lista que se relaciona a continuación. La configuración predeterminada esta en mute:
	- » CR Monitor
	- » CR Headphones
	- » Preview
	- » Studio Monitor
- "**Volumen Adjust**": Esta casilla determina hasta qué punto se permitirá al operador cambiar las configuraciones de volumen para las salidas que se relacionan a continuación - útil para el bloqueo de la consola en un cierto estado durante la operación automática. La función "Allowed" está activada de forma predeterminada.
	- » CR Monitor
	- » CR Headphones
	- » Preview
	- » Studio Monitor
- "**Dim Gain" (-30..0 dB)**: La Ganancia Dim puede ser ajustada independiente para el CR Monitor, CR Headphones y Studio Monitor. Esto determina la cantidad de atenuación que se aplicará cuando el Talkback esté dirigido a una de estas salidas. La configuración predeterminada es de -12,0 dB.
- "**Mute Gain**" **(-85..0 dB)**: Puede especificarse la cantidad de atenuación que se produce durante la función Mute (silencio). La función predeterminada está completamente en mute. El Mute puede aplicarse al CR Monitor, Preview y Studio Monitor pero no podrá aplicarse al CR Headphones.
- "**Source**": Permite selecciona la fuente predeterminada para el CR Monitor y Studio Monitor. Las opciones disponibles son Program 1/2/3/4 y External 1/2.
- "**Source Selection**": Se debe evitar que el operador o el locutor de estudio realice cambios en el CR Monitor o Studio Monitor, cuando la casilla "Allowed" esté sin marcar.
- "**Preview In**": Determina en qué momento el Preview será escuchado en un CR Monitor o CR Headphones además del Preview Speaker.
• "Logic Port": Utilice esta opción para especificar el número de canal Livewire asignado a los puertos lógicos (GPIO) utilizados para las funciones CR Monitor y CR Studio Monitor. Estos puertos GPIO son utilizados para las luces Al aire y otras funciones que se describen en las tablas de GPIO. Por favor, consulte el **Capítulo 5: Configuración de GPIO** para más detalles.

### **External Inputs**

• "**Source**": Permite especificar dos fuentes externas para monitoreo, además de una fuente External Preview source. Tenga en cuenta que el selector desplegable muestra todas las fuentes que se han definido como fuentes iQ en el Source Profile Manager.

**¿Para qué sirve un External Preview?** "External" se refiere a cualquier fuente no generada dentro del estudio en el que se está trabajando. Digamos que se tiene una fuente Talkback que desea alimentar al Preview Speaker de la consola. Para ello, se debe configurar un source profile para el Talkback audio y especificar esta fuente como un External Preview.

### **User Interface**

Varias opciones globales son definidas en esta sección. Recuerde que a pesar de que estas son configuraciones generales, son específicas para cada Show Profile de manera que puede adaptarse a las necesidades únicas de los diferentes shows.

- "**Time Mode**": Se utiliza para especificar el modo de temporizador predeterminado manual o automático. En automático, el temporizador se inicia ubicando un canal en ON.
- "**Preview Interlock Mode**": Si está seleccionada la opción **Enable**, pulsando el botón Preview en cualquier fader causa que cualquier otro boton Preview iluminado se apague, retirándola de la función Preview. El operador de la consola puede asignar varios faders a la función Preview manteniendo pulsado cualquier boton Preview encendido, mientras se pulsan otros botones Preview para agregar o restar. Si no están seleccionados, cada botón Preview trabaja como un switch de activación y desactivación. Múltiples faders pueden ser asignados a la función Preview simplemente pulsando una sola vez; una segunda pulsación cancelará cualquier asignación individual previa.
- "**Switchable Meter Source**": En el costado derecho de la segunda pantalla OLED, en la parte media se encuentra el switchable meter (medidor conmutable). La deseada función predeterminada puede seleccionarse en el menú desplegable. Las opciones son: **Program 4** o **Follow Monitor**.
- "**Logic Port for Timer**": Introduzca el número de canal del puerto GPIO que desea utilizar para control externo de su temporizador de conteo ascendente.
- "**Talk to CR Level**": Utilice un máximo de -30 dB de atenuación o 10 dB de ganancia en el contenido del bus Talkback.
- "**Control Lock Map**": Esta sección incluye varias casillas de selección. Cuando una casilla es marcada, las acciones seleccionadas son permitidas. Cualquier casilla sin seleccionar, prohíbe al operador acceder a estas funciones cuando se ha cargado un Show Profile. Las opciones son:
	- » **Meter Source**
	- » **Timer Mode**
	- » **Timer Controls**
	- » **Record Mode**
	- » **Talk to backfeeds**
	- » **Talk to Studio**
	- » **Preview in HP**

Como siempre, por favor recuerde presionar **Apply** cuando al finalizar para guardar los cambios realizados.

### **Record Mode**

El Record Mode (Modo de grabación) tiene cuatro opciones:

- **Disabled (Predeterminado)**
- **Enabled**
- **CR Ready**
- **CR Ready with Auto Reset.**

Estas opciones controlan las funciones del comando de grabación. Si ninguna opción se ha seleccionado excepto "Disabled", un único número de canal Livewire deberá ser asignado al puerto lógico.

Cuando está habilitada, la lógica sigue la tabla GPIO Record Device, encontrada en el capítulo GPIO de este manual. CR Ready simplemente habilita el primer pin del puerto lógico cuando el botón de grabación está presionado; CR Ready con Auto Reset (Reinicio automático) realizan lo mismo, pero el pin se reinicia una vez uno de los micrófonos se encuentra encendido.

### **External Talk**

Si la consola es instalada en un Control Room donde el operador no va estar "Al aire" con un micrófono, esta opción le ahorrará la necesidad de asignar el tipo de fuente del operador de micrófono a un fader para Talkback a Codecs o Teléfonos. Asigne la fuente adecuada para External Talk, y sin operador de micrófono cargado a un canal, el operador podrá aun conectar las funciones Talk a los backfeeds.

### ¿Qué sigue?

Hemos mencionado muchas veces GPIO en los capítulos anteriores. Únase a nosotros en el Capítulo 5 para aprender cómo realizar la interfaz de las funciones lógicas de la consola iQ con el mundo real.

# Capítulo Cinco:

# Configuración del GPIO

Desde los días en que existieron los switch-giratorios para seleccionar fuentes, ha sido un reto enrutar adecuadamente la lógica de la máquina junto con el audio. Algunos esquemas complicados han sido divisados en los últimos años, pero los radiodifusores han querido una manera simple y rápida, de asociar la lógica con el audio en un entorno enrutable.

Dado que el sistema Axia Audio-IP fue diseñado como una verdadera red informática, fuimos capaces de empezar con una hoja de papel en blanco el diseño de la primera interfaz de lógica y audio enrutable. A diferencia de las conexiones lógicas convencionales que requieren cada circuito de comando cableado individualmente, Axia envía controles de la máquina a través del mismo canal Ethernet por donde viaja el audio, reduciendo la infraestructura, el costo y el trabajo adicional.

Además de controlar los dispositivos de audio externos, la interfaz iQ GPIO (Entradas y Salidas de Propósito General) también incluye comandos lógicos para operaciones de rutina, como tally de luces, monitor de mute (silenciamiento), luces Al Aire y más.

El último capítulo explica los Source Profiles y muestra cómo se puede asociar la GPIO a una fuente. Este capítulo explica cómo se configura una iQ GPIO para manejar estas funciones. También lo invitamos a leer el Manual de **Usuario "xNode AOIP Interfaces"**, para más información a profundidad sobre el tema el GPIO.

**NOTA:** La consola IQ se utiliza con una unidad QOR.32 que incluye ocho puertos GPIO. Los Puertos GPIO en nodos independientes u otras consolas Axia pueden asociarse a las fuentes iQ si su iQ hace parte de una red mayor. Consulte el Capítulo 7: Livewire Redes e iQ para más detalles.

## GPIO Definición de Puertos

La unidad QOR.32 tiene ocho conectores DB-15 en su panel posterior. Cada conector (también conocido como un puerto GPIO) puede asociarse a un dispositivo en su estudio y ofrece cinco entradas opto-aisladas y cinco salidas opto-aisladas por dispositivo para control de la máquina, lámparas de iluminación y controles de canales remotos. Los puertos GPIO también pueden ser monitoreados y controlados por nuestro software PathfinderPC.

Los puertos GPIO están programados para atender varios tipos diferentes de dispositivos. ¿Cómo un puerto GPIO "sabe" qué tipo de dispositivo se le ha asignado?

En el **Capítulo 2**, cuando se construyo un Source Profile para híbrido de teléfono, se definió el tipo de fuente (consulte "Adición de Backfeeds y GPIO para un Source Profile"). Esto es importante, porque cuando se asigna esa fuente al fader de una consola, la iQ utiliza el Source Profile para comunicarle al Nodo GPIO qué tipo de comando debe ser enviado al dispositivo conectado.

Si la iQ "observa" en el Source Profile que el dispositivo asignado es un micrófono, le comunicará al Nodo GPIO que debe enviar la lógica de los comandos **On, Off, Remote, Mute** y **Remote Talk** en los pines correspondientes. Si "observa" una entrada de línea, le comunicará al Nodo GPIO para enviar los comandos **Start, Stop** y **Reset**, además de cierres para los **Ready Lights**, etc.

Los puertos GPIO de Axia pueden ofrecer conjuntos de comandos únicos para los siguientes tipos de dispositivos:

- 1. Micrófonos (Operador, Invitado, Productor)
- 2. Entrada de Línea
- 3. Códec
- 4. Hibrido Telefónico
- 5. Dispositivo de reproducción
- 6. Monitor de la Sala de Control
- 7. Monitor de Estudio
- 8. Procesador de Audio
- 9. Dispositivo de grabación
- 10. Panel de Botones Accesorios

Las siguientes páginas contienen tablas que explican la función de los pins en cada modo de dispositivo.

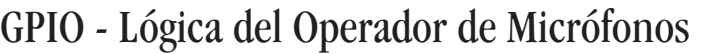

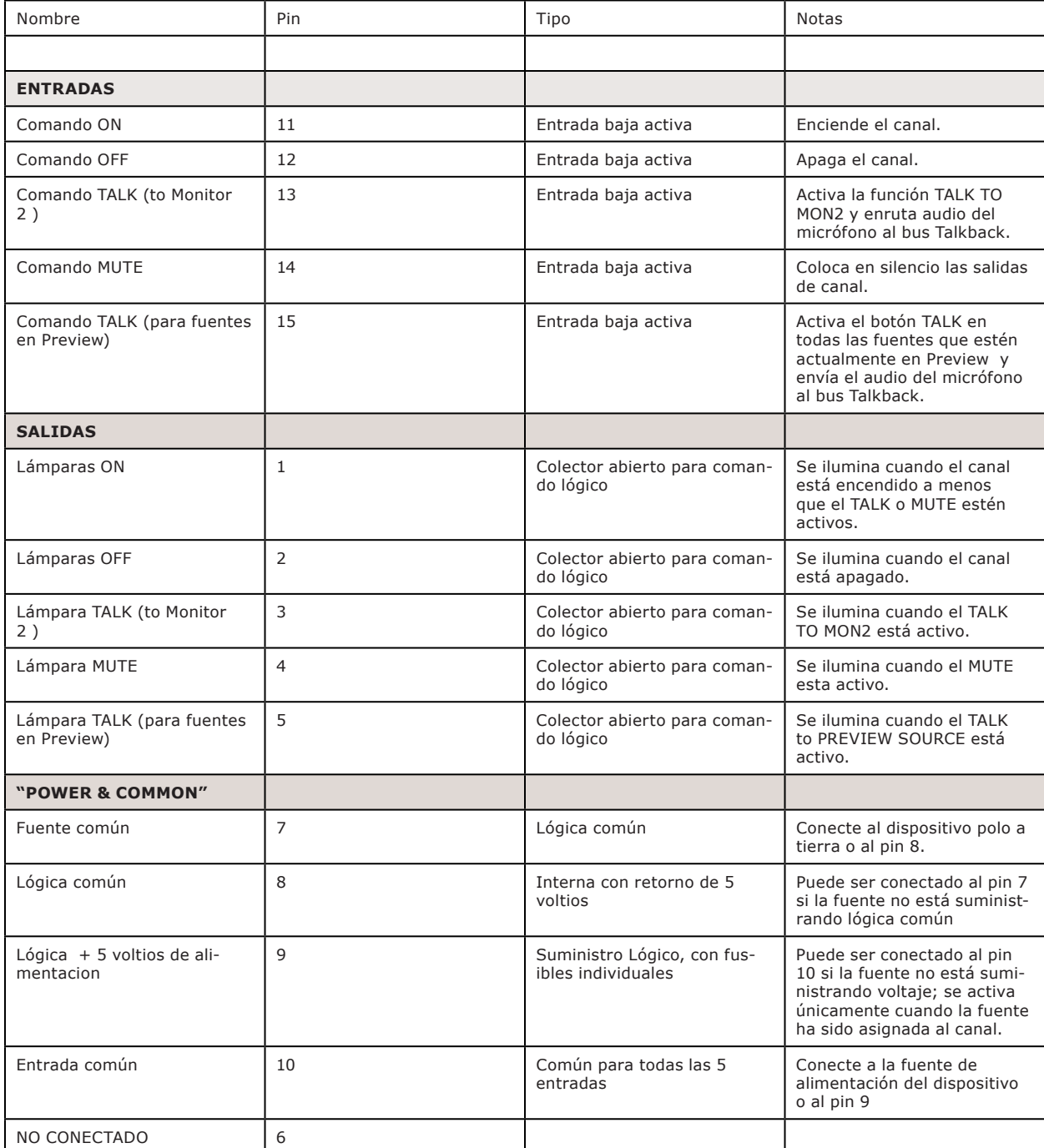

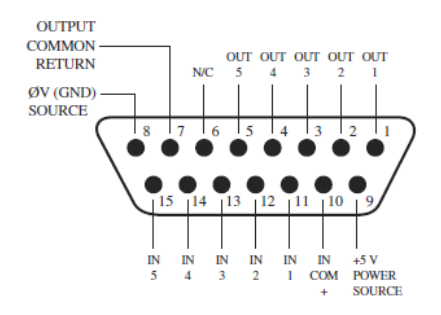

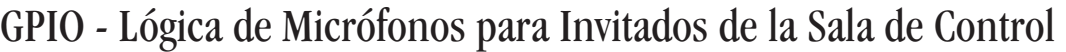

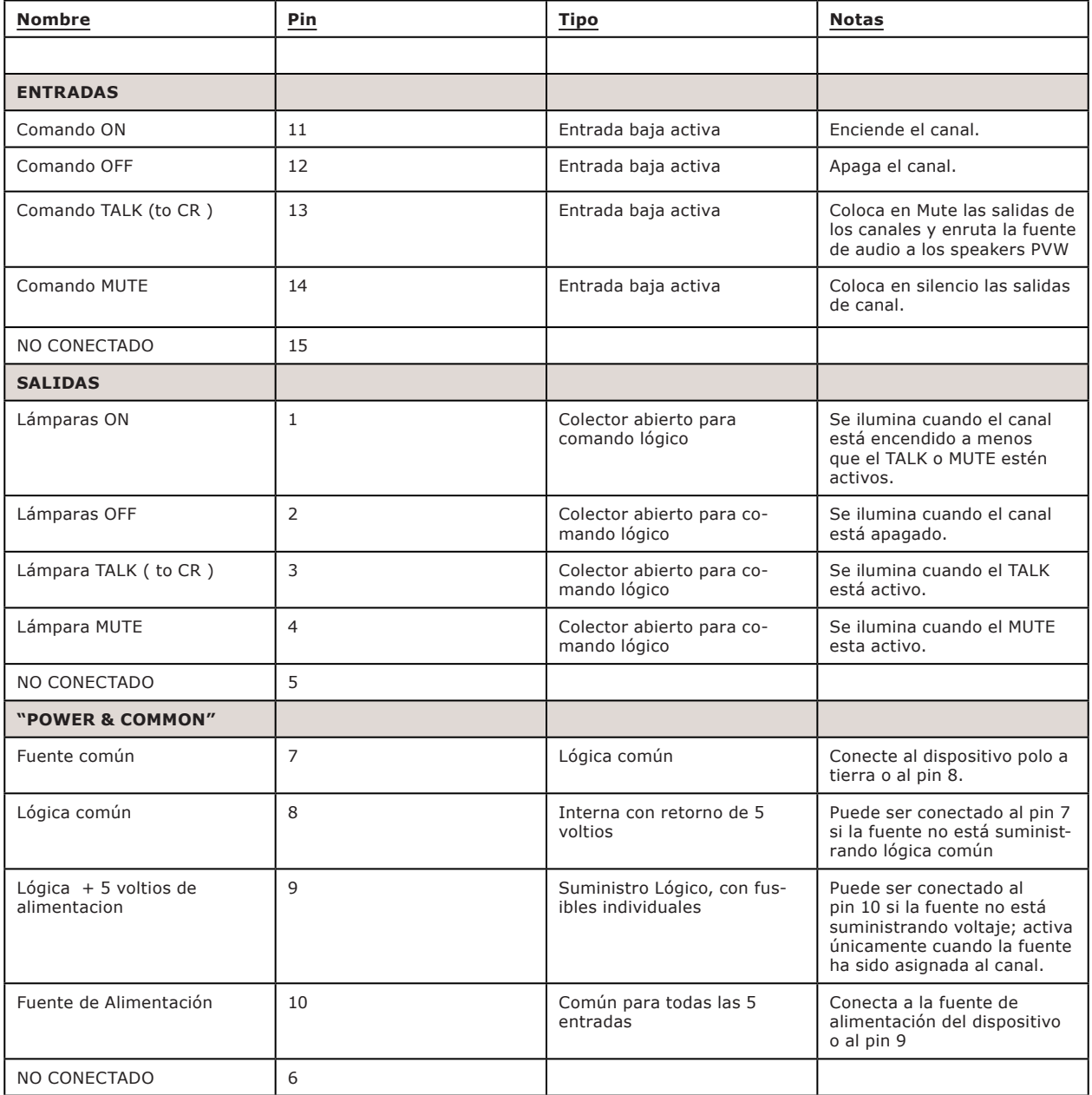

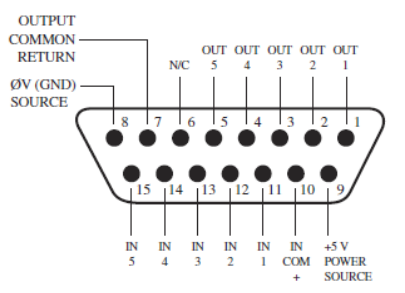

# GPIO - Lógica de Micrófonos para Invitados (Monitor 2)

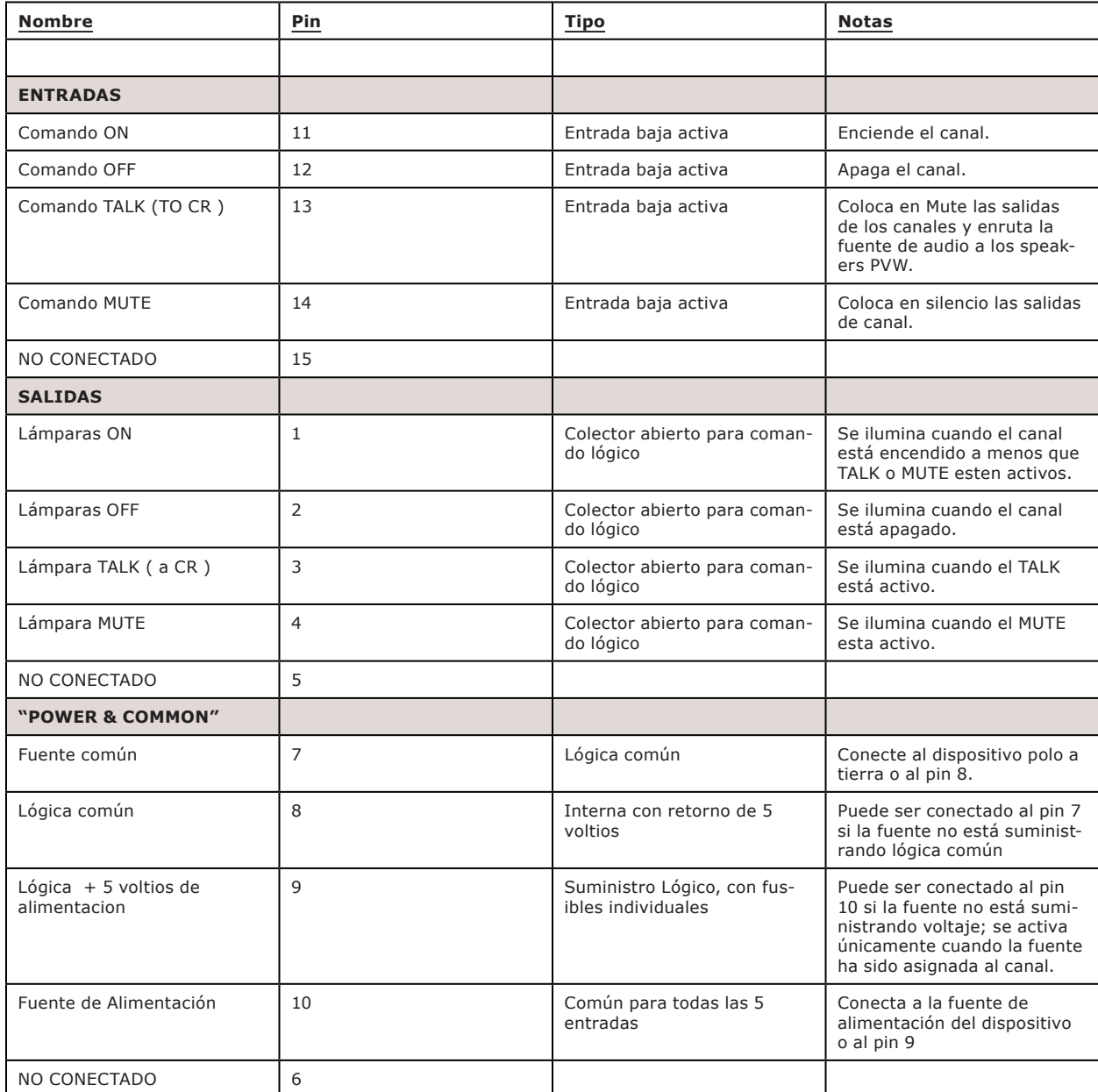

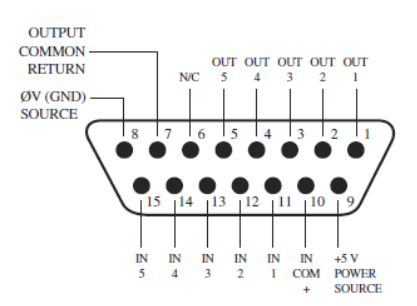

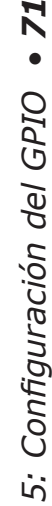

 $\overline{z}$ 

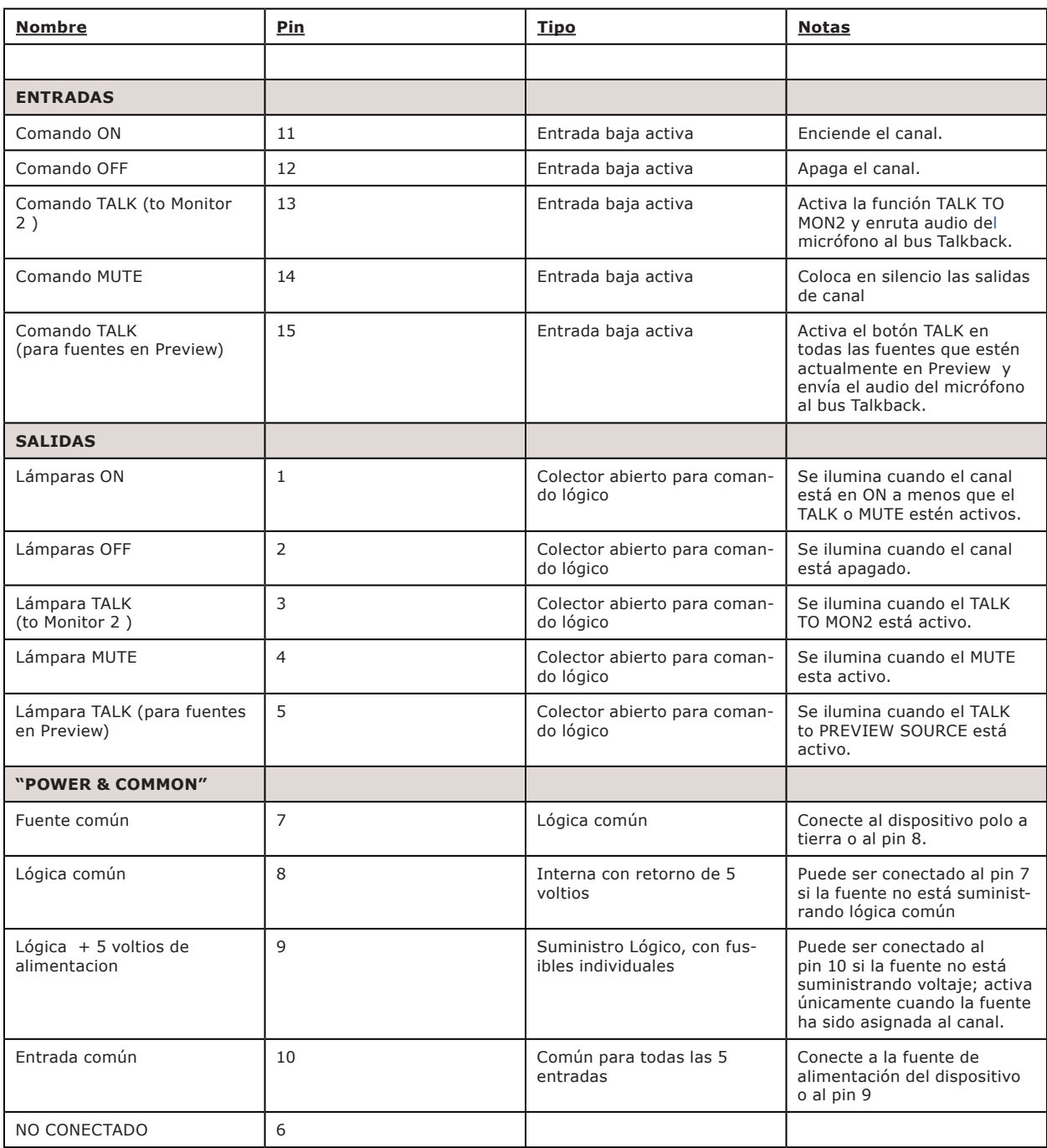

# GPIO - Lógica de Micrófonos para Productor

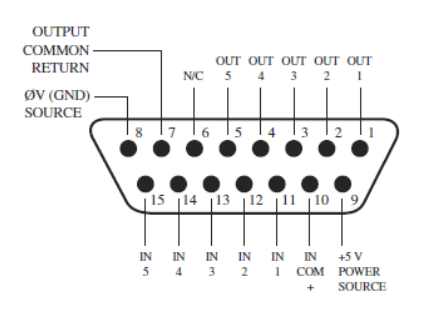

# GPIO - Lógica para Línea de Entrada

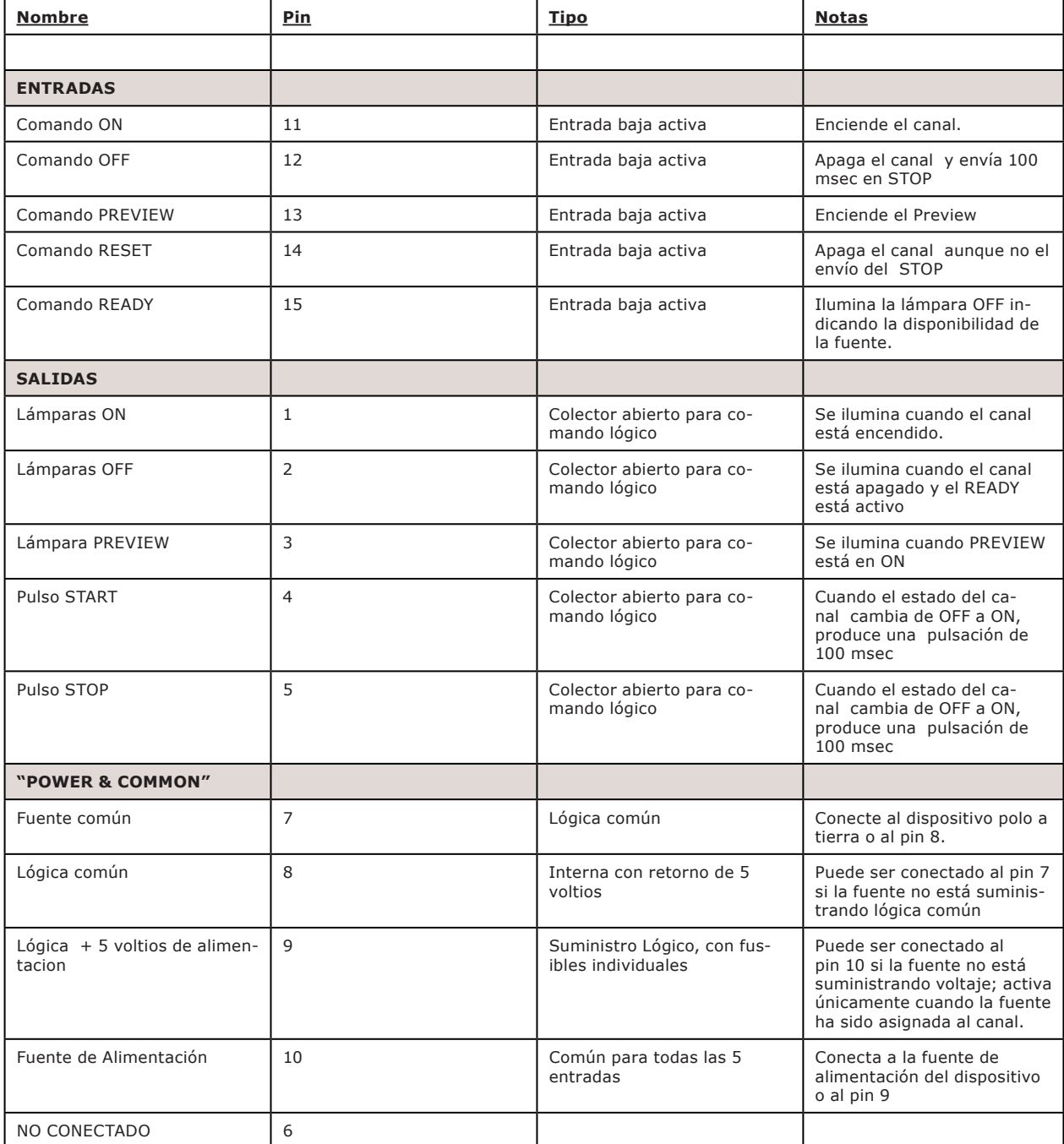

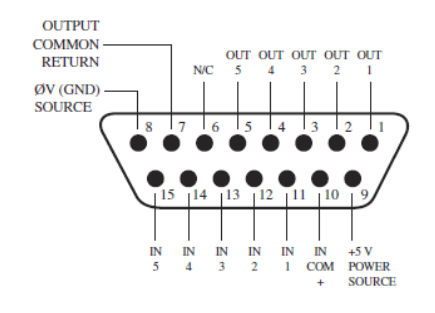

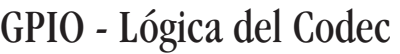

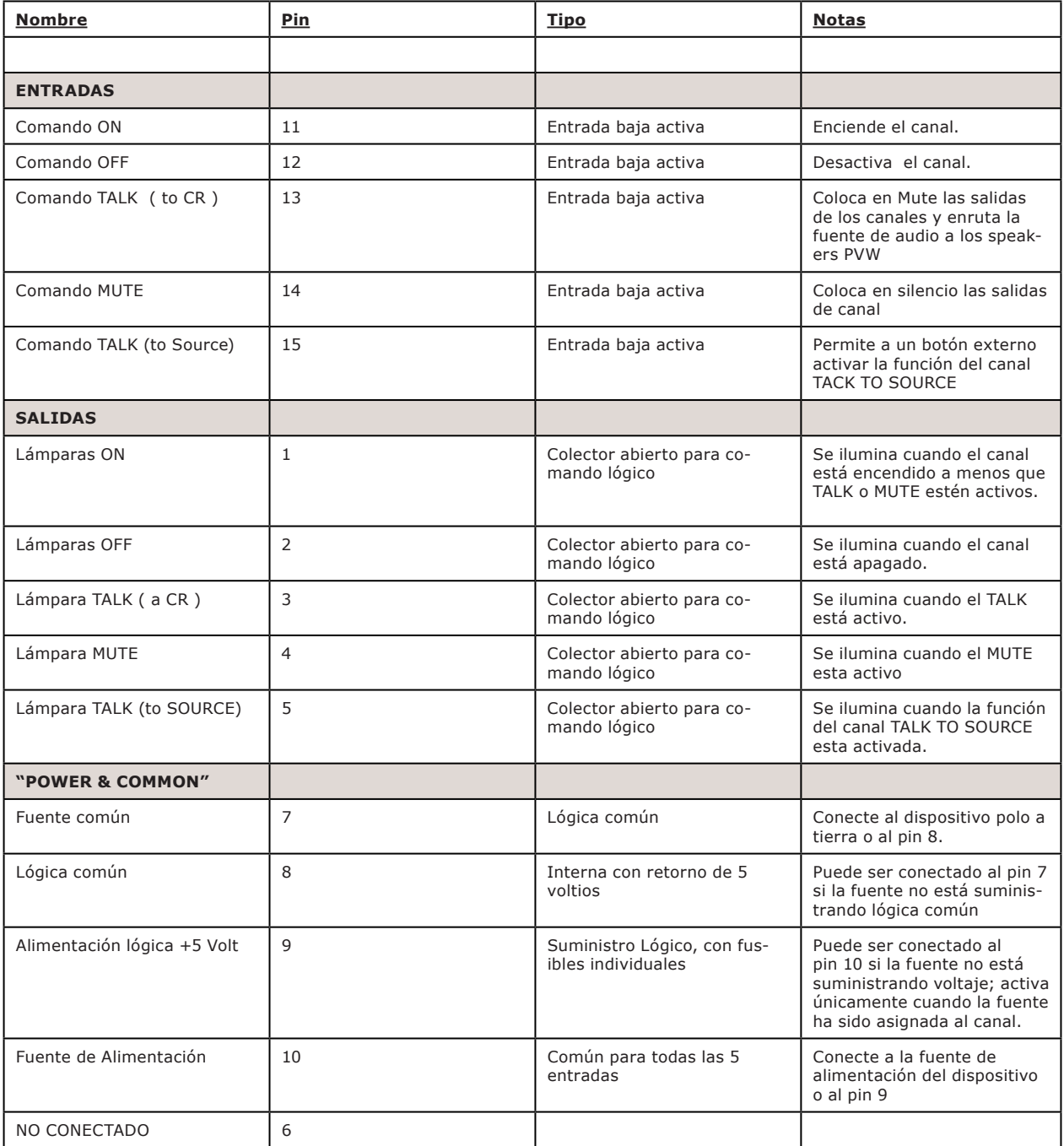

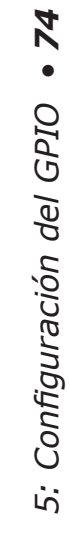

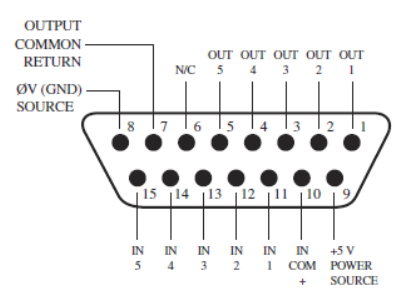

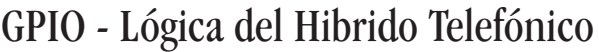

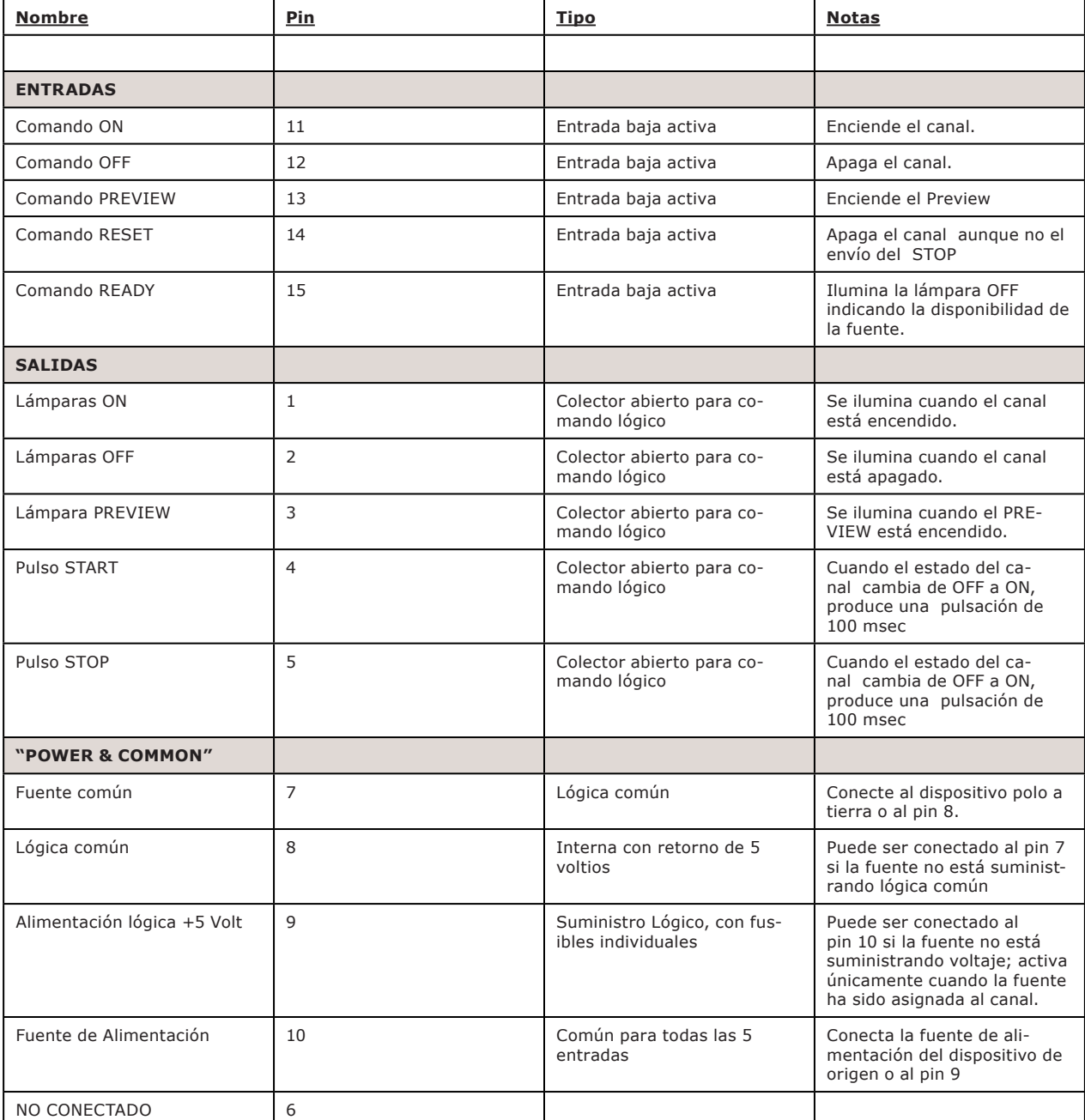

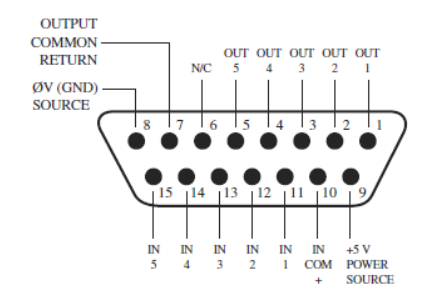

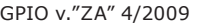

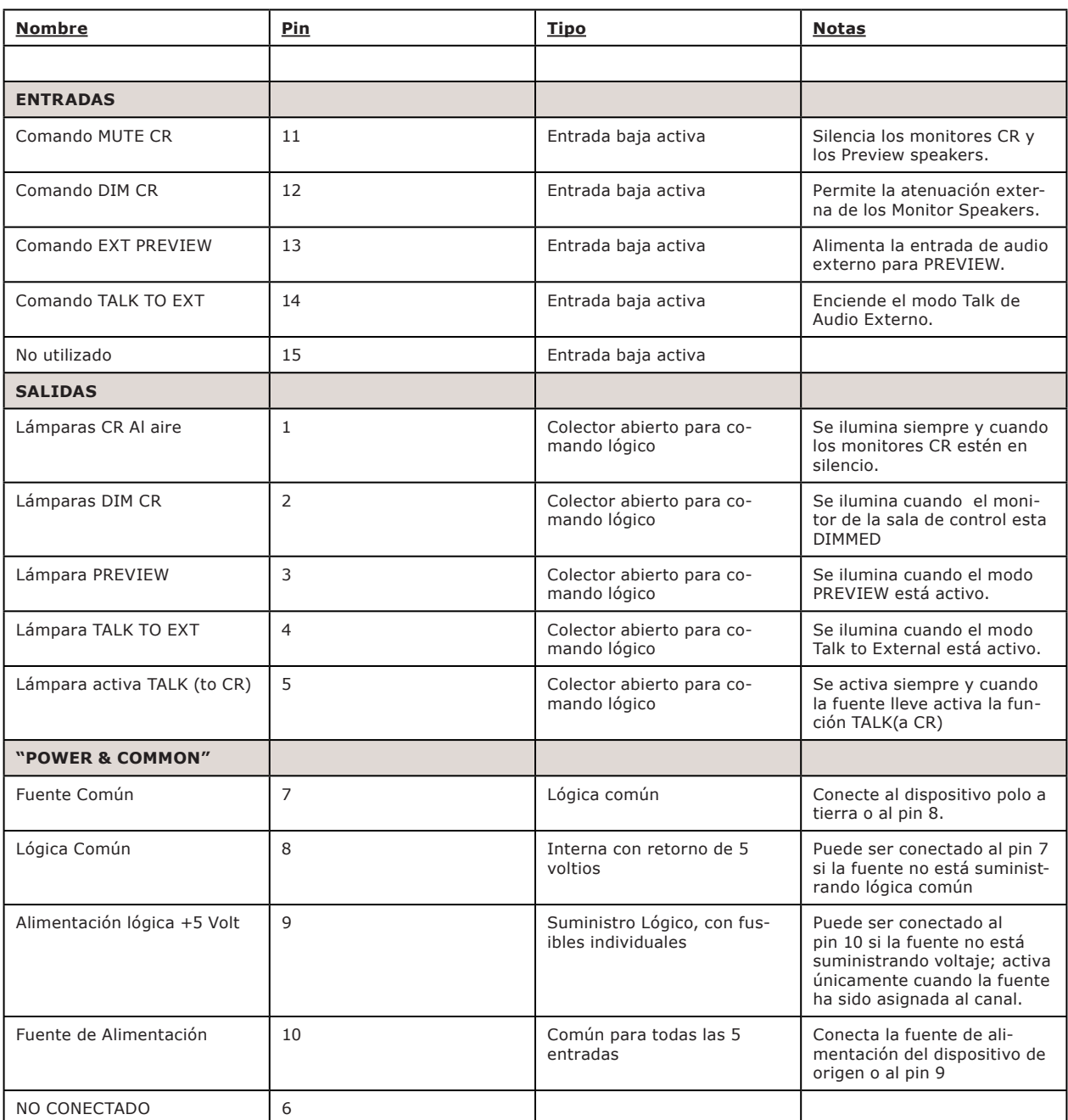

# GPIO - Lógica del Monitor de la Sala de Control

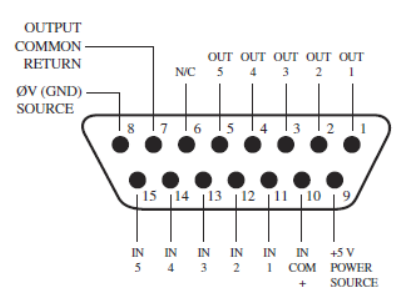

# GPIO - Lógica del Monitor de Estudio

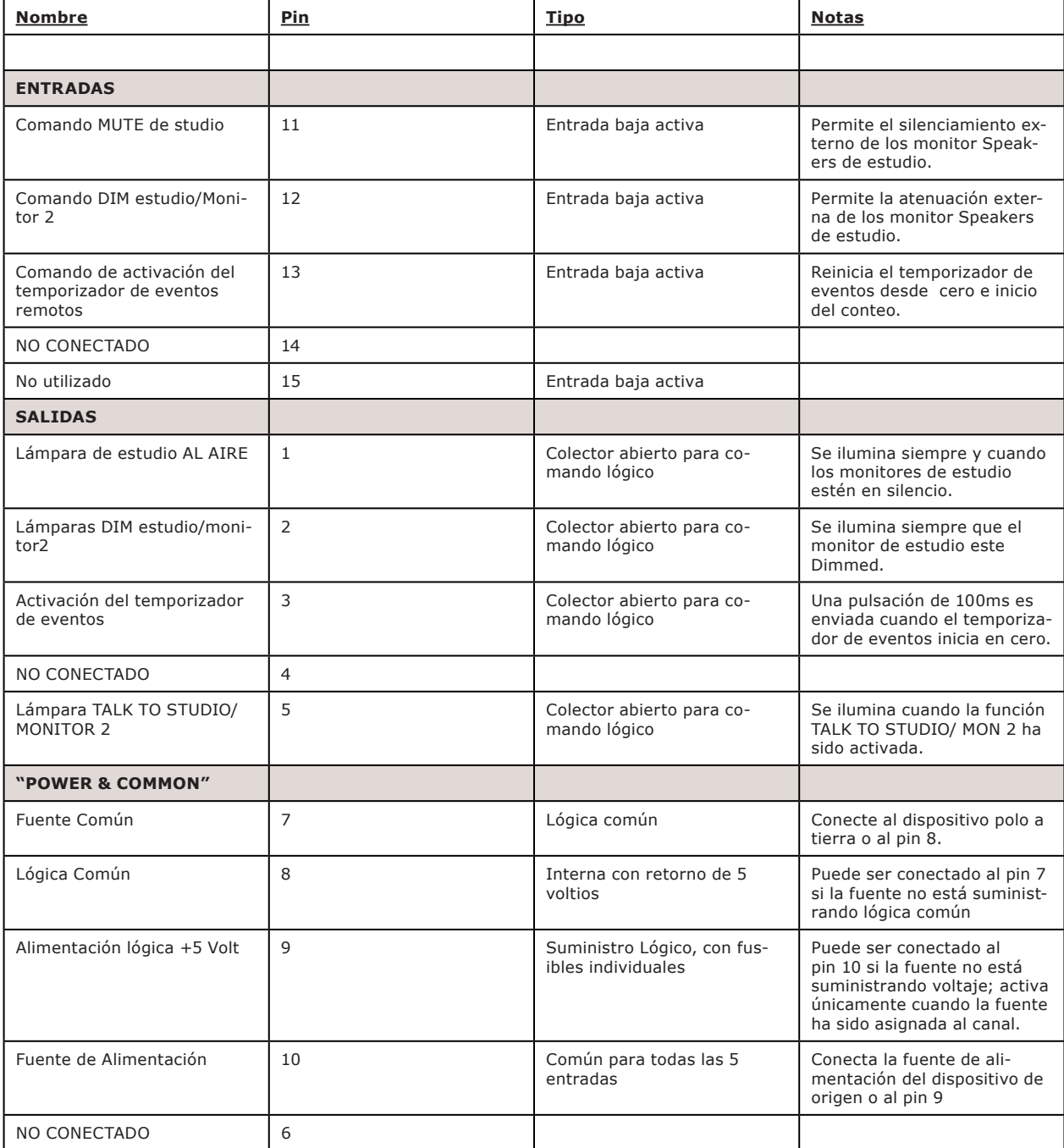

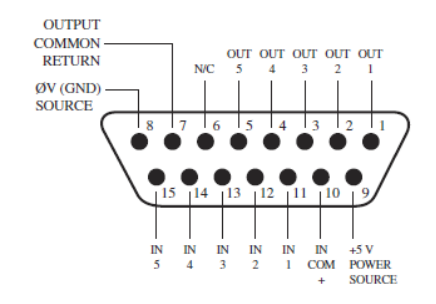

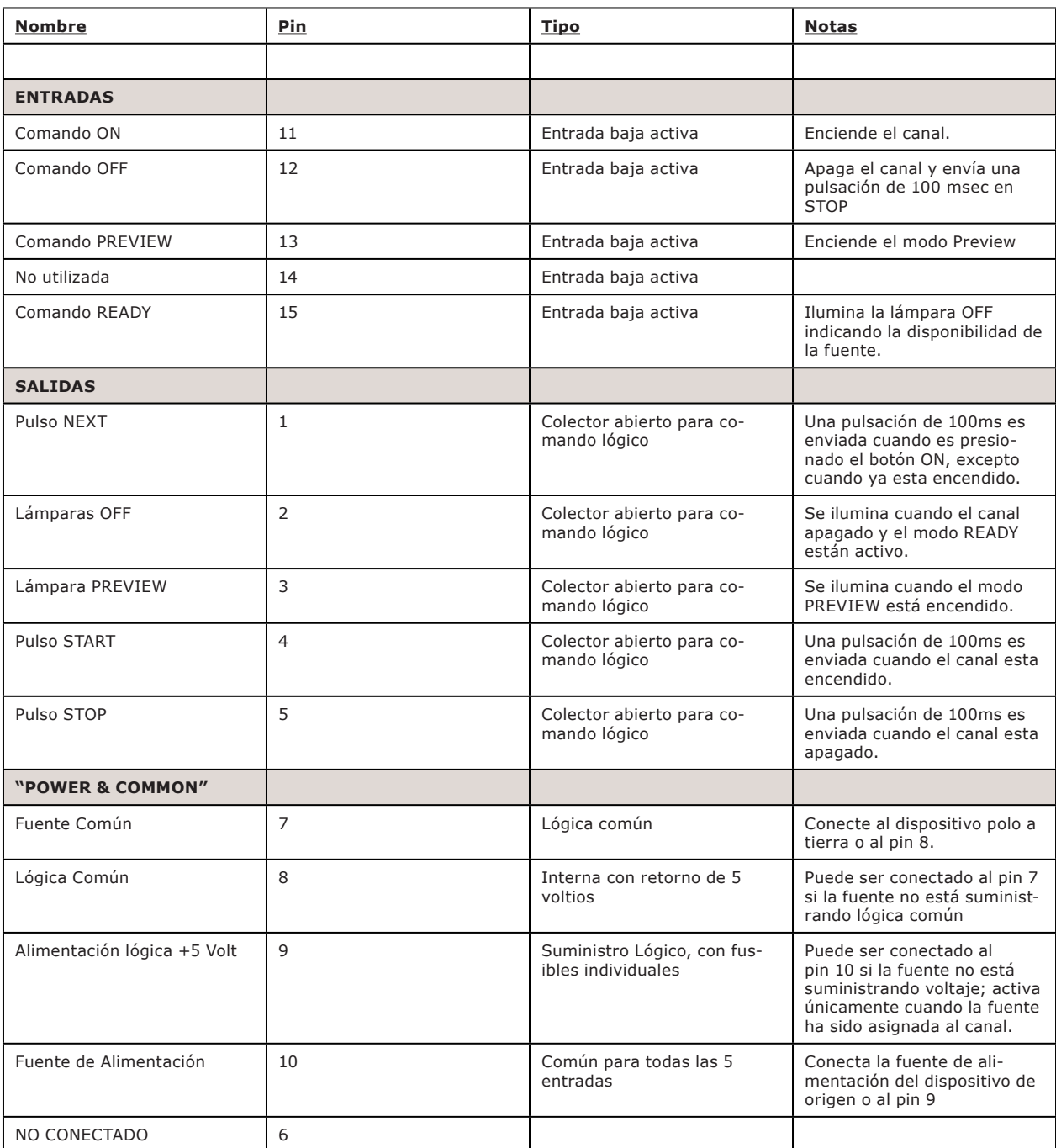

# GPIO - Logica del Dispositivo de Reproducción del Computador

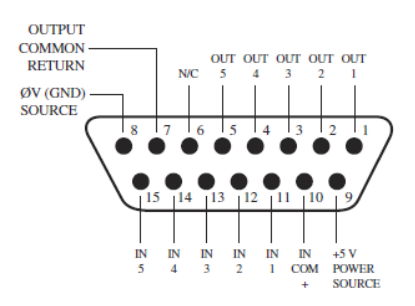

# GPIO - Módulo de botones de Usuario / Accesorios del Panel/ Panel de Rack

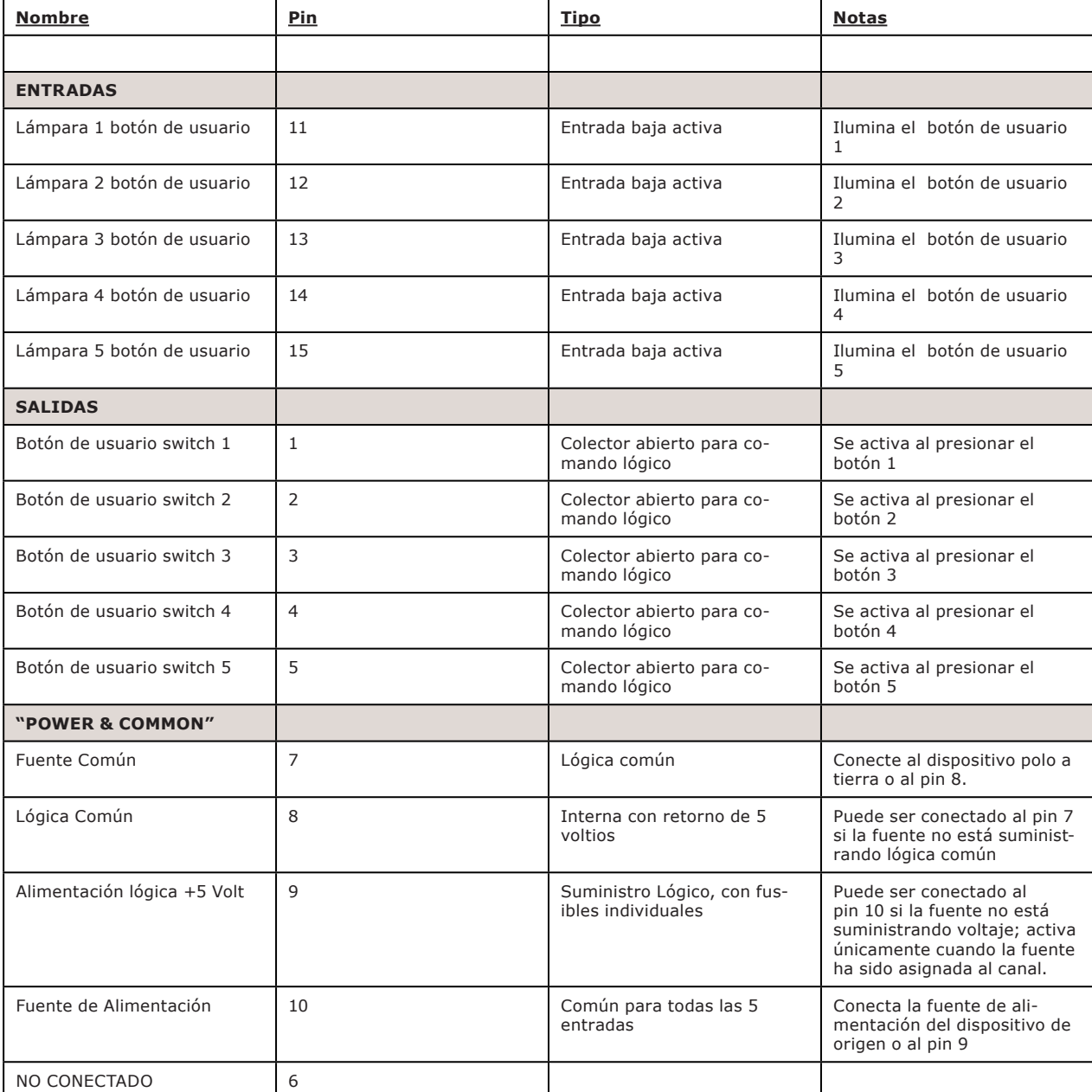

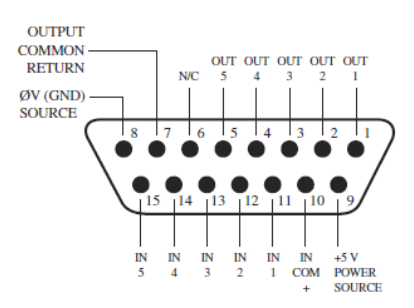

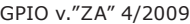

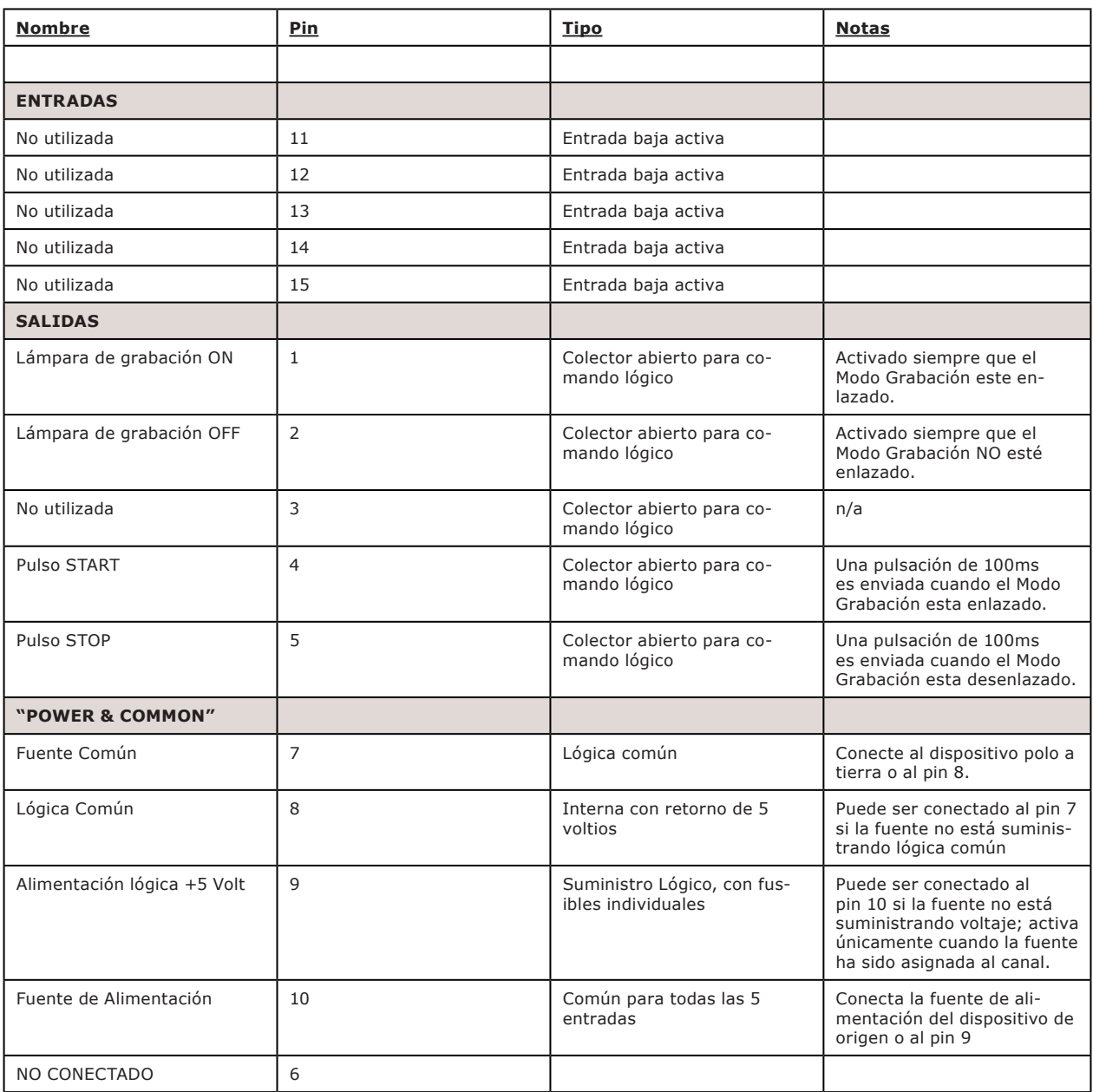

# GPIO - Lógica del Dispositivo de Grabación

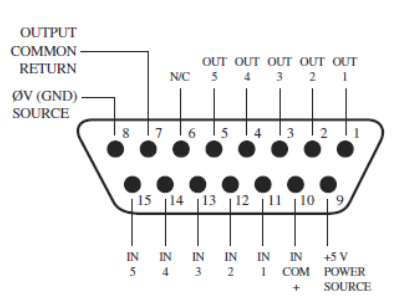

## Asignación del GPIO a una Fuente

Como hemos visto al estudiar las páginas anteriores, gran parte del trabajo de asignación lógica a una fuente ha sido realizado por usted; una vez al puerto GPIO ha sido vinculado a un Source Profile, lo único que queda por hacer es unir los cables uniendo los conectores GPIO DB-15 a la interfaz de control del dispositivo.

Entonces, ¿cómo se debe vincular un puerto GPIO a un Source Profile? Es muy fácil; vamos a hacerlo paso a paso.

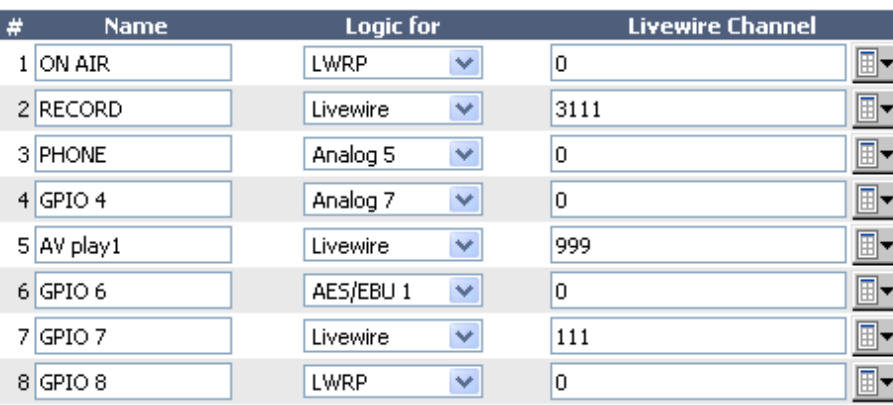

### **Local GPIO Configuration:**

Figura 5-1: GPIO Asignación de Puerto

**NOTA:** Este procedimiento presupone que ya se encuentra definido al menos un Source Profile mediante las instrucciones indicadas en el Capítulo 2.

- 1. Proceda a abrir el navegador web e introduzca la dirección IP de la consola. Seleccione **GPIO Configuration** del menú. Introduzca su contraseña si se le solicita (el usuario predeterminado es "user", deje el campo de contraseña en blanco).
- 2. Si no se ha asignado previamente ningún puerto GPIO, la pantalla de definiciones GPIO estará en blanco. Observe los indicadores de estado en la parte superior de la página, mostrando el estado de los pines de entrada y salida de cada puerto. La opción " Logic For" define la forma en que el puerto será usado.
- **• LWRP**: Este puerto sólo se controla a través de un protocolo de control. Los paquetes de software, como en Pathfinder usan este protocolo.
- **• LIVEWIRE**: Especifica el número de canal y el puerto que seguirá la lógica asociada con ese canal (este se utilizará para la lógica del monitor CR).
- **• ENTRADA ESPECIFICADA**: Define un puerto de entrada y el puerto seguirá la lógica de esa entrada.

3. En caso de utilizar la opción LIVEWIRE, deberá especificarse el número de canal en la columna Livewire Channel. Esta operación puede realizarse manualmente introduciendo el número, o navegando por la red de un canal Livewire. Al hacer clic en un icono de la lista, una pequeña ventana emergente se abrirá, enumerando todas las fuentes de audio disponibles en la red Livewire (Figura 5-2). Seleccione la fuente que desea asociar con el puerto GPIO haciendo clic sobre ella; la ventana se cerrará y el nombre de la fuente y el número de canal aparecerá en el cuadro Channel.

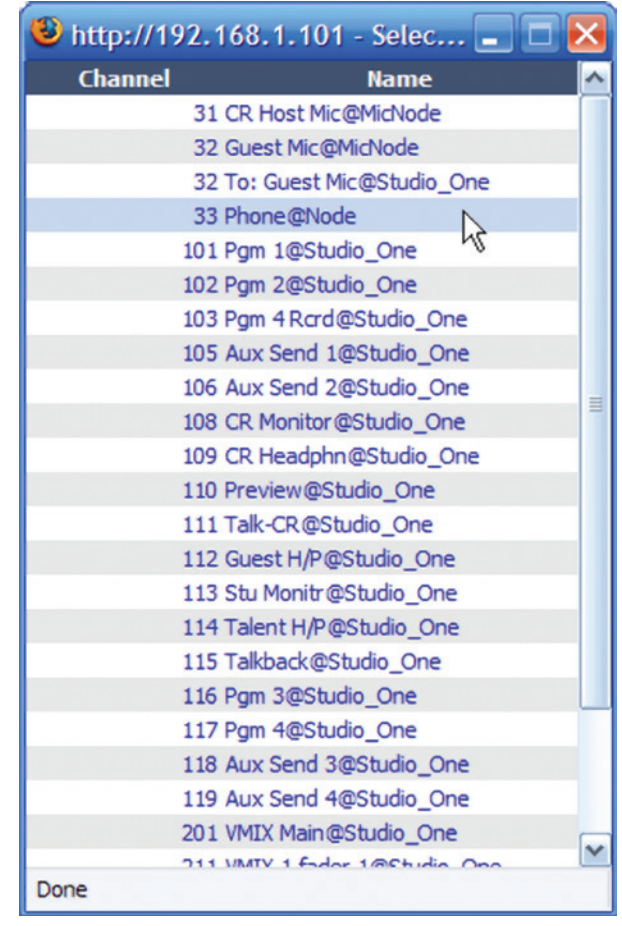

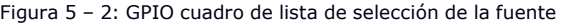

1. Si está utilizando una fuente local, especifique la entrada. Si un source profile ha sido creado para controlar un híbrido telefónico utilizando la entrada Analog 5, seleccione en la lista desplegable Analog 5. Las funciones del puerto GPIO ahora serán las mismas ilustradas en la Tabla de Lógica del híbrido.

- 4. Proceda a escribir un nombre descriptivo en el campo **Name** y haga clic en el botón **Apply**.
- 5. La fuente que hemos estado usando para esta demostración es un hibrido telefónico; ahora podemos observar el cambio en el estado de los indicadores tan pronto giramos el canal de on a off, como se muestra en la Figura 5-3.

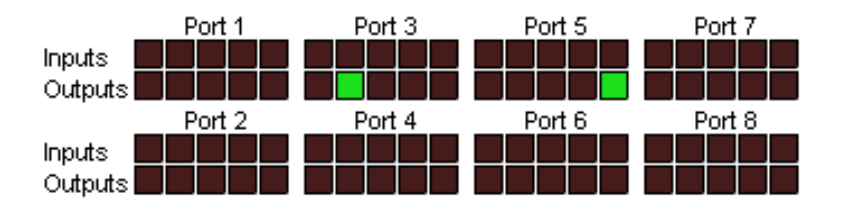

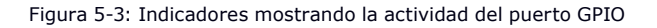

2. Refiriéndonos a la Lógica del Híbrido, podemos ver que cuando el canal iQ está apagado, el indicador que representa la salida Pin 2 - el comando lógico **Off Lamp** – está en alto. Encendiendo el canal, se observa la pulsación del Pin 4 antes de que el Pin 1 se eleve: el GPIO ha enviado la pulsación **Start**, y luego ha encendido la lámpara. Si se apaga el canal nuevamente, se observará la pulsación **Stop**, y el comando **Off Lamp** (lámpara apagada) se activara una vez más.

¿Ha visto lo sencillo que fue? Solo con asignar una fuente de audio existente a un puerto GPIO, este se configura automáticamente para el tipo de dispositivo de audio, y envía los comandos lógicos correspondientes al puerto cuando la fuente ha sido asignada a un canal iQ.

## Conexión a Puertos GPIO

### **Conexiones de Entrada**

La corriente de estas entradas deben limitarse a menos de 20mA, con un limitadando la corriente mediante el uso de una resistencia. Se recomienda una fuente de alimentación externa para todas las entradas y salidas (de máximo 24 voltios DC), para evitar cortocircuitos entre los equipos. Sin embargo, es aceptable si el equipo está completamente aislado, utilizando la corriente a través de los conectores de los puertos GPIO. La Figura 5-4 muestra detalles de estos dos tipos de conexiones:

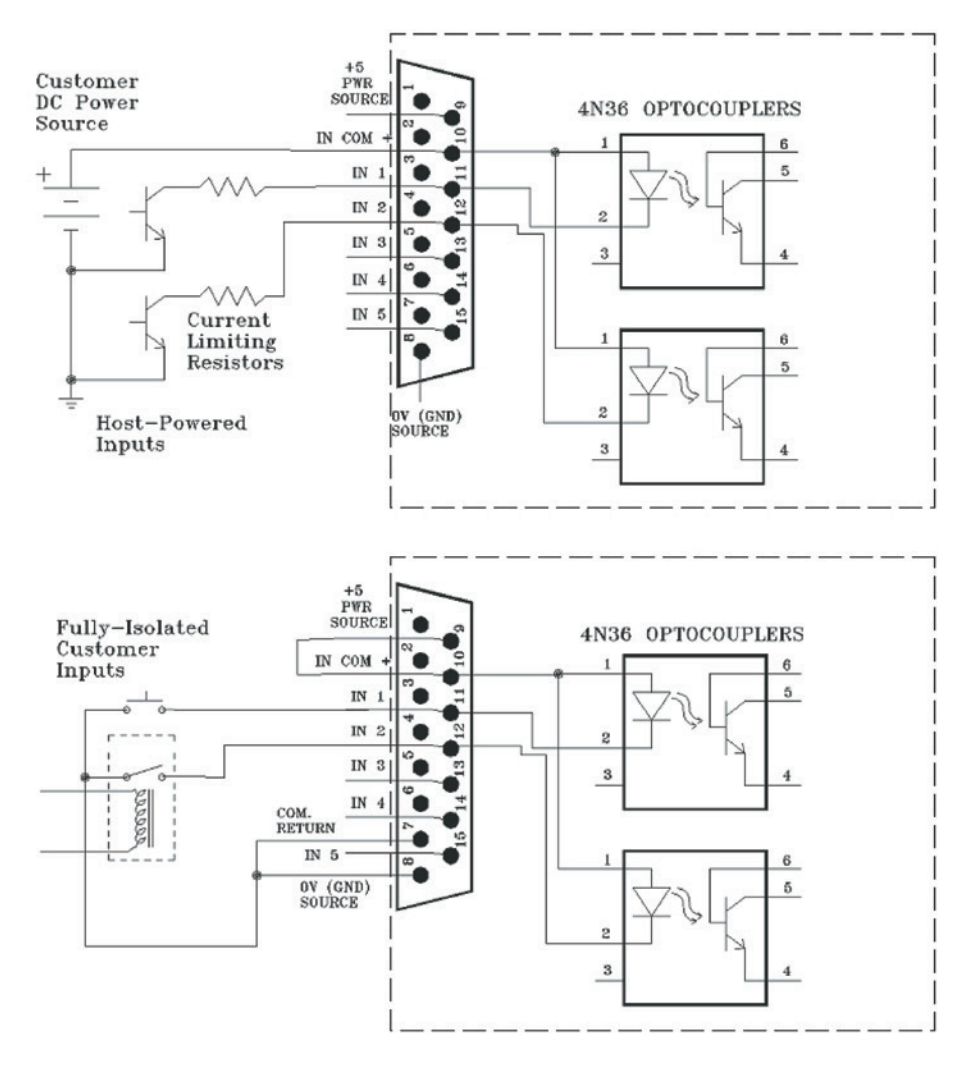

Figure 5-4 GPIO Conexiones de Entrada

### **Conexiones de Salida**

Las salidas de los puertos GPIO son opto-aisladas. La corriente debe limitarse a 100 mA por cada salida, con un consumo total desde 5 voltios sin exceder 3 amperios. La Figura 5-5 muestra las conexiones recomendadas para las salidas:

**NOTA:** Algunos dispositivos externos permiten activar una entrada de control lógico "polo a tierra". Por lo tanto, algunos dispositivos podrían no funcionar con un GPO Axia, al no alcanzar satisfactoriamente la conexión a tierra. La caída de tensión entre el colector y el emisor puede no ser lo suficientemente baja como para activar el dispositivo, de manera que puede necesitar un relevador externo controlado por el GPO para ser utilizado como cierre de contacto seco.

Tenga en cuenta que esta sección ha sido brindada como una introducción "rápida" para nodos GPIO de Axia. Para una comprensión más completa de las opciones y los requisitos del nodo GPIO, es posible que desee leer el **Manual del Usuario d xNodes**.

### **GPIO Virtual**

Los puertos virtuales GPIO evitan la necesidad de cablear un pin GPO a un pin GPI con el fin de lograr una función particular. Los puertos virtuales GPIO proporcionan la capacidad de definir hasta cinco pins GPO que pueden ser "virtualmente cableados" a un solo pin GPI. Normalmente, esto se utiliza en los casos en los que se desea que una función GPO genere una función GPI diferente. Por favor, consulte las tablas GPIO para determinar cuáles son esas funciones.

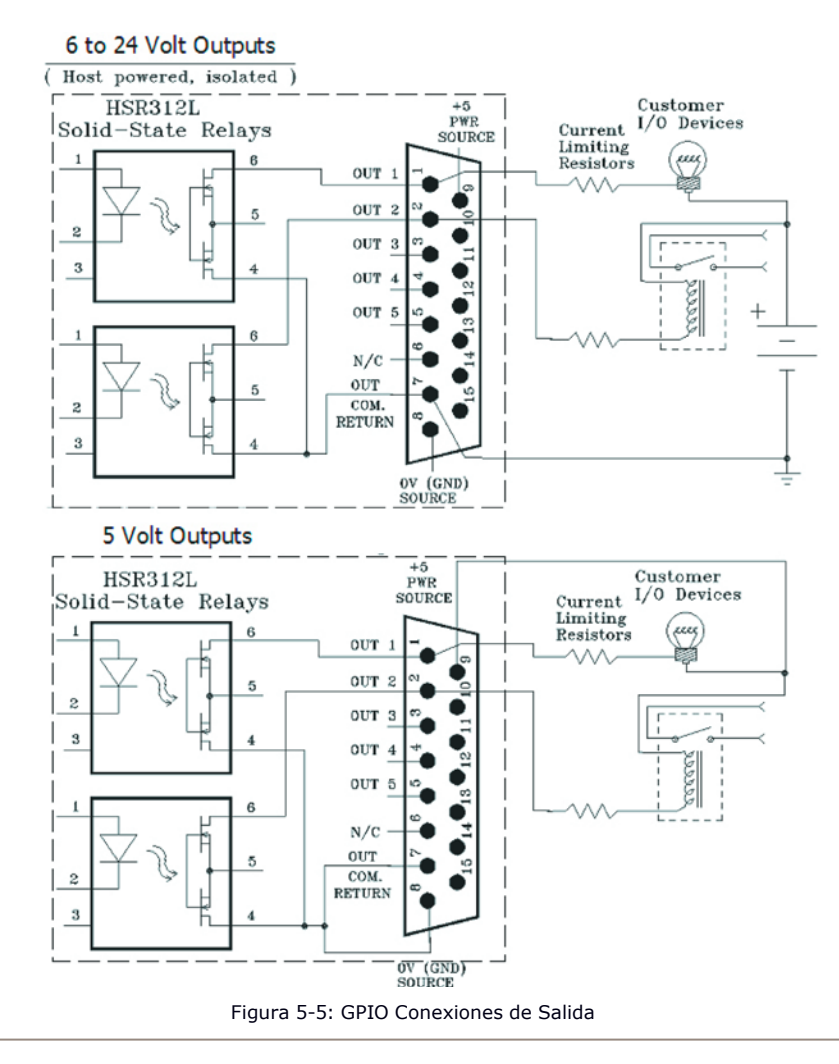

Un ejemplo de este tipo de operación "GPIO virtual" es generando el comando **TALK TO EXT** y **EXT PREVIEW** del Monitor Logico CR.

### Configuración y Uso de los iQ User Keys

**User buttons:** 

El módulo de expansión 6 Fader + User Keys iQ proporciona dos conjuntos de 5 "Keys de usuario" programables. Se debe usar la página Configuración del Centro de Control de la Consola iQ para ajustar los puertos y utilizar estos Keys.

Una vez se ha definido una de las unidades de expansión de la consola como "Console Ext. 6 ", encontrará una sección llamada "User Buttons" que utilizará para configurar las funciones de estos keys.

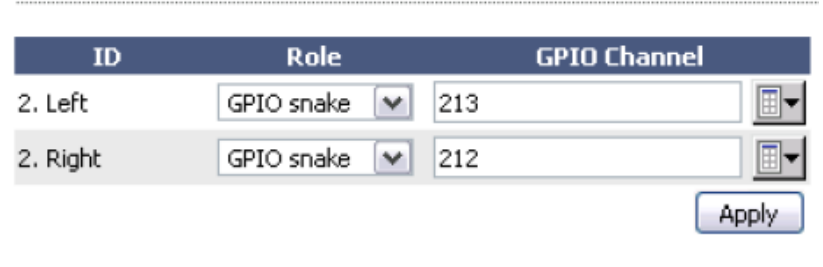

Figura 5-6: Configuración de Opciones con Botones de Usuario

- La columna **ID** identifica los User Keys de arriba a abajo, y en las columnas de izquierda y derecha.
- El cuadro **GPIO Channel** (y los cuadros de selección adyacentes) le permiten asignar un número de Canal Livewire GPIO a cada User Key.
- El Selector desplegable **Role** tiene dos opciones:
	- » **GPIO Snake**: Elija esta opción cuando desee que al presionar el botón se obtenga una respuesta del GPIO dentro del puerto GPIO asignado en el canal GPIO especificado.
	- » **Módulo GPIO**: Elija esta opción cuando desee que al presionar un botón este sea interpretado como un comando GPI del puerto GPIO asignado al canal. Aun cuando, el Canal GPIO tenga un mensaje GPO emitido en la red, el botón correspondiente se iluminará, indicando " ready".

## ¿Qué sigue?

Cuando se encuentre listo, únanse a nosotros en el **Capítulo 6** para un análisis "detenido" de los Controles Avanzados.

# Capítulo Seis:

## Controles Avanzados

En los capítulos anteriores se ha cubierto la configuración básica de la iQ. Ahora que se encuentra familiarizado con la consola, debe considerarse usted un usuario avanzado! En concordancia con su nivel, es el momento para dar un vistazo a algunas de las opciones de configuración más avanzadas de la iQ.

Muchas de las características de la iQ pueden personalizarse en la configuración del software. Usuarios como usted nos han brindado grandes ideas para nuevas opciones operativas, algunas de las cuales están incluidas en nuestras actualizaciones periódicas de software. Con esto en mente, nos esforzamos por mantener nuestra documentación actualizada tanto como sea posible.

Si existen preguntas que no estén resueltas aquí, lo invitamos a ponerse en contacto con nuestro equipo de Soporte 24/7:

- Por correo electrónico en la dirección:  $\frac{\text{support}(a)}{\text{AxiaAudio.com}}$ .
- Por teléfono al: +1 216-241-7225.

# Pantallas de Configuración de la iQ

### **El iQ "Control Center"**

La Figura 6-1 muestra la pantalla de inicio para el ingreso en la iQ desde su navegador Web. El menú principal se ubica en el lado izquierdo y da acceso a las opciones y configuraciones. En la ventana principal se puede observar la versión del software cargado, la información del sistema, las estadísticas de la CPU, y más. Para el diagnóstico, esta pantalla de información es de acceso libre, pero al hacer clic en cualquier encabezado del menú le será solicitada una contraseña. Aquí se encuentran las opciones relacionadas con la QOR.32, iQ Fader Frames y Switch Ethernet.

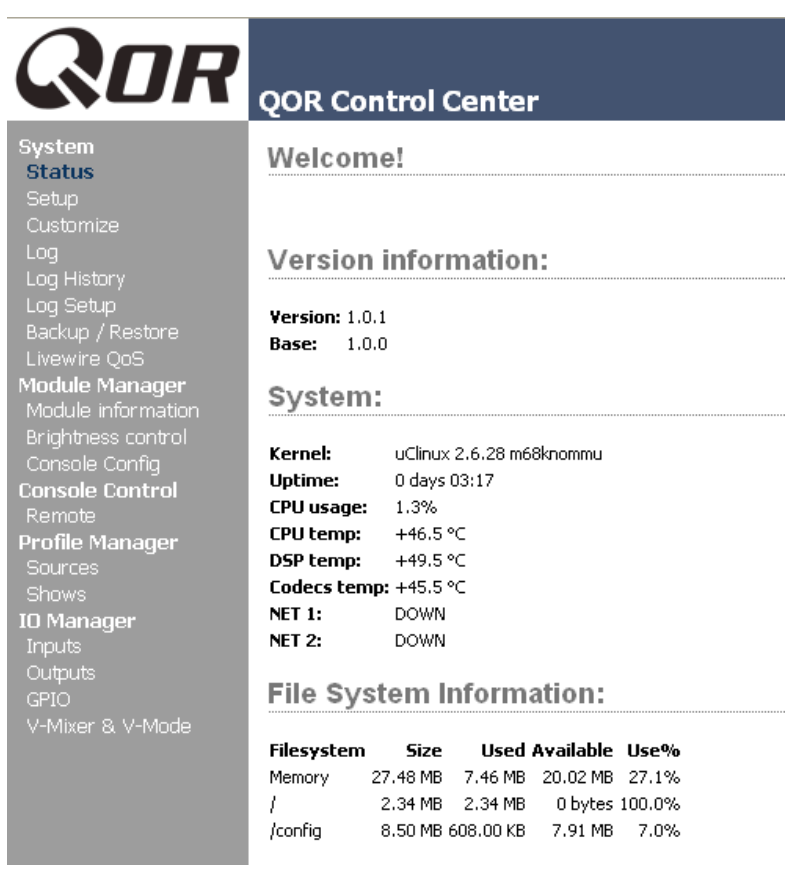

### *El Status Screen*

El Status Screen es su página de inicio. Allí se muestran los estados básicos del sistema, así como la información relacionada con el cargue del software. Puede observarse esta pantalla en la figura 6-1. La información adicional presentada incluye:

Figura 6-1: "Status" en Pantalla

• Información de la versión del iQ software incluyendo la Versión actual y la de Base.

- Información del sistema incluyendo:
	- » Versión del Linux kernel.
	- » Uptime o tiempo de actividad de la iQ expresado en días, horas y minutos.
	- » Utilización de la CPU
	- » Información de la Red
	- » Estado de la red y utilización transmisión y recepción de datos expresados en Mbps.
	- » Depuración de la Información
- "File System Information" suministra información a la memoria y al disco de estado sólido para el sistema operativo. Esta información puede ser solicitada al equipo de soporte técnico de Axia.

### *Menú de Configuración*

Hemos hablado brevemente acerca de las características del Setup Screen en los capítulos 1 y 2. Ahora observaremos el resto de las herramientas en esta página como se muestra en la Figura 6-2.

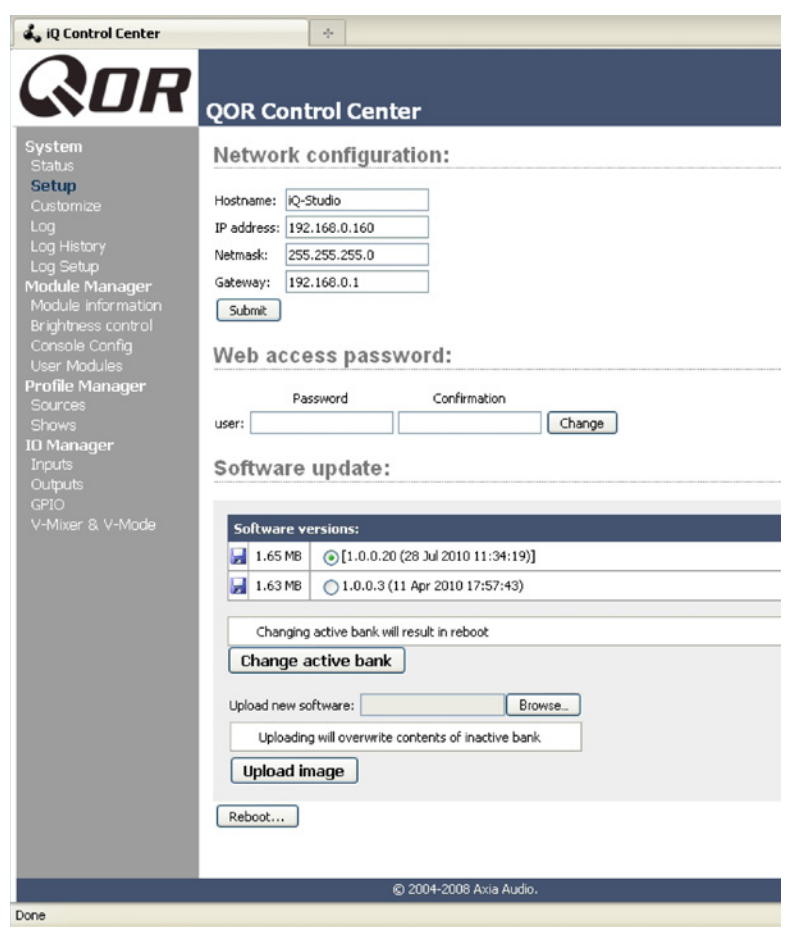

Figura 6-2: "Setup Screen" Pantalla de Configuración

- "**Network Configuration**", contiene los campos para la dirección IP de la iQ y otras funciones de red.
	- » "**Hostname**", es el único nombre que se le ha dado a la consola para identificarla en la interfaz web. Posiblemente desee colocarle el nombre del estudio.
	- » "**IP Address**": Esta es la dirección de red de la iQ. Le sugerimos asegurarse de que todos sus dispositivos Livewire son asignados a direcciones IP únicas.

"Shortcut Key": La dirección IP puede también configurarse manteniendo presionados los botones Meter y Clock de la consola. Utilice la opción "Studio Monitor" para navegar y siga las instrucciones para dar una nueva dirección IP a su iQ.

- » "**Netmask**": Introduzca su sub-máscara de red aquí. Si no está seguro de cuál es, consulte a su administrador de red. En la mayoría de los casos es adecuada una máscara de red de 255.255.255.0.
- » "**Gateway**": Si se tiene un switch central o un "Gateway" que permitir el acceso externamente, escriba esa dirección en este campo. Se requiere un "Gateway" para configuraciones de direcciones IP avanzadas y para la conexión a un servidor NTP externo.

NOTA: Es necesario reiniciar cuando se realice algún cambio en los parámetros de red en el menú de configuración de la iQ.

- "**Web Access Password**": De modo predeterminado, el nombre de usuario se establece en "user" y la contraseña está en blanco. Si desea agregar una contraseña, introdúzcala en ambas casillas y haga clic en **Change**. Tenga en cuenta que las contraseñas una vez cambiadas no se verán reflejadas en este campo, así que asegúrese de hacer un registro de todos los cambios de contraseña.
	- » "**Software Update**": Actualización de Software, es aquí donde se carga el nuevo software operativo.
	- » "**Software Versions**": Permite ver los paquetes de software actualmente almacenados en la tarjeta de memoria iQ flash. El botón de radio color azul se despliega justo al lado de la imagen active software.
	- » "**Change Active Bank**": En el momento en que se desee cambiar el paquete de software activo, haga clic en el botón de radio junto a la imagen que se desea activar y de nuevo haga clic en este botón. Reiniciar es necesario para cargar la nueva opción del software.
	- » "**Upload Image**": Regularmente, Axia realiza nuevos paquetes de software disponibles para su descarga desde AxiaAudio.com/downloads/. Utilice los botones **Browse** y **Upload Image** para instalar un nuevo software, tal como se describe en el Boletín Técnico que acompaña cada lanzamiento de software. Tenga en cuenta que subir una nueva imagen implicará sobrescribir el banco inactivo.
	- » "**Reboot**" apague la iQ y reiniciela. Es necesario reiniciar después de cambiar el software activo, o después de cambiar cualquier configuración en su Network Configuration.

Guarde su trabajo! Se recomienda realizar varias copias de seguridad a sus archivos de configuración siempre que se realice un cambio importante, o esté a punto de realizarlo en su iQ. Siempre que este reconfigurando un Show, un Source Profile conjuntamente o este apunto de realizar la actualización de un software, es una buena idea disponer una copia de sus datos importantes.

### *"Customize Menu"*

La página de personalización "Customize" contiene ajustes del reloj "Clock Settings" y funciones de almacenamiento "Backup/Restore". Futuras mejoras incluirán características adicionales en esta área.

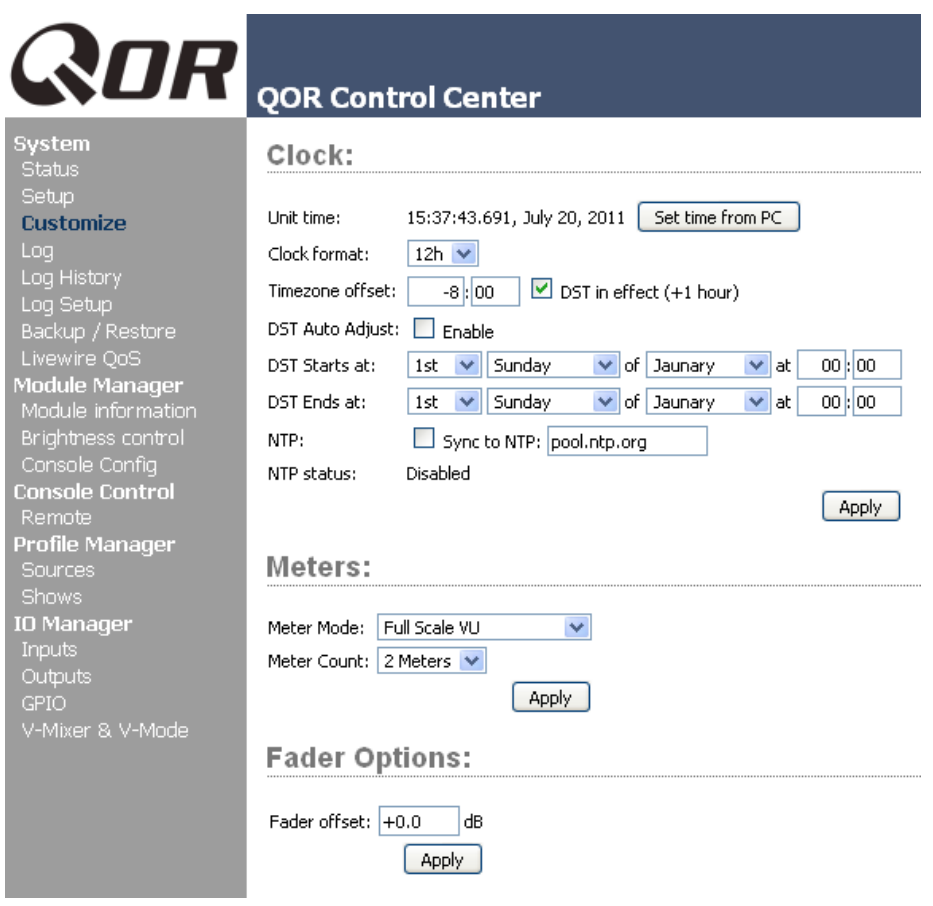

Figura 6-3: Pantalla "Customize"

- "**Clock Options**":
	- » "**Clock Format**": Aquí es donde se puede definir si el tiempo se verá en formato de 12 o de 24 horas.

Cada IQ en su propia red puede utilizar su propio reloj interno o un servidor de tiempo externo para temporizar. El siguiente grupo de configuraciones establecerá la sincronización de tiempo en NTP (Network Time Protocol).

- » "**Time Zone Offset**": Especifique su offset GMT local en horas y minutos. Por ejemplo, si usted vive en la zona Este en los EE.UU., su offset GMT será -5 horas, 0 minutos. Si usted vive en Riga, Letonia, el offset será de 2 horas.
- » "**DST in effect (+1 hour)**": En aquellas áreas que implementan el horario de verano, esta casilla se utiliza para informar a su sistema la necesidad de agregar una hora al offset GMT.
- » "**NTP**": Esta casilla se debe seleccionar si la función de su iQ's NTP clock sync está habilitada. Para desactivar el servicio NTP, simplemente retire la marcación de la casilla. La otra casilla es utilizada para introducir la dirección IP del servidor NTP externo. Este servidor puede ser un PC en su red local o puede ser la dirección IP de un servidor NTP público en Internet. Tenga en cuenta que debe especificar una dirección IP - una URL no funcionará.

Si desea conectarse a un servidor NTP público o externo, asegúrese de especificar un Gateway válido en su configuración de IP.

Usted podrá notar si su conexión NTP está funcionando, mediante la observación del indicador NTP ubicado al lado de la pantalla del reloj en su iQ.

- "**Configuration**": Esta es un área muy importante en la configuración de su iQ, ya que aquí es donde se guardara todo el duro trabajo realizado.
	- » "**Backup Settings**": Todas las configuraciones de la iQ pueden guardarse en una sola operación y con un backup localizado en su unidad de disco local. Al seleccionar la opción **Backup**, verá un navegador indicándole la carpeta donde podrá almacenarlo. El backup se denominará de acuerdo al nombre del dispositivo, dirección IP y la fecha y hora en que fue realizado. Estas convenciones de nombres le permiten almacenar varios backups de múltiples dispositivos en el mismo lugar. El ejemplo de nombre de un backup puede ser **IQ 192.168.0.200-2010-03-25\_17-13.xml**.
	- » "**Restore Settings**": Para restaurar un backup anterior, utilice el botón browse para localizarlo y luego seleccione **Restore**.

### *"Log, Log History y Log Setup Menus"*

La iQ mantiene un registro detallado de las acciones de los usuarios y otros eventos del sistema. Eligiendo la opción log del menú le permite examinar las últimas 100 actividades registradas; seleccionando la opción log History le permite ver el registro de un día entero y borrar los archivos de registro antiguos si lo desea. Los archivos de registro más antiguos se eliminan automáticamente tan pronto como el espacio de almacenamiento lo dictamine.

El menú Log Setup le permite especificar un servidor Syslog externo y configurar el nivel de depuración. Este menú también le permite elegir a partir de ocho filtros de nivel de gravedad diferentes. Las opciones de filtro (en orden decreciente) son las siguientes:

- "Emergency": El sistema esta inutilizable.
- "Alert": Hay que tomar medidas de inmediato.
- "Critical": Estado crítico.
- "Error": Condiciones de error.
- "Warning": Condiciones de alerta.
- "Notice": Estado normal pero con una condición significativa.
- "Informational": Mensajes informativos.
- "Debug": Mensajes de depuración.

Utilice esta sección como le sea indicado en Soporte técnico.

### *"Module Manager"*

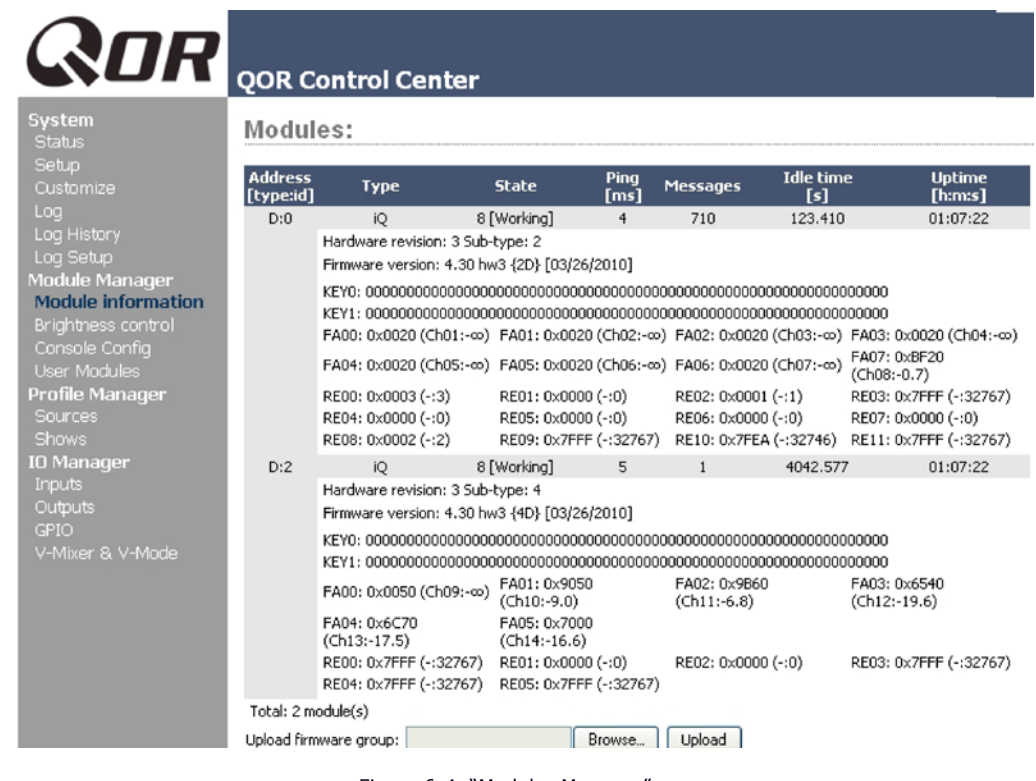

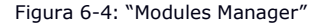

El **Module Manager** despliega información sobre el modulo iQ Principal, así como todos los demás módulos (fader frames) y accesorios conectados a los puertos CANBus. Algunos de estos campos son para diagnóstico; a continuación una lista de los que puede encontrar más útiles:

- "**Address**": Permite observar el número de Axia ha asignado a cada unidad conectada.
- "**Type**": Brinda el nombre de trabajo del módulo.
- "**State**": Indica cuando esta o no está funcionando el módulo, es decir, la comunicación con la CPU central.
- "**Ping**": Indica la respuesta "ping" en ms.
- "**Messages, Idle Time, Uptime**": Todos indican información de diagnóstico relacionada con las comunicaciones CANbus. El equipo de Soporte técnico podrá solicitar esta información para dar solución a problemas.
- "**Hardware Revision**": Permite observar la versión hardware del módulo iQ.
- "**Firmware Version**": Despliega la versión de firmware cargada en el módulo iQ.
- "**Upload Firmware Group**": Regularmente, el nuevo modulo firmware puede estar disponible desde Axia. Puede instalarse un nuevo firmware seleccionando un browser y luego cargándolo.

NOTA: La actualización de un módulo lo retira del aire durante el proceso. Mientras que la reproducción de audio que se realiza a través de los módulos faders continuará ininterrumpidamente, tenga en cuenta que mientras se actualiza (por lo general, alrededor de 10-15 segundos) usted no podrá ajustar la ganancia o encender o apagar los faders en el modulo que se encuentra actualizando.

### *"Brightness Control Menu"*

Este menú de control de brillo, ofrece varias opciones para el ajuste de iluminación fina de las pantallas iQ con el ambiente del estudio. Todos los valores están expresados en porcentaje. La configuración predeterminada es adecuada para la mayoría de entornos de estudio, sin embargo pueden practicarse ajustes de acuerdo a la necesidad.

### *"User Modules Menu"*

Este menú le permite configurar y utilizar los accesorios Axia SmartSwitch, Film-Cap Button y los accesory panels con la consola. Esta zona es donde se encuentran las configuraciones para los 10 User Keys encontrados en el módulo 6-fader Frame. El Software Axia PathfinderPC es utilizado para proporcionar poderosas funciones lógicas controladas por estos botones.

### *"GPIO Configuration Menu"*

En este menú es donde se configuran las asignaciones para las cuatro conexiones GPIO optoaisladas que se encuentran en el panel trasero del QOR.32. Para un análisis profundo de esta pantalla y de cómo configurar el GPIO, por favor consulte el **Capítulo 5: GPIO**.

### *"Remote"*

La función de remoto disponible a través de la interfaz web le ofrecen muchos de los mismos controles que se encuentran en la superficie:

- Tendrá la opción de cargar un Show Profile seleccionando el Show en el menú desplegable y pulsando el botón Load.
- Podrá activar el modo Record.
- Cada canal de fader muestra la opción para cambiar la fuente, cambiar el estado ON, asignaciones para los cuatro mixes, y Preview State.

### **Remote Control:**

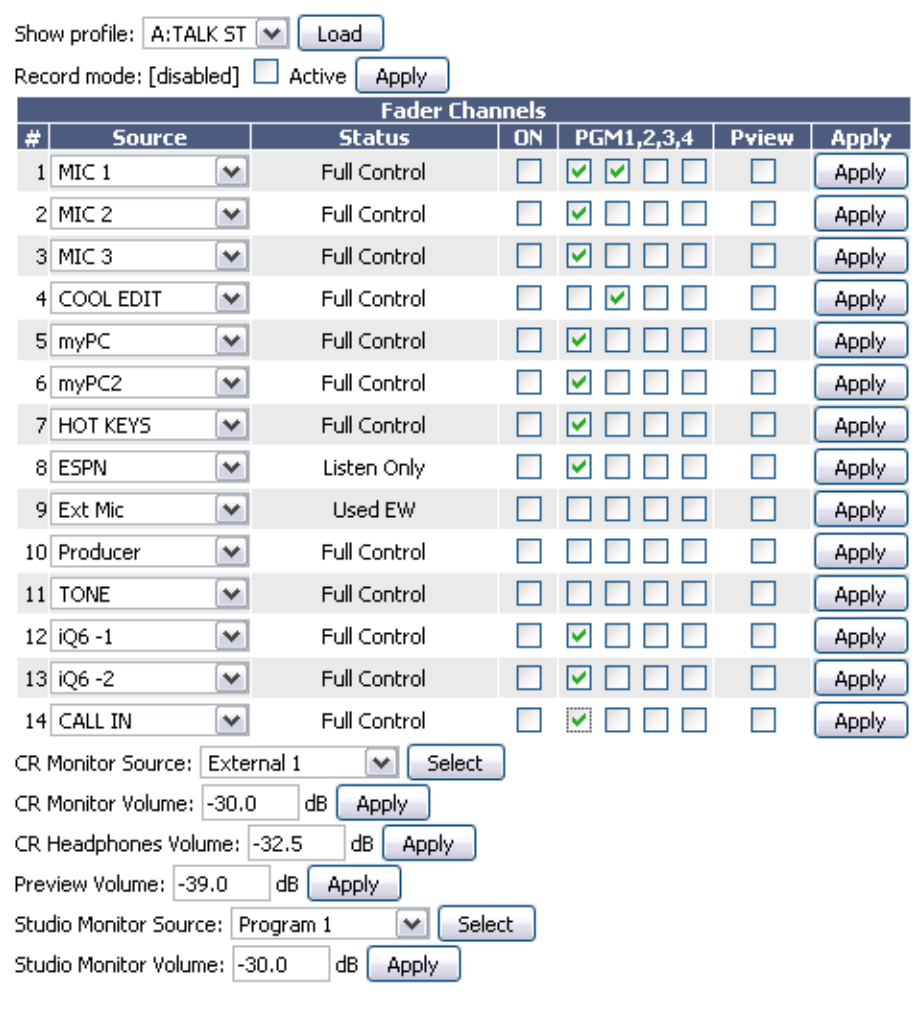

Figura 6-5: Pantalla del "Remote"

Para poder cambiar un estado, se debe seleccionar el canal y pulsar el botón Apply para esa fila. Este es el control de un solo canal a la vez. Debajo del Fader Channel section están los controles para los monitores, donde la fuente y volúmenes de un monitor pueden ser ajustados.

### *"Profile Manager Menu"*

Estos menús permiten construir y administrar Show y Source Profiles específicos para la consola iQ. Consulte el Capítulo 2: Entradas y Salidas y Capítulo 4: Show Profiles para obtener más detalles sobre Source y Show Profiles.

### *"IO Manager Menu"*

Estos menús permiten administrar las entradas y salidas de audio de la iQ. Consulte el Capítulo 2: Entradas y Salidas para obtener más detalles sobre la configuración de estos controles.

### *Configuraciones del Switch Ethernet (Preconfigurado)*

La QOR.32 contiene un switch Ethernet integrado. Este interruptor maneja las funciones de multidifusión de la consola y la habilita para ser conectada a otros dispositivos a través de su Livewire LAN.

**NOTA:** Hacemos todo el esfuerzo por mantener nuestros manuales actualizados, pero a veces la Investigación y el Desarrollo trabaja más rápido que nuestros documentadores. Los Controles documentados en esta sección pueden variar respecto a los de su equipo. Por favor, póngase en contacto con support@ AxiaAudio.com para recibir explicaciones de cualquier diferencia que pueda encontrar.

### ¿Qué sigue?

La iQ ha sido diseñada para ser la consola perfecta en IP. Pero si desea utilizar su iQ como parte de una grande red de estudio Livewire? No hay problema! Lo invitamos a leer como configurar las opciones de red para su iQ.

# Capítulo Siete:

## Creación de Redes para iQ

La iQ es una consola de difusión única y excelente - pero eso es sólo la mitad de la historia! Como todos los productos de difusión de Axia, la iQ tiene también capacidades de red.

Axia inventó el audio en red para difusión. A esto lo llamamos Livewire, y la IQ utiliza esta capacidad de red de diferentes maneras:

- La consola iQ puede cargar y utilizar fuentes de otros estudios conectados con su red Livewire.
- Tiene la capacidad de enviar salidas desde la consola a la red Livewire para ser usadas por otros.
- Naturalmente, la iQ puede también utilizar lógica GPIO disponible en su la red Livewire.
- La red Livewire le permite usar nuestro paquete de software complementario, PathfinderPC, para numerosas funciones avanzadas. La lista de funciones que ofrece PathfinderPC está creciendo continuamente.
- Hasta cuatro consolas iQ pueden ser configuradas en cadena, sin la necesidad de un switch Ethernet externo, para tomar ventaja de la redundancia de red suministrada por la implementacion del Spanning Tree Protocol (STP) standard.
- Puede manejar su iQ de forma remota utilizando su interfaz de navegador web.
- A través de la red también se puede realizar Configuracion de backup y operaciones de restauración.

**Para un análisis más profundo del Livewire, por favor consulte nuestra publicación "Introduction to Livewire:** IP-Audio System Design Refer¬ence and Primer", ", la cual provee una excelente discusión sobre Audio-IP y como el estándar Ethernet puede ser utilizado para transportar transmisiones de audio en tiempo real y audio en el ambiente de un estudio. Esta publicación está disponible en AxiaAudio. com/manuals/.

## Entradas

Felicidades – Su consola iQ es el primer mezclador del mundo personalizable, construido para radiodifusión y que dispone un switch Ethernet integrado!

Cuando esta adecuadamente configurada y conectada a otras consolas iQ (o, en un estudio grande, con un switch Ethernet "central"), esta conexión de red permite acceder a los recursos de otros dispositivos conectados a su red.

La iQ tiene un "Gateway" para el intercambio de datos de audio con el resto de la red Livewire a través de dos modos de operación.

En el primer modo, la iQ puede consumir hasta 12 streams de audio Livewire desde la red, y puede enviar 4 streams de Livewire audio a la red.

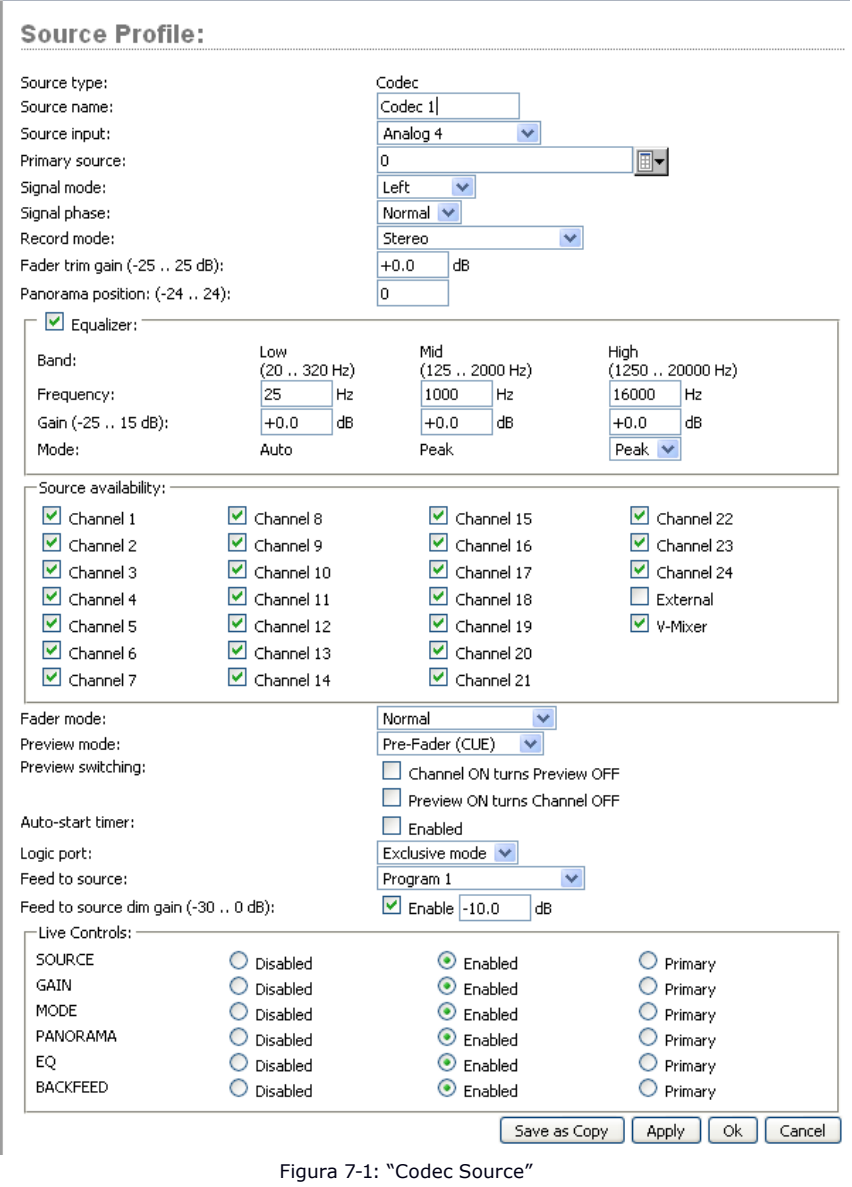
En el segundo modo, la iQ puede consumir hasta 8 streams de audio Livewire de la red, y puede enviar 8 streams de audio Livewire a la red.

Para entender esto, es útil imaginar esta conexión de red como una autopista de alta velocidad, con 8 o 12 "carriles" que vienen hacia su estudio, y 8, o 4, carriles que se alejan de su estudio, hacia la red.

Para seleccionar el modo en que se desea operar, dirija su navegador a la página "Customize" en el QOR Control Center, y utilice la opción "Livewire Mode" para seleccionar "8 in, 8 out " o " 12 in, 4 out. "

#### **Seleccionando un "Source Input"**

En el **Capítulo 2: Entradas y Salidas**, hablamos de las entradas locales de la consola iQ - aquellas asociadas con los conectores XLR y RJ-45 en el panel posterior del QOR.32. Vimos cómo podemos asociar cada una de estas entradas físicas con un "Source Profile". El tipo de fuente ("CR mic, Guest mic, códec, phone, etc") determina parámetros tales como el "monitor muting" y "backfeeds".

Cuando cada "Source Profile" es configurado, se tiene una opción para el "Source Input". Si se selecciona uno de los conectores del panel posterior, la fuente de la consola se asociará a esa entrada. Si se selecciona "**Livewire**", le estará indicando a la iQ que esta fuente no está asociada a una entrada local, pero es una fuente proveniente de otra parte de la red "Livewire". Se debe posteriormente asignar esa "**Primary Source**" mediante el botón de navegación para seleccionar de una lista de fuentes "Livewire". Eso es todo lo que hay que hacer!

La Figura 7-1 muestra el ejemplo de una fuente codec que ha sido configurada como un "Livewire Source Input" con una red "Primary Source". En este ejemplo, el "**Channel Number**" de la fuente 1037 viene de un nodo de Axia llamado AES-103. La fuente tiene una designación de CODEC\_1 en ese nodo. La configuración restante del "Source Profile" es exactamente la misma como si el códec estuviese conectado directamente al QOR.32.

En resumen, las fuentes de entrada de su consola IQ pueden configurarse desde cualquiera de los conectores del panel posterior (4 micrófonos, 16 estéreos analógicos, 2 AES) o hasta 12 fuentes de red Livewire entrantes para un total de 34 fuentes. Estas fuentes de red pueden ser redefinidas en cualquier momento, facilitando un sistema altamente flexible!

| <b>ROR</b> QOR Control Center<br>System<br><b>Status</b>                  | <b>Local Outputs:</b>                          |                                    |                |                                  |         |                            |
|---------------------------------------------------------------------------|------------------------------------------------|------------------------------------|----------------|----------------------------------|---------|----------------------------|
| Setup<br>Customize                                                        | n                                              | <b>Output</b>                      |                | Output Gain<br>$(-127.5 - 0$ dB) |         |                            |
|                                                                           | Analog 1                                       | CR Monitor<br>$\checkmark$         | $+0.0$         | dB                               |         |                            |
| Log History<br>Log Setup                                                  | Analog 2                                       | CR Headphones<br>v                 | $+0.0$         | dB                               |         |                            |
| <b>Module Manager</b>                                                     | Analog 3                                       | Preview<br>v                       | $+0.0$         | ďB                               |         |                            |
| Module information                                                        | Analog 4                                       | v<br>Record                        | $+0.0$         | d <sub>R</sub>                   |         |                            |
| Brightness control<br>Console Config                                      | Analog 5                                       | v<br>To: Analog 5                  | $+0.0$         | ďB                               |         |                            |
| <b>User Modules</b>                                                       | Analog 6                                       | v<br>To: Analog 6                  | $+0.0$         | dB                               |         |                            |
| <b>Profile Manager</b>                                                    | Analog 7                                       | Studio Guest HP<br>v               | $+0.0$         | ďB                               |         |                            |
| <b>Sources</b>                                                            | Analog 8                                       | Studio Talent HP<br>$\checkmark$   | $+0.0$         | dB                               |         |                            |
|                                                                           |                                                |                                    |                |                                  |         |                            |
| <b>Shows</b>                                                              | AES/EBU 1                                      | Disabled<br>v                      |                |                                  |         |                            |
| ID Manager<br><b>Inputs</b><br><b>Outputs</b><br>GPIO<br>V-Mixer & V-Mode | AES/EBU <sub>2</sub>                           | Disabled<br>v<br>LiveWire Outputs: |                | Apply                            |         |                            |
|                                                                           | Ħ                                              | <b>Output</b>                      |                | <b>Name Override</b>             | Channel | Mode                       |
|                                                                           | $\mathbf{1}$<br>Program 1                      | v                                  | iO Studio PGM1 |                                  | 16001   | Standard Stereo            |
|                                                                           | $\overline{c}$                                 | Auto Backfeed<br>A                 | iO Studio PGM2 |                                  | 16002   | Standard Stereo V          |
|                                                                           | Program 1<br>3<br>Program 2                    |                                    | iO Studio PGM3 |                                  | 16003   | Standard Stereo V          |
|                                                                           | Program 3<br>$\ddot{ }$<br>Program 4<br>Record |                                    | IO Studio PGM4 |                                  | 16004   | Standard Stereo V<br>Apply |

Figura 7-2: Salidas "Livewire Outputs"

# Salidas

La configuración de salidas de su iQ cuenta con dos secciones: una para "**Local Outputs**" (conectores del panel posterior) y otra para "**Livewire Outputs**". Como es de esperar, los "**Local Outputs**" se suelen configurar para alimentar a los dispositivos en estudio como Monitores, Amplificadores de audífonos, etc.

Los "**Livewire Outputs**" se componen de cuatro "streams" desde su consola para ser enviados a su red "Livewire". Estos cuatro "streams" estarán disponibles para otros dispositivos y usuarios en su red.

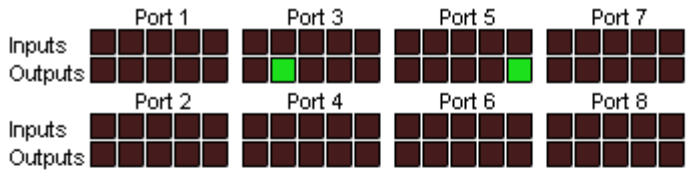

# **Local GPIO Configuration:**

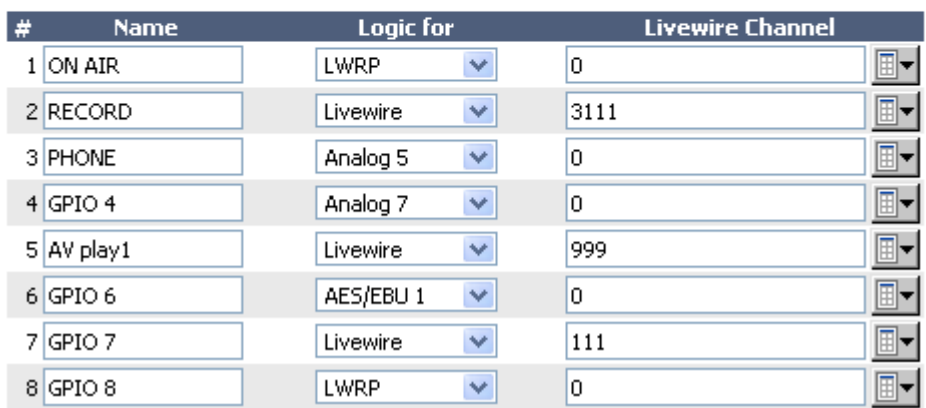

Figura 7-3: Estado "GPIO"

Los siguientes parámetros se configuran para cada uno de las cuatro "**Livewire Outputs**".:

- "**Output**": Especifica la alimentación de audio para ser enviado a la red en cada uno de los cuatro canales "Livewire Channels". Las selecciones incluyen:
	- o Cualquiera de las entradas "Local Inputs": 4 Micrófonos, 16 líneas estéreo o 2 entradas digitales AES.
	- o Cualquiera de las fuentes internas, incluyendo **Record, CR Monitor, CR Headphones, Preview, Talk to CR, Talk to Ex¬ternal, Studio Guest HP, Studio Monitor, Stu¬dio Talent HP,** y **Auto Backfeed**.
	- o Salidas VMix o VMode.
- "**Name Override**": Permite especificar un nombre (16 caracteres máximo) que describa esta fuente iQ para los usuarios de la red. Este campo reescribirá el nombre de la fuente especificada en el "Source Profile".
- "**Channel**": La elección de un canal "Livewire". Especifica un número de canal único entre 1 y 32.767 que será utilizado por la red "Livewire" para identificar la red de audio de su iQ.
- "**Mode**": Habilita y elige la prioridad "stream" para este canal. Las opciones son:
	- » "**Disabled**" El canal está apagado.
	- » "**Live Stereo**" Seleccione esta opción cuando la salida de audio contenga voces en vivo u otro audio de alta importancia.
	- » "**Standard Stereo**" Se elige cuando la salida de audio se compone de pregrabados musicales o programación.

# GPIO

La QOR.32 tiene ocho puertos GPIO físicos presentados en conectores DB-15. A menudo, estos puertos son asociados a fuentes locales para control de dispositivos tales como reproductores de CD o para control externo de encendido y apagado de los micrófonos. En estos casos, seleccione la fuente local a la que desea asignar el puerto GPIO mediante el la casilla desplegable "**Logic For**".

A veces, sin embargo, es posible que desee utilizar la lógica GPIO asociada con otra fuente de audio de red "**Livewire**". En este caso, se debe elegir la opción "Livewire" en la casilla desplegable "**Logic For**". A continuación introduzca el numero del canal "**Livewire**" directamente o utilizando el botón "Livewire" al costado lado derecho de la pantalla. Al hacer clic en este botón, una ventana emergente le pedirá que seleccione un canal "Livewire" desde su red; el puerto GPIO se convertirá en la interfaz lógica para la fuente Livewire.

# Creación de Redes

Para utilizar la iQ en una configuración de red, deberá interconectar el switch Ethernet incorporado en la QOR.32 y a otra QOR.32s, o a unos switches Ethernet externos.

El QOR tiene un Switch de red diseñado para emisiones de configuración cero. No requiere ninguna configuración para conectarse con otros estudios "Livewire". Si se conecta a otro QOR en modo "conexión en cadena", basta con utilizar el cable Ethernet CAT- 6 para conectar uno de los puertos Gigabit a un puerto Gigabit de otro QOR. Si se conecta a un switch central de red más grande, conecte uno de los puertos Gigabit QOR a un switch central correctamente configurado y aprobado.

Como punto de aclaración, el switch Ethernet QOR se diferencia del existente en red switch "central" de las siguientes maneras: El switch Ethernet en un QOR.32 está siempre al "Borde" de una red Livewire mas grande. En el lenguaje IT, este tipo de switch se refiere en realidad a un switch "periférico".

**Nota IT:** Si su sistema emplea un switch central Ethernet, el mismo deberá disponer una dirección IP numéricamente inferior respecto a cualquiera de sus unidades iQ o switches Ethernet periféricos. Esta función del estándar IGMP garantiza que el multicast querier es manejado por el switch central en caso de existir. La función de querier será transferida a otro switch si el switch central falla o se desconecta.

Especificaciones Técnicas de la iQ

# **Preamplificadores de Micrófono**

- Impedancia de la fuente: 150 ohmios
- Impedancia de entrada: 4 k ohmios mínimo, balanceado
- Nivel de Rango Nominal: Ajustable, -75 dBu a -20 dBu
- "Input Headroom": > 20 dB por encima de la entrada nominal
- Nivel de salida: +4 dBu, nominal

#### **Entradas de Línea Analógica**

- Impedancia de entrada: 20 k ohmios
- Nivel de Rango Nominal: Seleccionable, +4 dBu o -10 dBv
- "Input Headroom": 20 dB por encima de la entrada nominal

## **Salidas de Línea Analógica**

- Impedancia de la fuente de salida: < 50 ohmios balanceados
- Impedancia de carga de salida: 600 ohmios, mínimo
- Nivel de salida nominal: +4 dBu
- Nivel máximo de salida: +24 dBu

## **Entradas y Salidas de Audio Digital**

- Nivel de referencia: +4 dBu (-20 dB FSD)
- Impedancia: 110 Ohm, balanceada (XLR)
- Formato de la señal: AES-3 (AES / EBU)
- AES-3 Cumplimiento de entrada: 24-bits con conversión de frecuencia de muestreo seleccionable, 20 kHz a 216kHz capacidad de frecuencia de muestreo de entrada.
- AES-3 Cumplimiento de salida: 24-bit
- Referencia digital: Interna (base de tiempo en red) o referencia externa 48 kHz,  $+/-2$  ppm
- Frecuencia de muestreo interna: 48 kHz
- Frecuencia de muestreo de salida: 48 kHz
- Conversiones A / D: 24 bits, Delta- Sigma, 256x sobremuestreo
- Conversiones D / A: 24-bit, Delta- Sigma, 256x sobremuestreo
- Latencia < 3 ms, "mic in to monitor out", incluyendo la red y bucle del procesador

## **Respuesta de Frecuencia**

• Para cualquier entrada o salida: +0.5/-0.5 dB, 20 Hz a 20 kHz

## **Rango Dinámico**

- De entrada analógica a salida analógica: 102 dB referenciado a 0 dBFS, 105 dB "A" ponderado a 0 dBFS
- Entrada analógica a salida digital: 105 dB referenciado a 0 dBFS
- Entrada digital a salida analógica: 103 dB referenciado a 0 dBFS, 106 dB "A" ponderado
- Entrada digital a salida digital: 125 dB

## **Ruido de Entrada Equivalente**

• Preamplificador de micrófono:-128 DBu, fuente de 150 ohm, -50 dBu nivel de entrada de referencia

## **Distorsión Armónica Total + Ruido**

- Entrada "Pre Mic" a línea de salida analógica: < 0.005 %, 1 kHz, -38 dBu de entrada, +18 dBu salida
- De entrada analógica a salida analógica:  $\leq 0.008\%$ , 1 kHz, +18 dBu de entrada, +18 dBu de salida
- Entrada digital a salida digital: < 0.0003 %, 1 kHz, -20 dBFS
- Entrada digital a salida analógica:  $< 0.005 \%$ , 1 kHz,  $-6$  dBFS de entrada, 18 dBu de salida

# **Aislamiento "Crosstalk", Separación Estéreo y CMRR**

- Canal de línea analógica a canal aislado: 90 dB de aislamiento mínimo, 20 Hz a 20 kHz
- Canal de micrófono a canal aislado: 80 dB de aislamiento mínimo, 20 Hz a 20 kHz
- Separación estéreo de línea analógica: 85 dB de aislamiento mínimo, 20 Hz a 20 kHz
- Línea analógica de entrada CMRR:> 50 dB, 20 Hz a 20 kHz
- Micrófono de entrada CMRR: > 50 dB, 20 Hz a 20 kHz

#### **Procesamiento de Audio**

- "Mic Equalizer" (aplicable a un máximo de 6 faders)
- Bandas de Frecuencia: 20 Hz a 320 Hz, 125 Hz a 2 KHz, 1.25KHz a 20KHz.
- "Cut/Boost range" en cada banda: 25dB a +15 dB.
- Factor Q: Automático E ancho de banda varía en función de la cantidad de corte o "boost".

## **Entrada de la Fuente de Alimentación CA, QOR.32 con la Consola IQ**

- Alimentación con detección automática, 90VAC a 240VAC, 50 Hz a 60 Hz, receptáculo IEC, fusible interno
- Consumo de energía: 100 Watts

#### **Temperaturas de Operación**

•  $-10$  Grados C a 40 grados C, < 90 % de humedad, sin condensación

#### **Dimensiones (HxWxD) y Peso**

- QOR.32: 7 x 19 x 15 pulgadas ( 4RU), 15 libras
- Observe en las figuras a continuación las dimensiones detalladas de los Modulos iQ

# **Tabla de Entradas y Salidas**

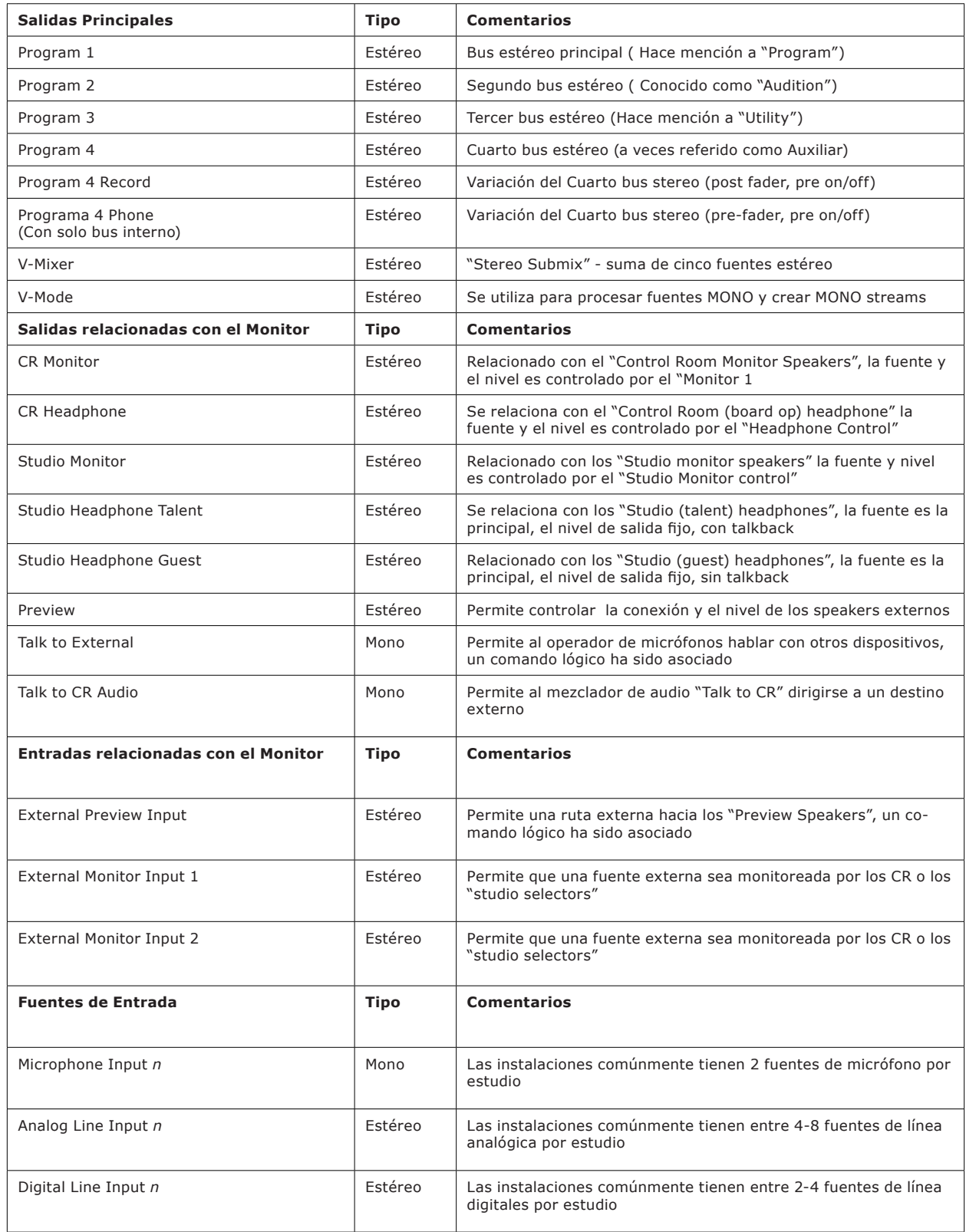

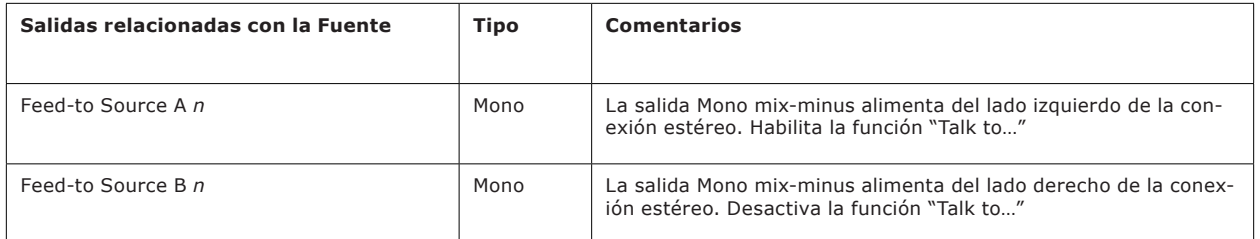

# **Modulo Principal de la iQ (8 faders + controles de monitor)**

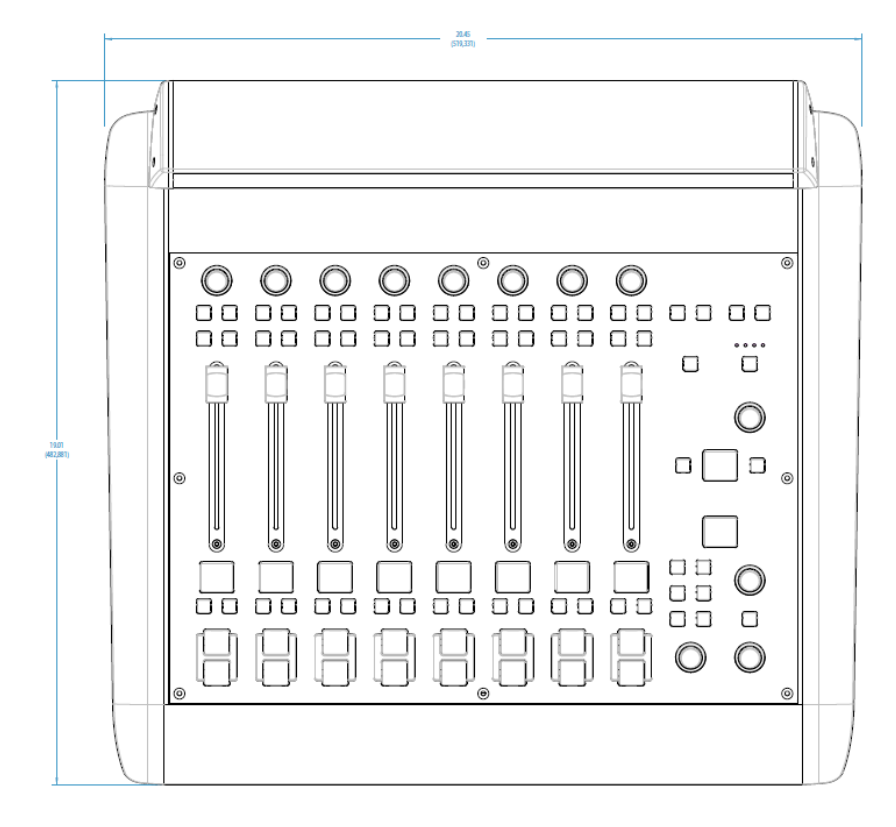

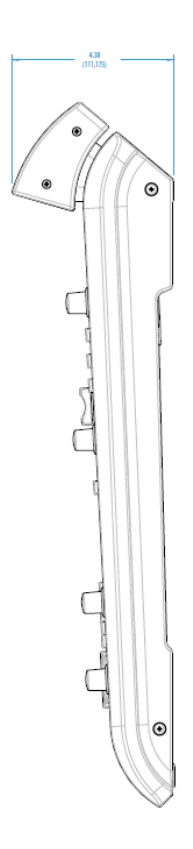

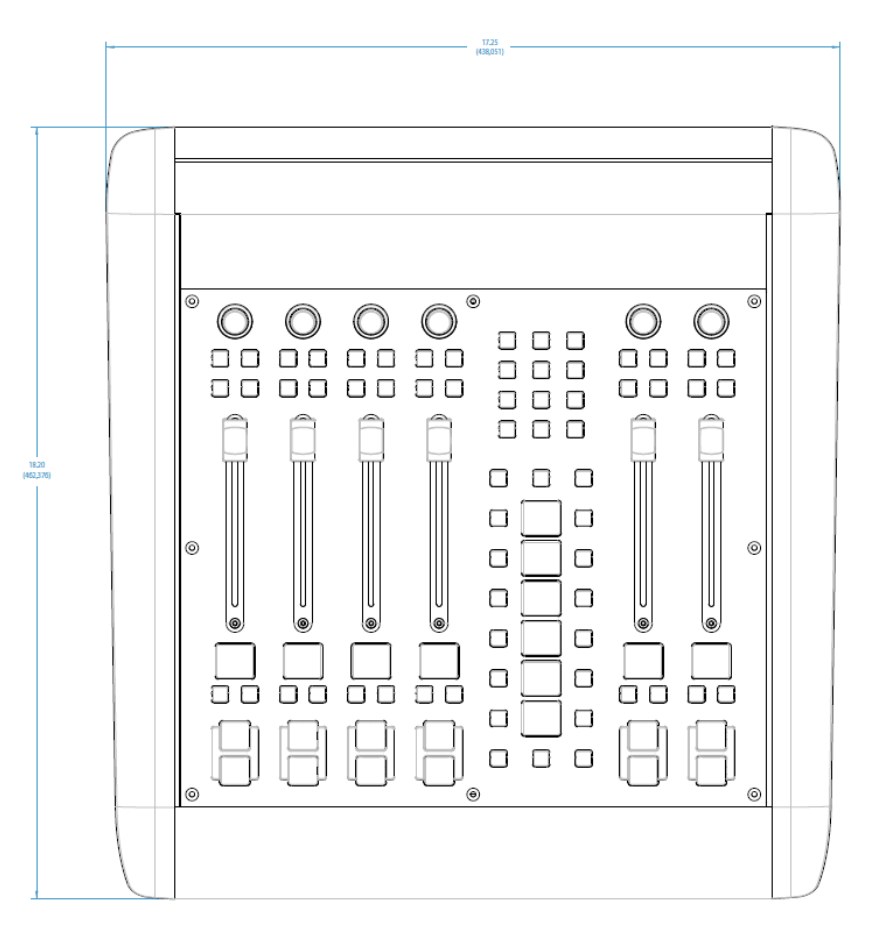

# **Modulo Expandible iQ Telco (6 faders + controlador de llamadas)**

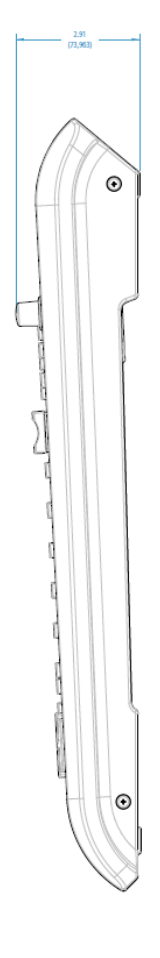

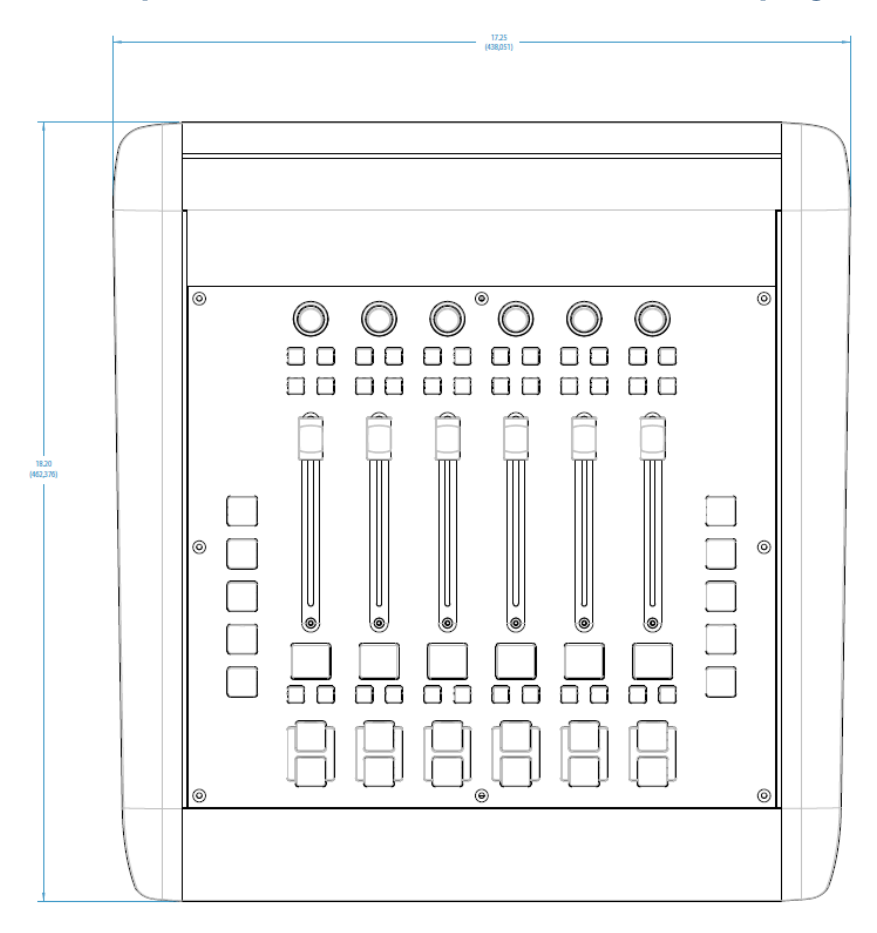

# **Modulo Expandible de botones iQ (6 faders + botones programables)**

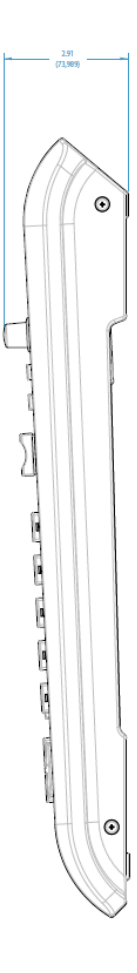

# **Modulo de expansión iQ 8-Fader**

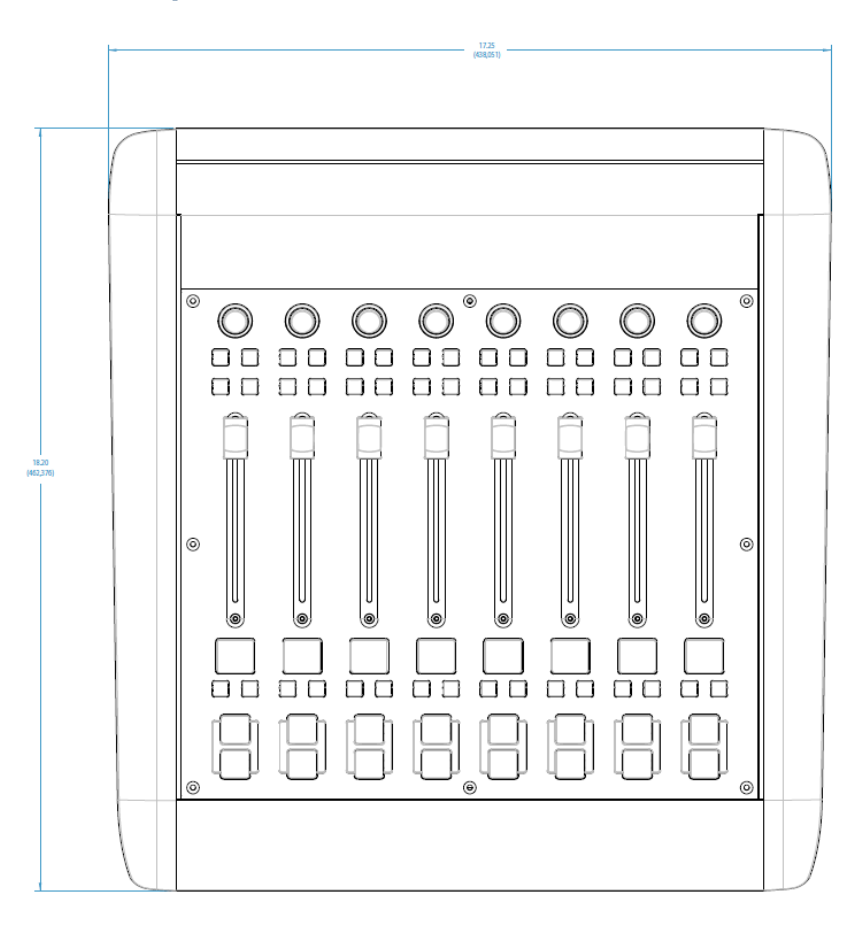

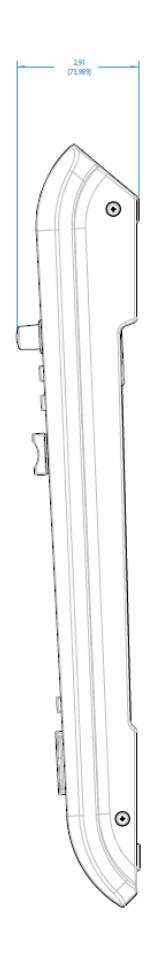

# Apéndice B:

Bloque de Diagramas iQ

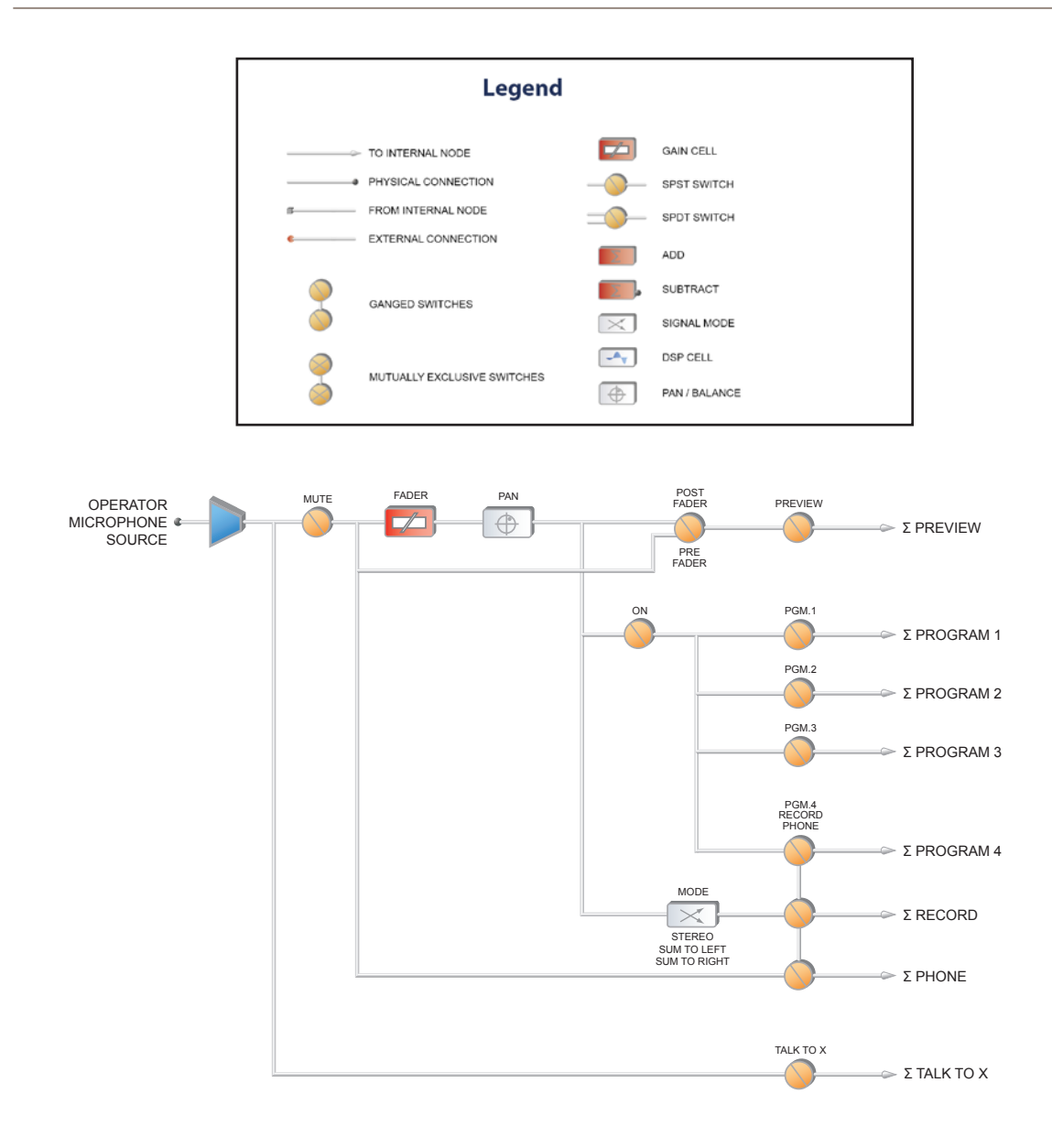

Revised: January 2010

Figura B-1 Bloque de Diagramas – Operador de Micrófono

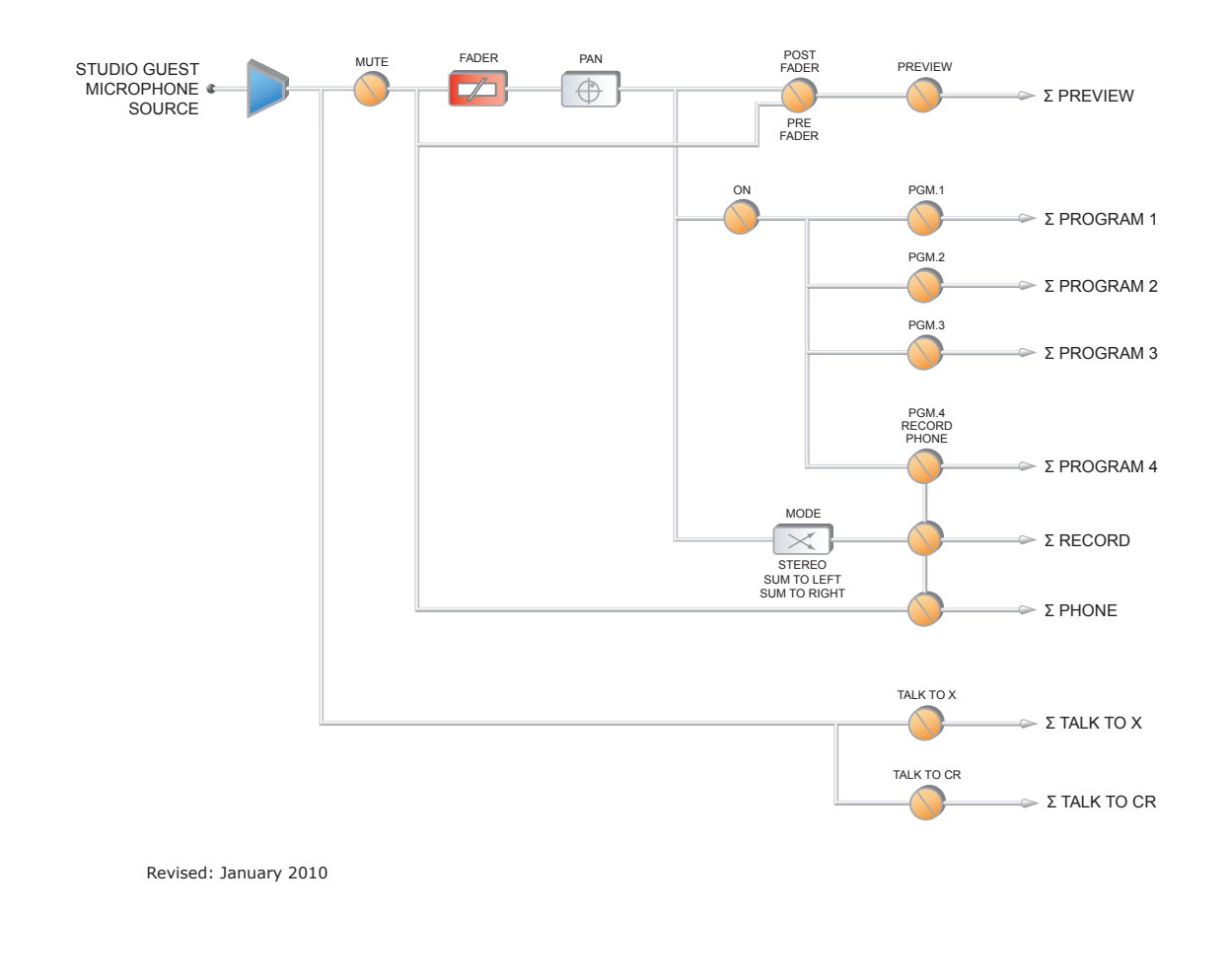

Figura B-2 Bloque de Diagrama – "Guest Microphone"

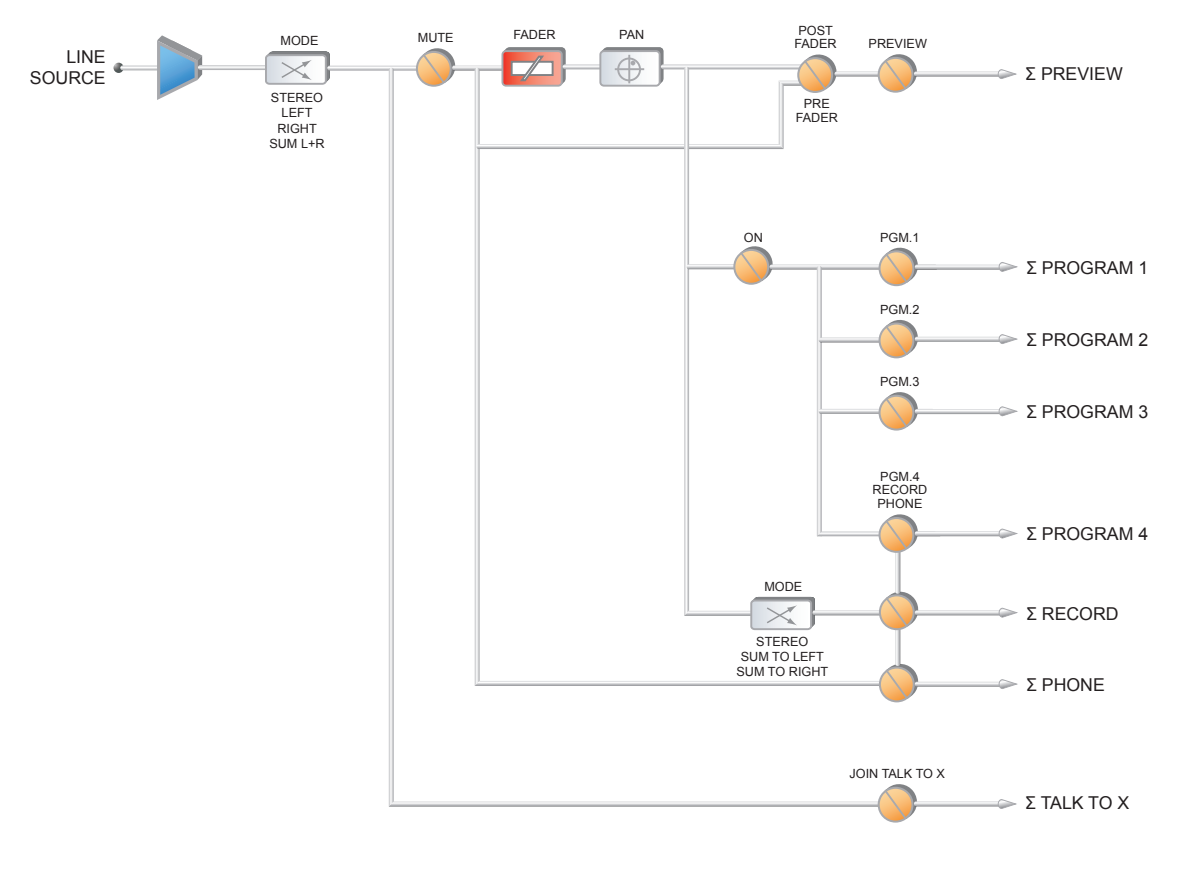

Revised: January 2010

Figura B-3 Bloque de Diagrama – "Line Source"

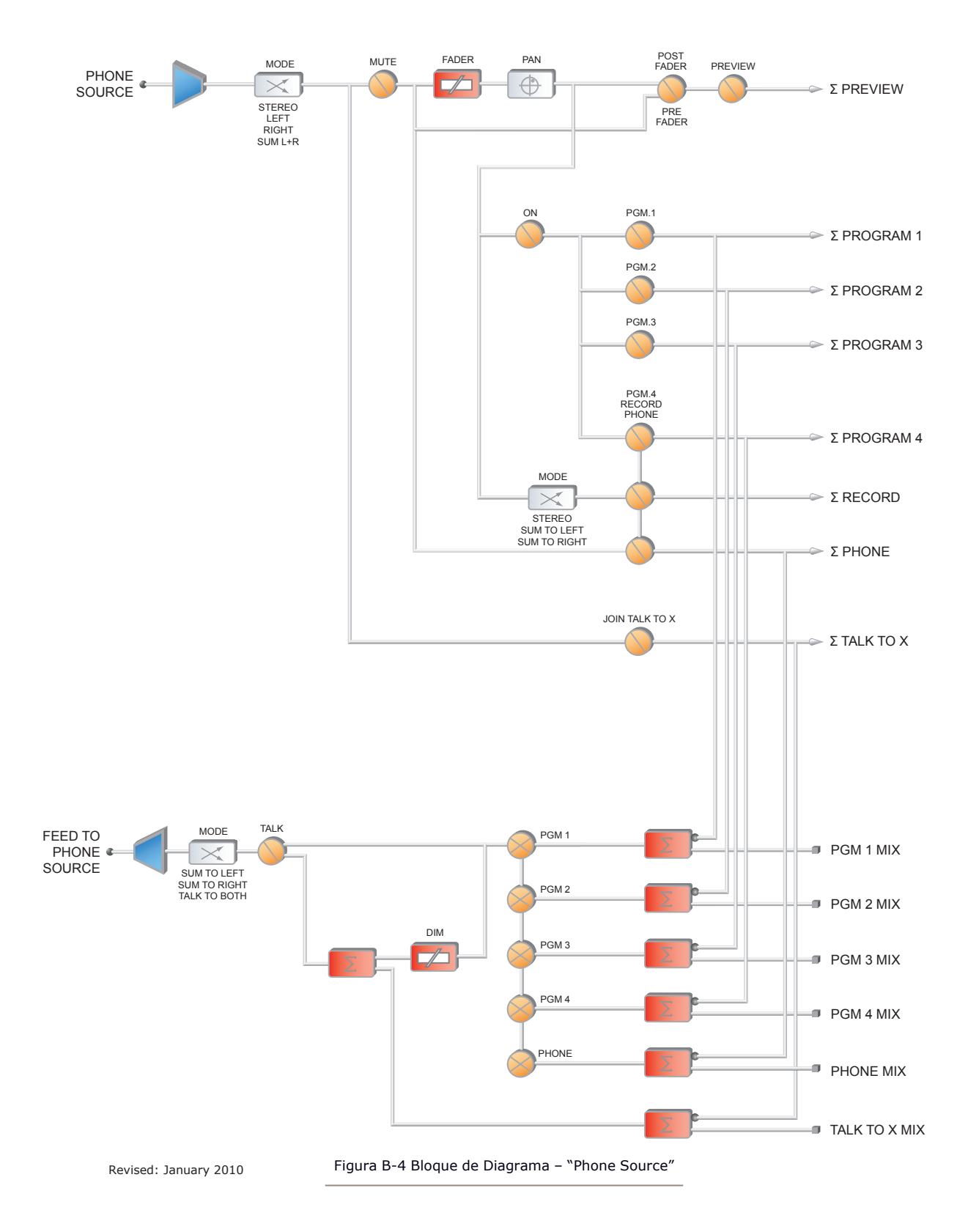

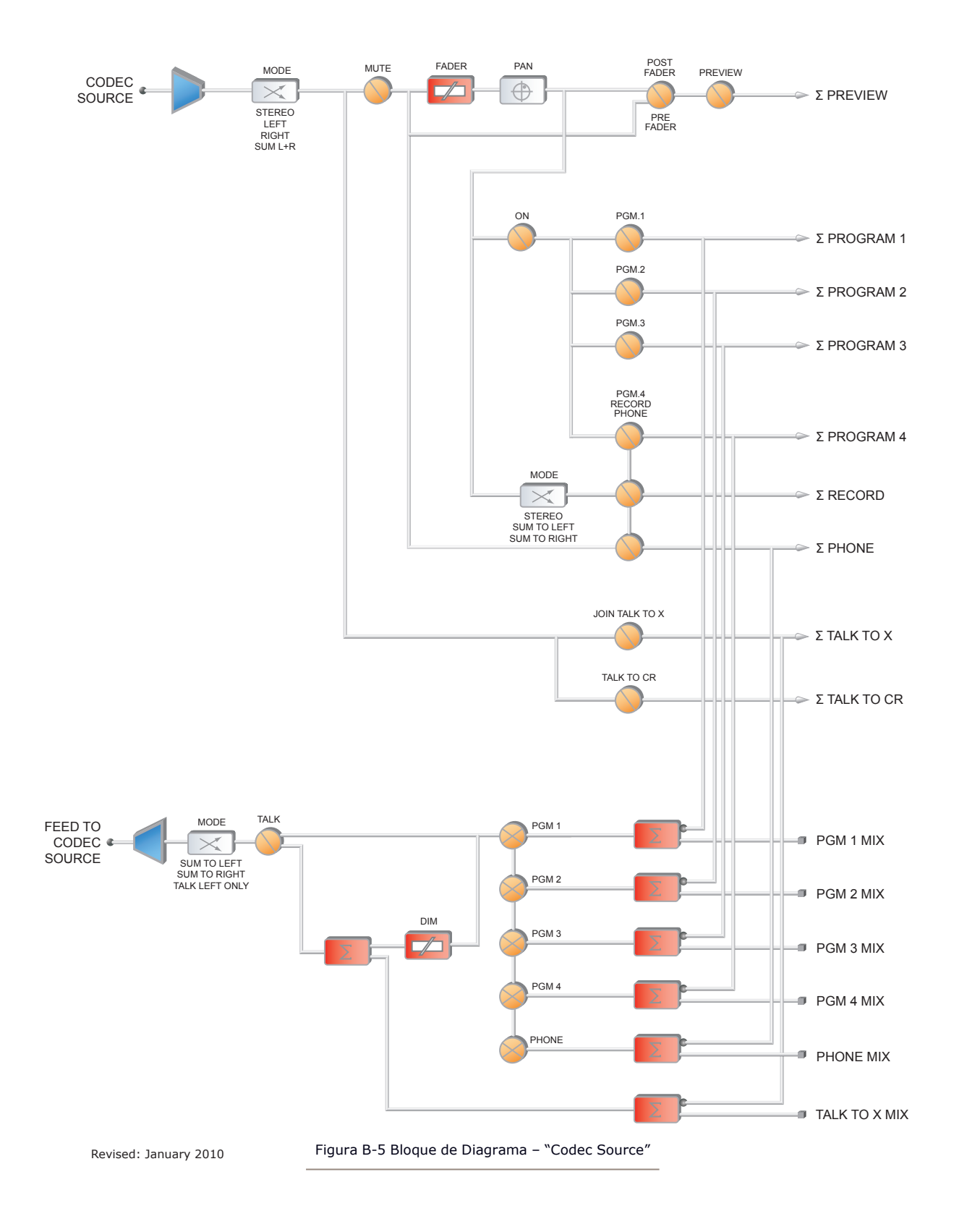

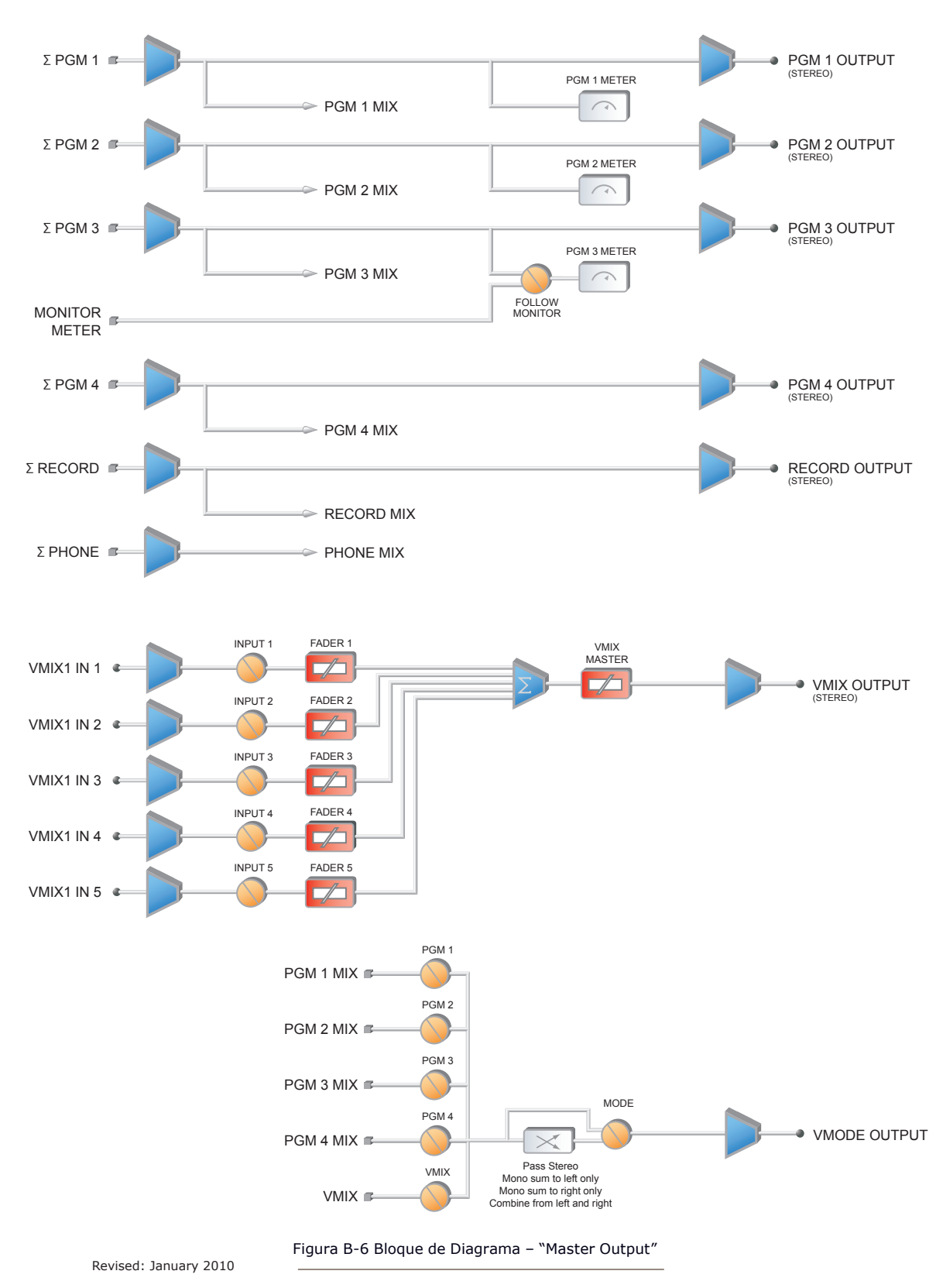

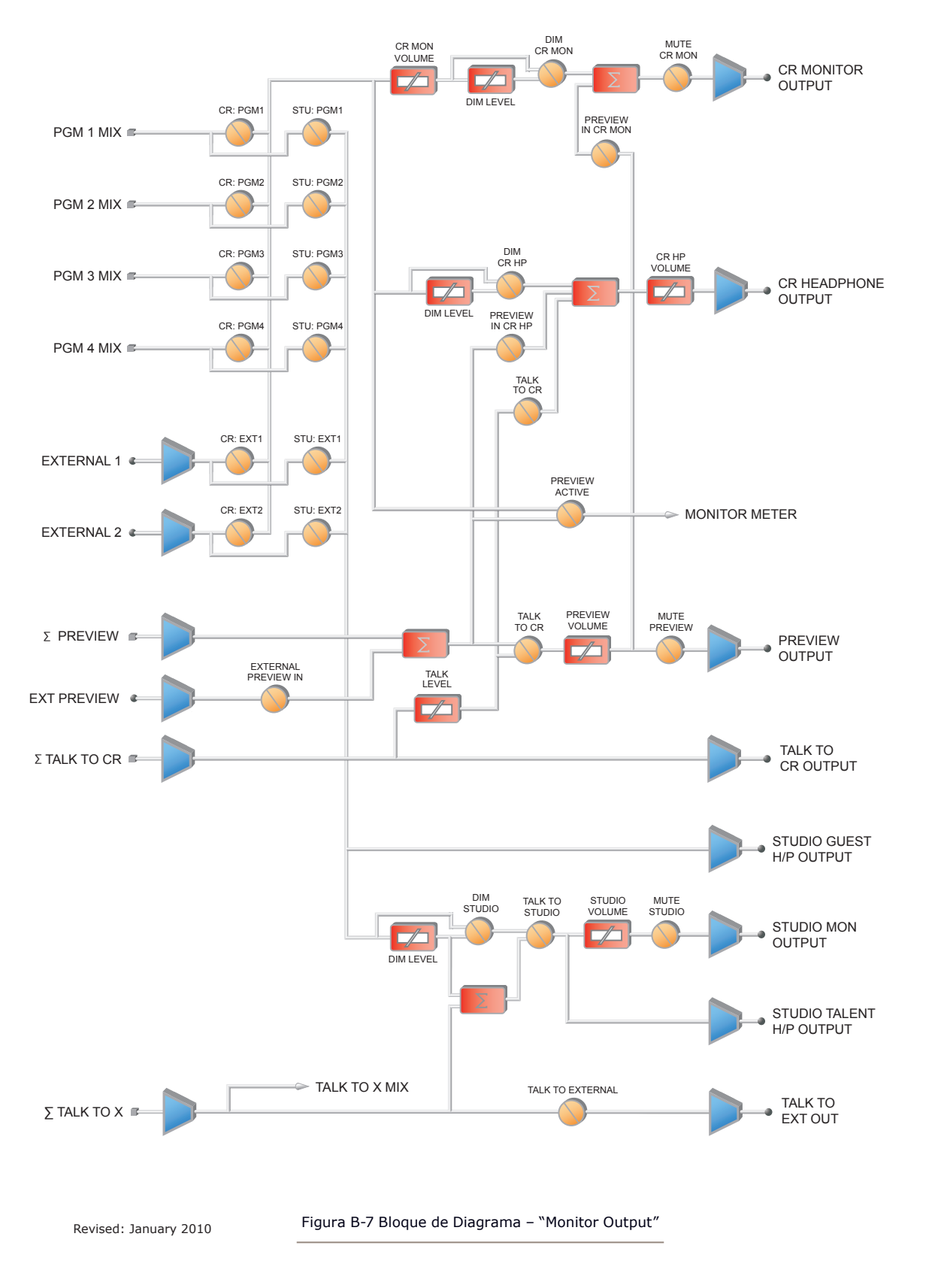

# Apéndice C: Canal / Guía IP . 119 *Apéndice C: Canal / Guía IP • 119*

# Apéndice C:

# Canal / Guía IP

La naturaleza ascendente de las redes de audio Axia Livewire hace posible la construcción de sistemas de cualquier tamaño - desde una sala sencilla hasta un completo multi- estudio.

Dado que los componentes Livewire – Nodos de Audio, Elementos, "StudioEngines", "PowerStation", iQ, etc - están conectados vía Ethernet, cada uno de ellos requiere una dirección IP (Protocolo de Internet) única. Las direcciones IP son de cuatro bytes de largo y están escritas en formato "dotted decimal", con cada byte representado decimalmente y separado por un punto. Por ejemplo, en la dirección IP 193.32.216.9, el 193 es el valor para el primer byte, 32 para el segundo, etc. Un byte puede contener valores de 0 a 255, este es el rango para cada valor decimal. Si se ejecuta una red pública, las direcciones IP del host serán asignadas a su organización a través de su proveedor de Internet y serán repartidas a computadores host individuales por su administrador de red. Éste podrá suministrarle el número para ser ingresado manualmente, o podrá optar por el DHCP (Dynamic Host Configuration Protocol) para que su equipo obtenga la dirección automáticamente de otro recurso. Debido a que los dispositivos Livewire están permanentemente enlazados y porque es más deseable conocer la dirección IP conectada a un nodo en particular (y tal vez asignarlos en algún tipo de patrón lógico), nosotros no recibimos DHCP en nuestros nodos hardware. Por lo tanto, usted tendrá que introducir una dirección IP en cada nodo.

El sistema Livewire puede recibir más de 10.000 canales de audio; esto hace necesario dar a cada fuente de audio o destinatario su propio identificador, llamado Channel ID numbers.

Como puede imaginar, mantener el recorrido de tantas direcciones IP únicas y de Channel ID numbers es un gran trabajo. Es por ello que en las siguientes páginas, brindaremos guias de trabajo que pueden utilizarse para realizar un seguimiento a los números asignados.

Una convención lógica que a menudo es utilizada enlazará el número del canal Livewire al último octeto de la dirección IP del dispositivo. Por ejemplo, si un nodo tiene la siguiente dirección IP 192.168.1.12, los números de los canales asignados a las 8 fuentes de ese nodo podrían estar entre 1201 y 1208.

Para una explicación más detallada de las direcciones IP, máscaras de subred y problemas relacionados, sugerimos constantemente acudir a la publicación "Network Engineering For Audio Engineers", en el capítulo 8 "Introduction to Livewire: IP Audio System Design Reference and Primer".

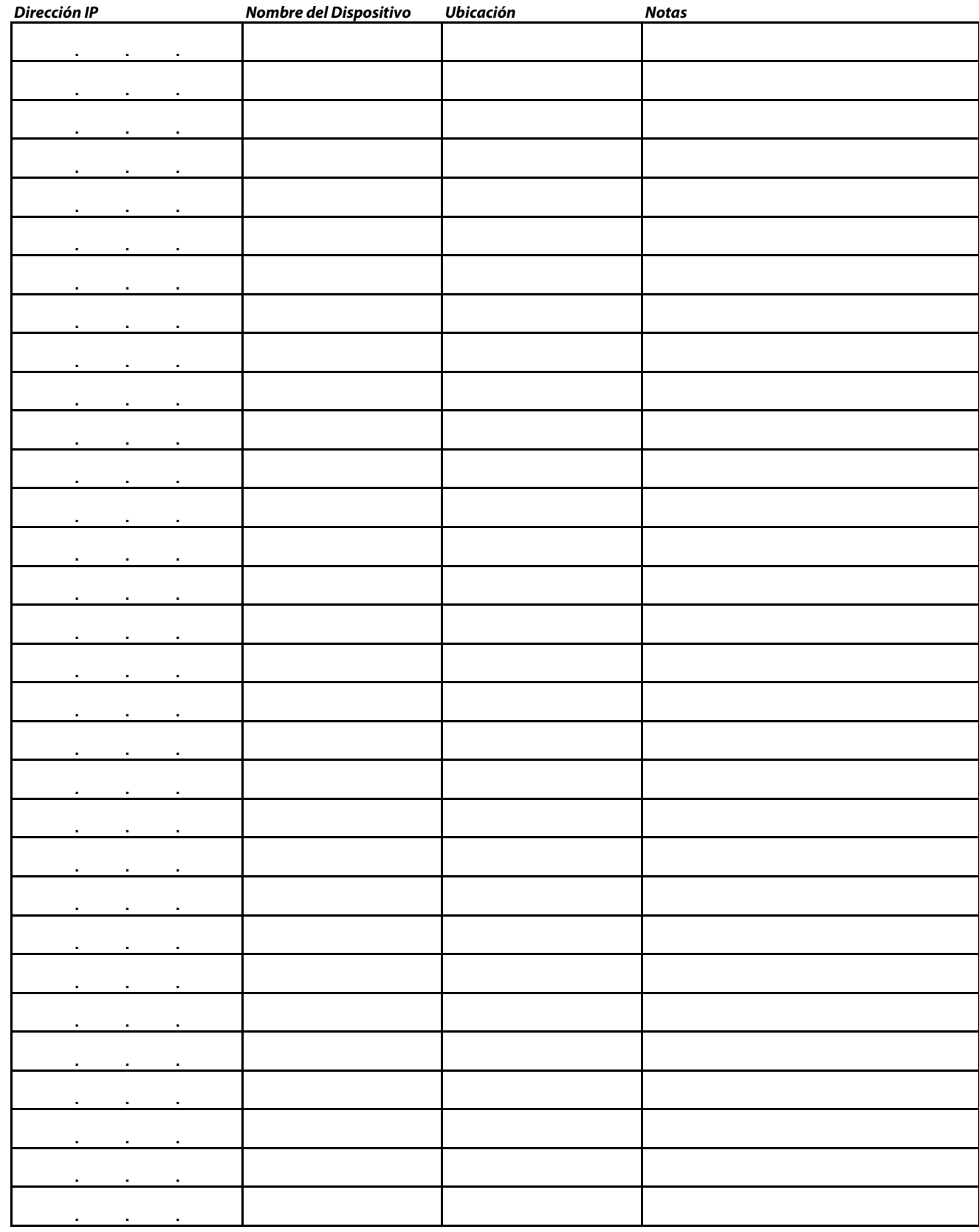

# **Listado para Asignación de Direcciones IP de Axia**

#### **Listado para asignación de canales de audio Axia – FUENTES**

*Nombre del Dispositivo Ubicación del dispositivo Notas Numero de Identicación del Canal*

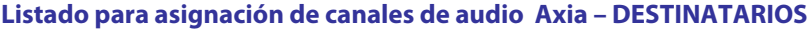

*Numero de Identicación del Canal Nombre del Dispositivo Ubicación del dispositivo Notas*

# Telos Alliance

# Garantía Limitada

Esta garantía cubre los "Productos ", que se definen como los diferentes equipos de audio, componentes, software y accesorios fabricados, vendidos y / o distribuidos por o en nombre de TLS Corp. y sus empresas afiliadas, haciendo colectivamente negocio como Telos Alliance (en lo sucesivo, " Telos ") .

Con la excepción de productos que envuelven solo software, los Productos están garantizados de estar libre de defectos en materiales y mano de obra por un período de cinco (5) años desde la fecha de recepción de dicho producto por el usuario final (esa fecha de recepción la "Fecha de Recepción"). Productos que envuelven solo software están garantizados de estar libre de defectos en materiales y mano de obra por un período de 90 días a partir de la Fecha de Recepción. Telos reparará o reemplazará (a la discreción de Telos) Productos defectuosos devueltos a Telos dentro del período de garantía, sujeto a las disposiciones y limitaciones establecidas a continuación.

Esta garantía será nula si el producto: (i) ha sido sometido, directa o indirectamente, a actos de Dios, incluyendo (sin limitación) la caída de rayos o los resultantes aumentos repentinos de energía; (ii) haya sido mal instalados o mal utilizados, incluyendo (sin limitación) la falta de utilización de los dispositivos de protección contra sobretensiones de teléfono y la línea de alimentación; (iii) ha sido dañado por accidente o negligencia. Al igual que con todos los equipos electrónicos sensitivos, para ayudar a prevenir el daño y, o pérdida de datos, se recomienda encarecidamente el uso de un sistema de alimentación ininterrumpida (UPS) con todos nuestros productos. Los productos de Telos deben utilizarse con dispositivos registrados de interfaz de protección que cumplan los requisitos reglamentarios en el país de uso.

Esta garantía es nula si el equipo asociado fue comprado u obtenido a través de canales de venta no autorizados por Telos.

A EXCEPCIÓN DE LA GARANTÍA EXPRESA INDICADA ARRIBA, TELOS NO HACE NINGUNA GARANTÍA, EXPLÍCITA O IMPLÍCITA

# (INCLUIDAS LAS GARANTÍAS DE COMERCIALIZACIÓN Y APTITUD PARA UN PROPÓSITO PARTICULAR).

En ningún caso, Telos, sus directores, funcionarios, empleados, agentes, propietarios, consultores o asesores (sus "Afiliados"), o distribuidores autorizados o sus respectivas afiliadas, será responsable de daños incidentales o consecuentes, o por la pérdida, daño o gasto directa o indirectamente del uso de cualquier producto o la imposibilidad de utilizar cualquier producto, ya sea por separado o en combinación con otros equipos o materiales, o por cualquier otra causa.

Para acogerse a esta garantía, el producto debe ser registrado a través del sitio web de Telos (que se encuentra en: http://telosalliance.com/legal/warranty ) al momento de la recepción por parte del usuario final y notificación de un reclamo de garantía debe ser recibido por Telos dentro del período de garantía establecido arriba y cobertura de la garantía debe ser autorizada por Telos. El contacto acerca del reclamo puede hacerse a través de correo electrónico: support@telosalliance.com o por teléfono: (+1) 216-241-7225. Si Telos autoriza la realización del servicio de garantía, el producto defectuoso debe ser enviado a: Telos, 1241 Superior Avenue, Cleveland Ohio 44114 u otro centro de reparación de la empresa especificado por Telos en el momento del reclamo.

#### **Gastos de envío y servicio de garantía:**

Si la fecha en que la notificación del reclamo de garantía es recibida por Telos (dicha fecha la "Fecha de Notificación de Reclamo de Garantía") está dentro de los primeros 90 días siguientes a la Fecha de Recepción, Telos pagará los costos de envío de tal producto garantizado desde y hasta el local del usuario final, y el costo de reparación o reemplazo de dicho producto garantizado.

Si la Fecha de Notificación de Reclamo de Garantía se produce después de los primeros 90 días siguientes a la Fecha de Recepción y antes del final del segundo (2 º) año, el cliente deberá pagar el flete para devolver el producto garantizado a Telos. Telos deberá entonces, a la discreción de Telos, reparar o sustituir el producto garantizado y devolverlo al usuario final a expensas de Telos.

Si la Fecha de Notificación de Reclamo de Garantía tiene lugar entre el final del segundo (2 º) al quinto (5 º) año, el cliente deberá pagar el flete del producto en garantía desde y hasta la localidad del usuario final. Telos entonces, a la discreción de Telos, va a reparar o reemplazar el producto cubierto por la garantía a expensas de Telos. Telos también se reserva el derecho, si no es económicamente justificable reparar el producto garantizado, a ofrecer un producto de reemplazo de rendimiento y condición comparable directo al cliente a un precio reducido, aceptando el producto garantizado que fallara como permuta.

El usuario final será en todos los casos responsable de todos los derechos e impuestos asociados con el envío , la devolución y el mantenimiento del producto bajo garantía.

Ningún distribuidor, representante o distribuidor de los productos de Telos está autorizado en ninguna circunstancia para extender, ampliar o modificar de ninguna manera la garantía proporcionada por Telos, y cualquier intento de hacerlo es nula e invalida y no será efectiva en contra de Telos o sus Filiales .

Unidades fuera de garantía devueltas a la fábrica para su reparación pueden estar sujetas a una tarifa de evaluación de \$500, la cual debe ser pagada por adelantado antes de enviar la unidad a Telos. Si no se requieren reparaciones, la tarifa de \$500 será retenida por Telos como un cargo de la evaluación. En caso de reparaciones, la tarifa de \$500 se aplicará al costo total de la reparación.

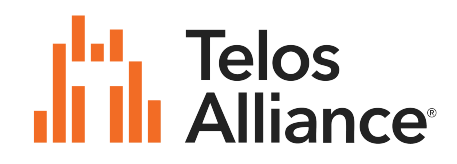

1241 Superior Ave. • Cleveland, Ohio, 44114, USA • +1.216.241.7225 • TelosAlliance.com © 2021 TLS Corp., All Rights Reserved. C21/2/16027 • P/N: 1490-00110-003---USER MANUAL: IQ SPANISH